# **Guide de l'utilisateur**

Guide présentant les détails du service AccèsD Affaires

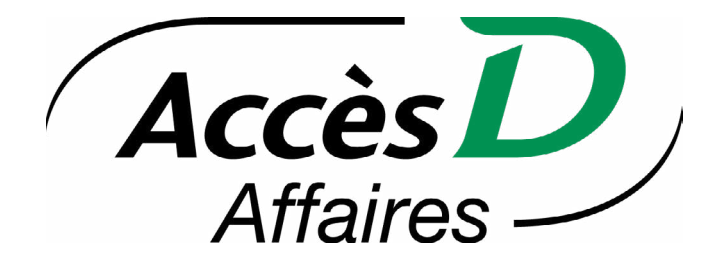

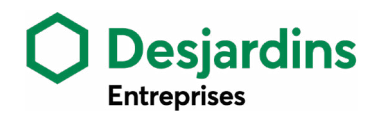

## Notes importantes

Le présent guide ne couvre pas les versions «mobile» et «tablette» du site AccèsD Affaires.

Veuillez prendre note que le nom **Caisse Centrale Desjardins (CCD)** utilisé pour la clientèle de la Caisse Centrale a été remplacé par **Fédération des caisses Desjardins du Québec (FCDQ)**. Dorénavant, on parle donc de la **clientèle de la Fédération des caisses Desjardins du Québec**.

Afin d'avoir plus d'informations pour les clients de la Fédération des caisses Desjardins du Québec (transit 815-98000) dans AccèsD Affaires, veuillez consulter la section 1.5.

## Table des matières

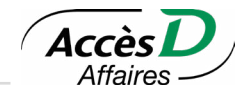

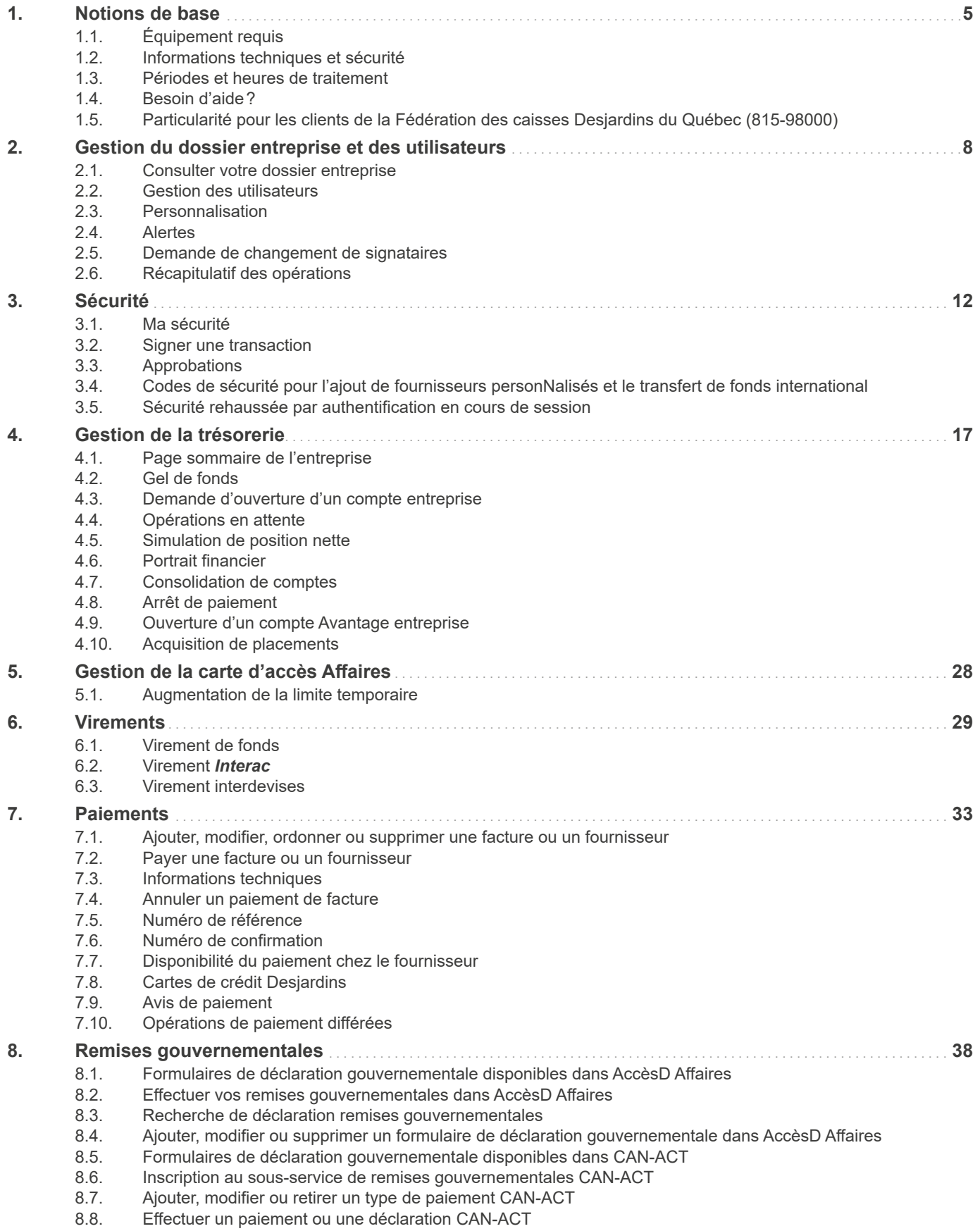

8.9. [Annuler une déclaration](#page-47-0) CAN-ACT

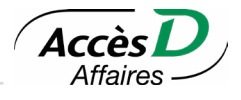

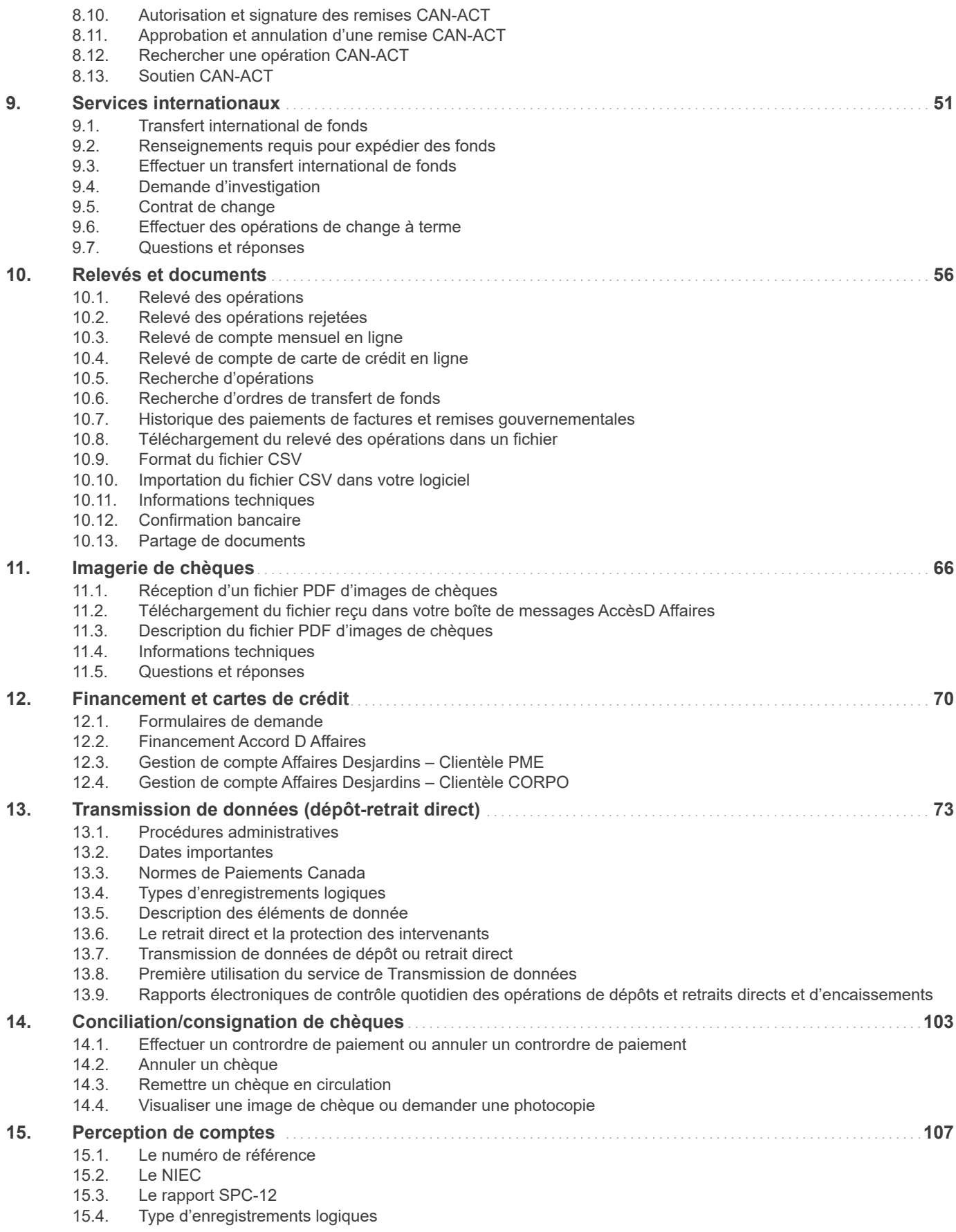

## <span id="page-4-0"></span>1. Notions de base

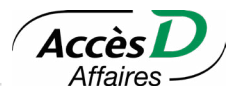

## **1.1. ÉQUIPEMENT REQUIS**

Pour connaître l'équipement nécessaire, cliquez sur le lien ci-dessous.

[https://www.desjardins.com/entreprises/comptes-tresorerie/modes-acces-comptes/accesd-affaires/](https://www.desjardins.com/entreprises/comptes-tresorerie/modes-acces-comptes/accesd-affaires/equipement-requis/) [equipement-requis/](https://www.desjardins.com/entreprises/comptes-tresorerie/modes-acces-comptes/accesd-affaires/equipement-requis/)

## **1.2. INFORMATIONS TECHNIQUES ET SÉCURITÉ**

- Ne pas ajouter le lien d'AccèsD Affaires à vos favoris.
- Ne pas interrompre le chargement d'une page-écran.
- Il est préférable de ne pas utiliser la fonction [Page précédente (Back)] du navigateur pour revenir à une page-écran antérieure.
- Pour mettre fin à votre session, cliquez sur *Se déconnecter* dans le coin supérieur droit de la page-écran.
- Il demeure toujours prudent de vider la mémoire cache de votre navigateur pour vous protéger contre une utilisation non autorisée de votre poste.
- L'acceptation des fichiers témoins (cookies) est essentielle au fonctionnement d'AccèsD Affaires. Ces fichiers sont détruits à la fin de votre session.

## **1.3. PÉRIODES ET HEURES DE TRAITEMENT**

## **Généralités**

Les heures mentionnées dans la convention d'adhésion et dans le présent guide correspondent à l'Heure normale de l'Est.

## **Délai de recherche**

Pour toute opération effectuée au moyen du Service AccèsD Affaires, l'entreprise dispose d'au plus quatre-vingt-dix (90) jour après la date où elle a été effectuée pour soumettre à la caisse, selon le cas, une demande de recherche.

Toute transaction ou opération effectuée au moyen du Service AccèsD Affaires est traitée selon les modalités suivantes\* :

Compte dans une caisse Desjardins

- Du lundi au jeudi, avant 21 h 30: opération comptabilisée le jour même
- Du lundi au jeudi, après 21 h 30: opération comptabilisée le lendemain
- Du vendredi au samedi, avant 18 h 30: opération comptabilisée en date du vendredi
- Du samedi, après 18 h 30, au dimanche inclusivement: opération comptabilisée en date du lundi

Compte à la Fédération des caisses Desjardins du Québec

- Du lundi au jeudi, avant 18 h 30: opération comptabilisée le jour même
- Du lundi au jeudi, après 18 h 30: opération comptabilisée le lendemain
- Le vendredi, après 18 h 30 : opération comptabilisée en date du vendredi
- Du vendredi, après 18 h 30, au dimanche inclusivement: opération comptabilisée en date du lundi

\* À l'exception des arrêts de paiement effectués sur les chèques et les retraits préautorisés.

5

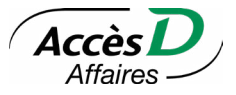

## <span id="page-5-0"></span>**1.4. BESOIN D'AIDE?**

Pour plusieurs des pages d'AccèsD Affaires que vous consultez, se trouve un lien *Aide* en bas de page qui lui est directement relié. Ces pages d'aide, ainsi que l'aide disponible en cliquant sur ce symbole , expliquent les étapes pour les différentes opérations que vous aurez à effectuer et répondent aux questions les plus fréquemment posées.

## **Numéros de téléphone des services AccèsD Affaires**

Pour toute information sur les produits et services offerts dans AccèsD Affaires, pour l'aide à la navigation ou pour le soutien technique, appelez un conseiller des services AccèsD Affaires :

- Montréal et les environs : 514-253-6166
- Ailleurs au Canada et aux États-Unis : 1 888 AFFAIRE (1 888 233-2473)

#### **Heures d'ouverture des services AccèsD Affaires**

• Aide – Information – Produits : Lundi au vendredi de 8h à 20h; samedi de 8h30 à 16h30

#### **Contactez-nous par courriel**

Vous pouvez nous écrire en cliquant sur le lien *Nous joindre* situé dans l'en-tête de la page sommaire d'AccèsD Affaires.

Pour communiquer par courriel avec votre conseiller en Caisse ou au centre Desjardins Entreprises, cliquez sur le lien ci-dessous et suivez les instructions à l'écran.

<http://www.desjardins.com/localisateur/index.jsp>

## **1.5. PARTICULARITÉ POUR LES CLIENTS DE LA FÉDÉRATION DES CAISSES DESJARDINS DU QUÉBEC (815-98000)**

Vous avez déterminé avec la Fédération des caisses Desjardins du Québec les comptes qui sont accessibles par AccèsD Affaires ainsi que les opérations qui sont permises.

Le guide AccèsD Affaires intègre des informations pertinentes **pour les clients** de la Fédération des caisses Desjardins du Québec ainsi que **pour les membres** du réseau des caisses Desjardins. Dans chaque section du guide, il est indiqué si les informations s'adressent ou non aux clients de la Fédération des caisses Desjardins du Québec et si des particularités s'appliquent.

Veuillez noter que le terme *folio* est remplacé par le terme *compte* pour les produits détenus par les clients de la Fédération des caisses Desjardins du Québec.

Il est possible d'avoir accès à des comptes en devises étrangères. Si vous êtes administrateur, vous pouvez consulter ces informations dans *Profil et préférences – Entreprise – Comptes*. Pour modifier les comptes ou les opérations accessibles à votre entreprise, communiquez avec la Fédération des caisses Desjardins du Québec.

Le service Trésorerie est accessible du lundi au vendredi, de 7h à 18h. Il n'est pas accessible les jours fériés (voir la liste des exceptions ci-dessous).

## **Soutien pour les clients de la Fédération des caisses Desjardins du Québec**

Aide – Information – Produits : 1 514 281-7072 ou 1 866 332-0336 Lundi au vendredi, de 7h30 à 17h

Soutien technique: 1 877 222-3732 Lundi au vendredi, de 8h à 21h; samedi et dimanche, de 8h à 20h

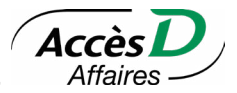

## **Opérations permises avec le service AccèsD Affaires de la Fédération des caisses Desjardins du Québec (815-98000)**

- Effectuer des virements en direct (multidevises) ou différés (devise canadienne seulement)
- Effectuer plusieurs virements avec l'option *Virements multiples*
- Obtenir de l'information supplémentaire sur un compte
- Produire un relevé des opérations
- Produire le relevé de carte de crédit Desjardins
- Consulter, modifier ou supprimer des opérations en attente
- Signer ou supprimer une opération à signer
- Effectuer la conciliation ou la consignation de chèques
- Payer des factures
- Payer des fournisseurs personnalisés
- Effectuer des remises gouvernementales (CAN-ACT)

#### Exceptions – Sous-services et fonctions disponibles les jours fériés

- Transfert de fonds AccèsD
- Transfert de fonds AccèsD Affaires
- Annulation de chèques
- Annulation d'une annulation de chèques
- Émission de chèques
- Arrêt de paiements
- Annulation d'un arrêt de paiements
- Ajout, modification ou suppression d'un transfert préautorisé

## **Service de conciliation/consignation**

## **L'état du chèque**

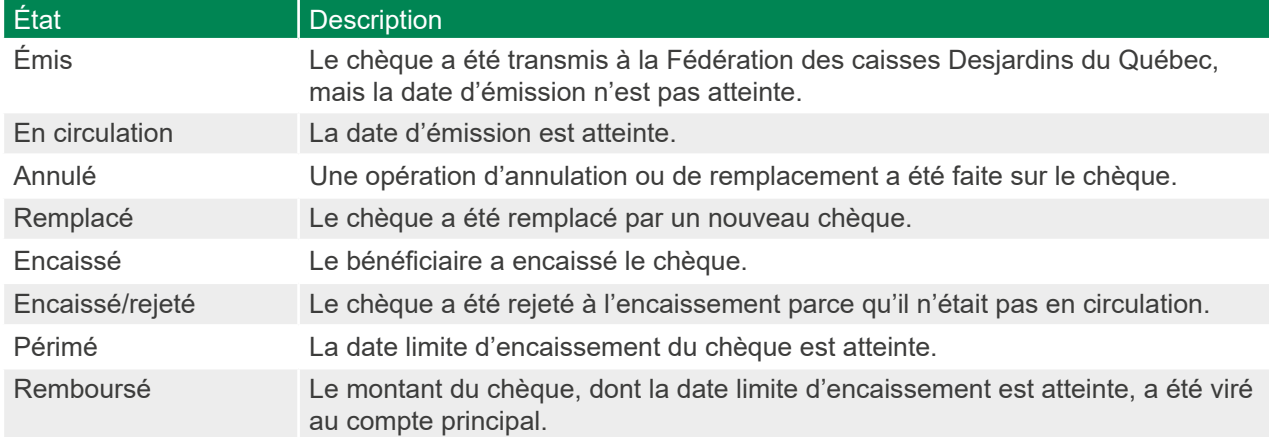

## <span id="page-7-0"></span>2. Gestion du dossier entreprise et des utilisateurs

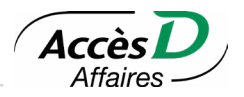

## **2.1. CONSULTER VOTRE DOSSIER ENTREPRISE**

Cette fonctionnalité s'adresse aux administrateurs principaux et administrateurs secondaires. Dans *Profil et préférences*, sous la rubrique *Entreprise*, vous trouverez les contenus ci-dessous :

## **Dossier**

Informations générales inscrites à votre dossier AccèsD Affaires. Il est possible de mettre à jour ces informations en contactant votre caisse, votre centre Desjardins entreprise ou les services AccèsD Affaires.

## **Services**

Services et sous-services auxquels votre entreprise est inscrite. Un service comportant des sous-services sera affiché sous la forme d'un hyperlien. En cliquant sur l'hyperlien, il est possible de visualiser une liste de ces sous-services et de voir si votre entreprise y est inscrite.

## **Comptes**

Liste de vos comptes (EOP, ES, MC, cartes de crédit, et comptes en d'autres devises, etc.) associés aux folios disponibles dans AccèsD Affaires ainsi que les accès autorisés sur chaque compte. Vous pouvez nommer les comptes afin de faciliter vos opérations.

## **Fournisseurs**

Fournisseurs payables inscrits à votre dossier. Vous êtes à l'intérieur du service *Paiements* et vous pouvez consulter et gérer la liste des fournisseurs inscrits. Pour plus de détails, veuillez vous référer à la section *Paiements* de ce guide.

## **Remises gouvernementales**

Formulaires de remises gouvernementales inscrits à votre dossier. Vous êtes dans le service *Remises gouvernementales* et vous pouvez consulter et gérer la liste. Pour plus de détails, veuillez-vous référer à la section relative aux remises gouvernementales de ce guide.

## **Organismes DRD**

Informations de votre dossier d'organisme. Ces informations sont disponibles lorsque votre entreprise est inscrite au service de Transmission de données (retrait-dépôt direct). Cliquer sur un organisme pour consulter l'information relative à un numéro d'organisme en particulier. Vous êtes dans le service *Transmission de données*. Pour plus d'informations, veuillez-vous référer à la section *Transmission de données (retrait-dépôt direct)* de ce guide.

Cliquer sur le bouton *Consulter le mode de transmission* pour vérifier le mode de transmission choisi pour transmettre vos données de dépôt et de retrait directs à la centrale informatique de Desjardins.

## **Historique**

Historique des modifications apportées au dossier de l'entreprise. Les informations suivantes y sont présentées :

- Date et heure de l'action
- Nom de l'utilisateur ayant fait l'action
- Description de l'action

L'historique comprend les opérations des six mois suivant la date d'ouverture du dossier et des six mois précédant la date de la dernière modification au dossier.

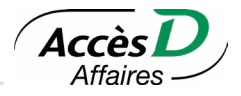

## <span id="page-8-0"></span>**2.2. GESTION DES UTILISATEURS**

Ajouter, modifier, supprimer ou réactiver un utilisateur à partir de cet endroit.

## **Codes d'utilisateur**

Ne JAMAIS partager votre code utilisateur avec une autre personne. Si vous désirez donner des accès à quelqu'un d'autre, prenez le temps de lui créer un profil utilisateur propre à lui.

Chaque utilisateur possède un code d'utilisateur et un mot de passe qui lui sont propres. Ils sont déterminés par le système à la création de l'utilisateur. L'administrateur les transmet à l'utilisateur. Ces informations doivent demeurer confidentielles.

L'administrateur principal peut réactiver le mot de passe de toute catégorie d'utilisateur au dossier. Seuls la caisse ou les services AccèsD Affaires peuvent réactiver le mot de passe d'un administrateur principal.

L'administrateur secondaire peut réactiver le mot de passe d'un utilisateur de type employé seulement.

Un utilisateur ne peut réactiver lui-même son propre mot de passe; il doit demander à un autre utilisateur ayant les accès requis de le faire pour lui.

## **Types d'utilisateurs**

Il existe trois catégories d'utilisateurs. Selon la catégorie d'utilisateurs vous pouvez créer d'autres utilisateurs et leur attribuer des accès aux comptes et aux services. La catégorie d'utilisateur et les services définies dans votre profil d'utilisateur déterminent les services et les comptes qui vous sont accessibles.

#### **Administrateur principal**

Lorsque votre entreprise s'inscrit à AccèsD Affaires, un code d'utilisateur est remis à l'administrateur principal. Seuls la caisse ou les services AccèsD Affaires peuvent créer un administrateur principal.

L'administrateur principal est un employé de votre entreprise qui a accès à l'ensemble des services et des comptes que votre entreprise aura inscrits à AccèsD Affaires. Il peut y avoir jusqu'à cinq administrateurs principaux par dossier AccèsD Affaires. Ce sont eux qui définissent les utilisateurs et les services accessibles à chacun, qui viennent en aide aux utilisateurs de votre entreprise et qui constituent le point de contact entre votre entreprise et les services AccèsD Affaires.

Les administrateurs principaux peuvent ajouter des administrateurs secondaires et des employés.

Veuillez contacter votre caisse ou les services AccèsD Affaires pour ajouter un administrateur principal à votre dossier AccèsD Affaires ou en retirer un.

#### **Administrateur secondaire**

L'administrateur secondaire n'a accès qu'aux services, sous-services et fonctions qui lui sont délégués par l'administrateur principal. Il est important que votre entreprise nomme au moins un administrateur secondaire. Cette mesure sert à prévenir les situations où l'administrateur principal ne serait pas en mesure de dépanner les autres utilisateurs ou d'autoriser des opérations nécessitant la signature de deux utilisateurs différents.

L'administrateur secondaire peut ajouter des utilisateurs de type employé et déterminer les services, sous-services et fonctions qui leur sont accessibles. Il ne peut déléguer des accès plus larges que ceux auxquels il a droit.

## **Employé**

Rien n'oblige l'utilisateur de type employé à être un employé de l'entreprise. Ainsi, vous pourriez, par exemple, donner un accès à votre comptable. L'utilisateur de type employé ne peut créer d'autres utilisateurs.

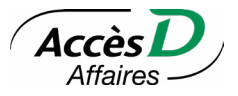

## <span id="page-9-0"></span>**Approbation de la gestion des utilisateurs**

L'approbation permet l'ajout d'un contrôle par plus d'un individu dans la gestion des utilisateurs. Une fois l'approbation activée, l'ajout, la modification et la suppression d'utilisateurs devront être approuvés par un autre administrateur (administrateur principal et ou secondaire) avant d'être effectifs.

Pour plus de détails, consultez la section 3.3 **[Approbations](#page-12-0)**.

#### **Rapport des opérations permises**

Les administrateurs principaux peuvent obtenir une vue d'ensemble des permissions de chaque utilisateur de leur dossier entreprise. Un fichier CSV est disponible à la page des utilisateurs sous Profil et préférences.

## **2.3. PERSONNALISATION**

#### **La fiche utilisateur**

La fiche utilisateur contient les renseignements qui vous concernent. Il est possible que vos accès ne vous permettent pas de modifier toutes les informations. Selon votre catégorie d'utilisateur, l'administrateur principal ou secondaire pourra effectuer les autres modifications dans la section *Profil et préférences*. Pour modifier les informations d'un administrateur principal, ce dernier doit communiquer avec sa caisse.

À la connexion ou en cours de session, il est possible que Desjardins vous envoie un code de sécurité pour valider votre identité à des fins de sécurité. Pour ce faire, nous avons recours aux renseignements qui se retrouvent dans votre fiche utilisateur. Il est donc primordial de tenir à jour vos coordonnées dans votre profil utilisateur.

## **2.4. ALERTES**

Le service d'alertes, disponible en tout temps, avise l'entreprise d'une situation nécessitant une attention ou une action de sa part dans AccèsD Affaires ou sur un compte. Il concerne les effets sans provision (NSF)<sup>1</sup> et les opérations à signer. Les comptes admissibles à l'alerte NSF sont les comptes d'entreprises qui sont ouverts auprès d'une caisse Desjardins, alors que tous les comptes d'entreprises accessibles via AccèsD Affaires sont admissibles à l'alerte pour les opérations à signer.

#### **Comment s'y inscrire**

Seul l'administrateur principal peut inscrire l'entreprise au service d'alertes. Dans le menu *Profil et préférences*, il doit sélectionner *Gestion des alertes*, puis remplir la section sur les moyens de communication en inscrivant une adresse courriel et/ou un numéro de téléphone cellulaire valides. Les deux moyens de communication peuvent cohabiter. À la suite de l'ajout de l'alerte, une page de confirmation affiche les comptes admissibles.

En tout temps, l'administrateur principal peut désinscrire l'entreprise du service d'alertes.

## **2.5. DEMANDE DE CHANGEMENT DE SIGNATAIRES**

Seul l'administrateur principal peut faire une demande de changement de signataires à partir de ses comptes d'épargne avec opérations (EOP) admissibles. Ce formulaire permet de saisir l'ensemble des informations sur les changements à apporter parmi les signataires au folio (ajout, retrait, modification). Une fois envoyée, cette demande sera ensuite traitée afin de rejoindre les personnes nécessaires et obtenir les documents complémentaires requis avant d'effectuer le changement.

Certaines particularités s'appliquent:

Seulement disponible pour les comptes des institutions 815 (Québec) et 829 (Ontario) (excluant la Fédération des caisses Desjardins du Québec (815-98000)).

Les comptes avec financement ou en fiducie ou fidéicommis sont exclus.

<sup>1</sup> L'alerte pour les effets sans provision ne s'applique pas aux clients de la Fédération des caisses Desjardins du Québec (815-98000)

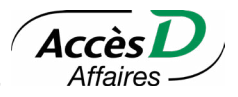

## <span id="page-10-0"></span>**2.6. RÉCAPITULATIF DES OPÉRATIONS**

Le récapitulatif des opérations monétaires vous permet d'obtenir la liste de toutes les opérations monétaires effectuées durant vos dernières sessions ainsi que leur numéro de confirmation. Si vous ne l'avez pas déjà noté lors de la confirmation de votre transaction, conservez ce numéro: il peut servir à retrouver votre transaction lors d'éventuelles recherches.

Le contenu du tableau peut être effacé après consultation, par exemple après l'avoir imprimé ou après avoir noté des informations importantes. Les opérations sont effacées automatiquement après 3 mois.

## <span id="page-11-0"></span>3. Sécurité

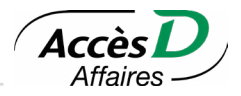

## **3.1. MA SÉCURITÉ**

## **3.1.1 IDENTIFIANT**

Dans la page *Se connecter*, entrer votre identifiant pour vous authentifier. Peuvent vous servir d'identifiant votre code d'utilisateur et votre adresse courriel. Votre identifiant courriel ne remplace pas votre identifiant code d'utilisateur, mais il s'ajoute à ce dernier. Les deux identifiants sont fonctionnels. Il est possible de mémoriser jusqu'à 6 identifiants sur un même poste.

Si vous choisissez d'utiliser une adresse courriel comme identifiant, cette adresse ne sera pas utilisée par Desjardins pour communiquer avec vous. Elle sera uniquement utilisée pour vous identifier. Elle peut être identique ou ne pas être identique à l'adresse inscrite à votre dossier. Si vous changez l'adresse courriel qui vous sert d'identifiant, aucun changement n'est apporté à l'adresse courriel qui figure à votre dossier AccèsD Affaires.

L'adresse courriel utilisée pour vous identifier doit être une adresse valide. On vous demandera de valider l'adresse au moment de créer votre identifiant courriel.

## **3.1.2 MOT DE PASSE**

1. Choisir votre mot de passe confidentiel pour remplacer le mot de passe temporaire.

Chaque utilisateur peut en tout temps changer son propre mot de passe.

Règles du mot de passe:

- 1. 3 erreurs consécutives de saisie de mot de passe = mot de passe désactivé et l'utilisateur ne peut plus accéder au système.
- 2. 5 erreurs lors des réponses aux questions de sécurité = mot de passe désactivé. L'utilisateur doit alors communiquer avec son administrateur principal qui pourra réactiver le mot de passe d'un utilisateur de type employé ou administrateur secondaire.
- 3. Si l'administrateur principal oublie son mot de passe, il doit contacter le groupe de soutien aux entreprises des Services AccèsD Affaires ou de sa caisse pour le faire réactiver.

## **3.1.3 QUESTIONS DE SÉCURITÉ**

- 1. Trois questions de sécurité sont requises lors d'une connexion sur un nouvel appareil ou lors de l'oubli du mot de passe. Elles peuvent également être utilisées pour vérifier votre identité lors du processus de validation en 2 étapes à la suite de votre connexion.
- 2. Chaque utilisateur peut en tout temps modifier ses paramètres de sécurité via la section «Ma sécurité».

#### **3.1.4 APPAREILS**

Confirmer qu'un appareil vous appartient vous permet:

- De recevoir des notifications importantes concernant votre compte, par exemple, en cas de connexion suspecte.
- De vérifier votre identité avec cet appareil en toute sécurité.

## **3.1.5 VALIDATION EN 2 ÉTAPES**

Pour ajouter un niveau de sécurité à votre compte.

Une fois la fonction activée, un code de sécurité vous est demandé à la connexion, en plus de votre mot de passe.

Vous pouvez, si vous le voulez, ignorer la 2ª étape de validation sur les appareils que vous jugez sécuritaires.

12

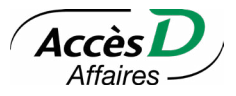

## <span id="page-12-0"></span>**3.2. SIGNER UNE TRANSACTION**

Si votre entreprise exige deux signatures pour les transactions de trésorerie supérieures à un certain montant et que vous faites une transaction d'un montant supérieur à cette limite, cette dernière sera mise en attente de signature. Il est important de vous assurer que les transactions en attente de signature soient approuvées, sans quoi elles ne seront pas exécutées.

Si vous désirez bénéficier de cette option, contactez votre caisse.

Si vous avez choisi l'option *Une seule signature*, toutes les opérations effectuées dans tous les folios dans AccèsD Affaires seront exécutées avec une seule signature, peu importe si ces folios requièrent deux signatures pour une transaction effectuée au comptoir de la caisse.

Si vous avez choisi l'option *Deux signatures*, toutes les opérations effectuées à partir de folios ne requérant qu'une seule signature ne requièrent pas de deuxième signature.

Toutes les opérations de virement effectuées à partir de folios requérant deux signatures exigeront une deuxième signature. En choisissant l'option *Deux signatures*, vous avez déterminé un montant au-delà duquel la double signature sera exigée. Les opérations d'un montant inférieur à ce montant n'exigeront pas de deuxième signature.

Lorsqu'un utilisateur enregistre une opération (en direct ou différée), il inscrit la première signature. Seul un utilisateur différent du premier et bénéficiant de l'option *Deux signatures* peut fournir la deuxième signature.

Un utilisateur qui n'est pas autorisé à signer une transaction peut enregistrer une opération. Toutefois, pour que cette dernière s'exécute, elle devra être signée par deux autres signataires autorisés au dossier.

Les opérations qui ne sont pas autorisées ne sont pas exécutées. Il serait prudent d'autoriser plus d'un utilisateur à autoriser les opérations de façon à prévenir les situations où l'utilisateur autorisé ne serait pas en mesure de le faire.

Une fois dans la fonctionnalité des opérations à signer, vous pouvez signer ou refuser et supprimer une transaction.

## **Particularités**

Une entreprise qui a choisi d'avoir la double signature à son dossier peut se prévaloir d'une option pour appliquer une seule signature pour certaines opérations :

- Virements de fonds entre les comptes d'une même devise de l'entreprise.
- Arrêts de paiement sur les chèques et sur les paiements préautorisés.

Ces options peuvent s'appliquer à tous les comptes titulaires ou non qui sont inscrits au dossier et pour s'en prévaloir, l'entreprise doit communiquer avec sa caisse.

L'entreprise peut aussi étendre la double signature à ses folios à simple signature.

• Un administrateur principal peut appliquer pour chaque compte du folio l'option de double signature. Il est possible de le faire en mode autonome sur AccèsD Affaires.

## **3.3. APPROBATIONS**

La fonctionnalité Opérations à signer (double signature) est progressivement migrée vers un nouveau mécanisme optionnel d'approbations. Ce mécanisme permet d'ajouter un contrôle des opérations par plus d'un individu et offre une flexibilité accrue.

La configuration, l'activation et la désactivation de l'approbation peuvent être faites en mode autonome par un administrateur principal. Il est possible d'en faire une gestion distincte **pour chaque service**. Cette gestion est possible par le menu À signer puis en cliquant sur le bouton Activer ou gérer l'approbation.

<span id="page-13-0"></span>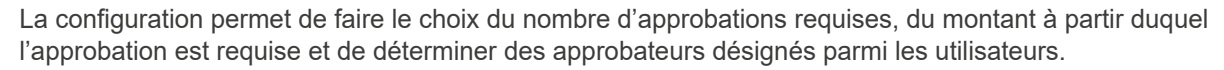

Advenant qu'un administrateur principal désire augmenter le niveau de sécurité de la configuration et désactivation en mode autonome de l'approbation, il peut, par les «Paramètres Avancés – Option: Autorisation pour changer les paramètres d'approbation d'un service», demander qu'une autorisation des changements soit faite par des approbateurs désignés. L'option s'applique sur tous les services d'approbation. Donc, une fois activée, tous changements aux paramètres d'approbation qu'un administrateur principal désire effectuer devra être autorisés par un approbateur, y compris la désactivation de cette option.

## **Particularités**

- Toutes les opérations, peu importe le type de compte (simple ou double signature) seront sujettes à l'approbation, si cette dernière a été activée.
- Tous les administrateurs principaux sont approbateurs par défaut.
- Un utilisateur peut être nommé approbateur s'il a la permission d'utilisation du service relié à l'approbation. Dans le cas de l'approbation de la gestion des utilisateurs, seuls les administrateurs secondaires peuvent être ajoutés comme approbateurs.
- Le nombre d'approbations requises correspond au nombre d'approbateurs qui devront approuver l'opération après qu'un utilisateur ait initié l'opération.
	- Un utilisateur ne pourra jamais approuver sa propre demande et ce même s'il est approbateur désigné. Par exemple, si deux approbations sont requises et que l'initiateur de l'opération est approbateur, deux autres approbateurs devront approuver l'opération pour qu'elle soit exécutée.
	- Il est possible que le nombre d'approbateurs désignés soit égal au nombre d'approbations requises. Dans ce cas, il faut vous assurer que l'initiateur ne soit jamais un approbateur.
	- Advenant un refus de l'opération, cette dernière est automatiquement historisée.
- Les opérations sont réparties entre 3 onglets, accessibles à partir du menu À signer Voir les opérations:
	- *Opérations à approuver:* Comprend les opérations pour lesquelles l'utilisateur connecté peut porter action. C'est-à-dire les approuver ou les refuser.
	- *Vos demandes :* Regroupe les opérations initiées par l'utilisateur connecté. Cet utilisateur peut seulement les visualiser ou les supprimer.
		- Seul l'initiateur d'une demande peut la supprimer. Les autres pourront la refuser et inscrire une raison de refus si désiré.
	- *Historique des approbations :* Liste les opérations qui ont été approuvées ou refusées. Les opérations supprimées ne se retrouvent pas à l'historique des approbations. Des opérations au statut En erreur ou Expiré peuvent également s'y retrouver.
		- Les opérations en erreur n'auront possiblement pas été exécutées. Il est important qu'un utilisateur en fasse le suivi.
		- Les opérations qui n'ont pas été traitées après 3 mois sont historisées avec le statut Expiré. Elles n'ont pas été exécutées. Une opération doit être approuvée par tous les approbateurs requis pour être effective. Il est important de vous assurer que les opérations en attente d'approbation soient approuvées, sans quoi elles ne seront pas exécutées.
		- Il est possible pour un administrateur principal d'ajouter un niveau de sécurité.

L'approbation est présentement disponible pour les services suivants :

- Approbation de la Gestion des utilisateurs (pour plus d'informations, voir la section 2.2 **[Gestion des](#page-8-0)  [utilisateurs](#page-8-0)**).
- Approbation de l'Annulation de paiement de facture (pour plus d'information, voir la section 7.4 **[Annuler](#page-34-0)  [un paiement de facture](#page-34-0)**).

Acci

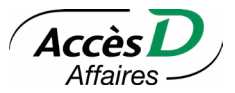

## <span id="page-14-0"></span>**3.4. CODES DE SÉCURITÉ POUR L'AJOUT DE FOURNISSEURS PERSONNALISÉS ET LE TRANSFERT DE FONDS INTERNATIONAL**

#### **Code de sécurité à usage unique par courriel**

Le code de sécurité à usage unique par courriel dans AccèsD Affaires est un dispositif qui assure la sécurité accrue de deux types de transactions : l'ajout de fournisseurs personnalisés et le transfert de fonds.

En plus du mot de passe, un code de sécurité est demandé à l'utilisateur lorsque celui-ci effectue une transaction. Le code de sécurité à usage unique par courriel est généré à la demande de l'administrateur principal (ou délégation). Chaque code à une durée de vie de 10 minutes. Si le code n'est pas utilisé dans les 10 minutes suivant sa génération, un nouveau code doit être demandé.

## **Codes de sécurité à usage unique par courriel – Généralités**

- Pour les utilisateurs actuels de la grille, ce mode de sécurité peut remplacer la grille de codes de sécurité (papier)
- L'administrateur principal demande l'activation de cette mesure par AccèsD Affaires (un agent des services AccèsD Affaires active ce mode de sécurité)
- Ce mode de sécurité peut être délégué à d'autres utilisateurs.
- La demande de code de sécurité par courriel s'effectue au moment d'approuver la transaction
- Le code reçu par courriel doit être utilisé dans les 10 minutes suivant sa génération
- Si l'utilisateur fait 3 erreurs consécutives en entrant son code de sécurité, le mot de passe de l'utilisateur est automatiquement désactivé. Ce dernier devra se faire réactiver son mot de passe pour poursuivre ses opérations.
- Cette mesure de sécurité est tout aussi sécuritaire que la grille de codes de sécurité papier.

## **Codes de sécurité – Rôles**

- L'administrateur principal est le seul à pouvoir activer ce mode de sécurité au dossier de l'entreprise.
- Seul l'administrateur principal peut déléguer ce mode de sécurité à d'autres utilisateurs au dossier.
- L'administrateur principal ou tout autre utilisateur ne doit jamais divulguer le mot passe de son adresse courriel à qui que ce soit.

## **Grille de codes de sécurité papier**

Les grilles de codes de sécurité sont générées automatiquement à tous les six mois par Desjardins (à l'exception de la grille initiale) et expédiées par la poste à l'attention de l'administrateur principal. À noter qu'à moins d'avoir été désactivée manuellement, si elle n'est pas périmée, la grille en vigueur demeure utilisable jusqu'à la première utilisation de la nouvelle grille reçue. La désactivation de l'ancienne grille sera alors automatique.

Le code de grille doit être inscrit en majuscules lorsqu'utilisé.

## **Gérer la grille de codes de sécurité**

L'administrateur principal d'AccèsD Affaires peut émettre une grille de sécurité pour chacun des utilisateurs secondaires ou employés. Chaque utilisateur détenteur d'une grille de sécurité peut la désactiver s'il juge que c'est nécessaire. Cependant, l'émission d'une nouvelle grille est disponible pour l'administrateur principal seulement.

Toutes les grilles sont envoyées par la poste.

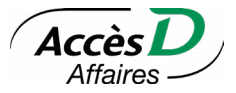

## <span id="page-15-0"></span>**Utiliser un code de sécurité avec un dossier à double signature**

L'administrateur ou l'employé possédant la grille de sécurité doit toujours entrer le code de sécurité avant que la deuxième signature soit possible.

Opération amorcée par un signataire autorisé (utilisateur ayant le droit de signature) détenant un code de sécurité

- 1. Le signataire autorisé doit utiliser son code de sécurité et placer l'opération en attente de signature dans la section Opérations à signer.
- 2. Un deuxième signataire autorisé doit signer l'opération pour qu'elle soit exécutée.

Opération amorcée par un utilisateur qui n'est pas signataire autorisé, mais qui détient un code de sécurité

- 1. L'utilisateur doit utiliser son code de sécurité et placer l'opération en attente de signature dans la section Opérations à signer.
- 2. L'opération doit être signée par deux signataires autorisés.

Opération amorcée par un utilisateur qui n'est pas signataire autorisé et qui n'a pas de code de sécurité

- 1. L'utilisateur place l'opération en attente de signature dans la section Opérations à signer.
- 2. L'opération doit être signée par deux signataires autorisés.

Si l'un des signataires autorisés a un code de sécurité, il doit l'utiliser pour que l'opération soit exécutée.

Si aucun des signataires autorisés n'a un code de sécurité, l'intervention d'un troisième utilisateur qui possède un code de sécurité (ex.: l'administrateur principal) est requise pour que l'opération soit exécutée.

Opération amorcée par un signataire autorisé qui n'a pas de code de sécurité

- 1. Le signataire autorisé signe l'opération et la place dans à la section Opérations à signer.
- 2. Si le deuxième signataire autorisé a un code de sécurité, il doit l'utiliser puis signer l'opération à son tour.
- 3. Si le deuxième signataire autorisé n'a pas de code de sécurité, l'intervention d'un troisième utilisateur ayant un code de sécurité (ex.: l'administrateur principal) est requise pour que l'opération soit exécutée.

## **QUESTIONS ET RÉPONSES**

## **Délégation du code de sécurité**

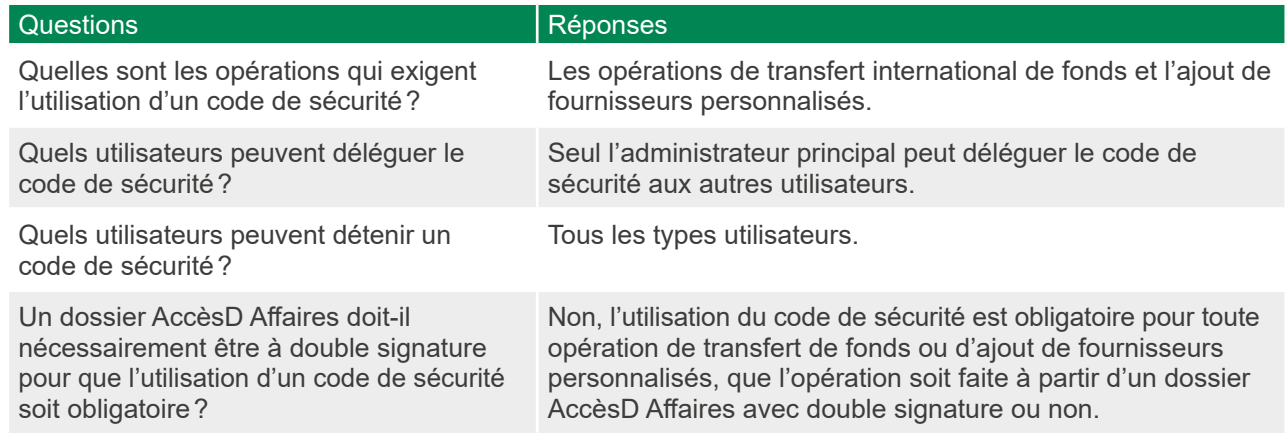

## **3.5. SÉCURITÉ REHAUSSÉE PAR AUTHENTIFICATION EN COURS DE SESSION**

L'authentification en cours de session est un concept visant à rehausser la sécurité de la plateforme lors de l'accès à une section ou au moment d'effectuer une opération. Un code de sécurité à usage unique est généré par le système d'authentification en se basant sur les coordonnées du profil de l'utilisateur connecté, d'où l'importance de tenir votre profil d'utilisateur [à jour.](#page-9-0)

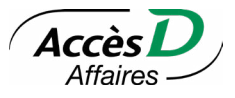

## <span id="page-16-0"></span>**4.1. PAGE SOMMAIRE DE L'ENTREPRISE**

La page Sommaire présente une vue globale du portefeuille de produits et services de l'entreprise. Elle se divise en plusieurs sections : Comptes, Financement et cartes de crédit, Investissement et placements.

Dans la section Comptes, vos comptes sont regroupés par devises et un total par devise y est présenté.

En cliquant sur les coordonnées du compte, une page contenant les informations du compte ainsi que les dernières opérations s'affiche.

Les différentes fonctionnalités restent toujours accessibles. Lorsque vous appelez une fonctionnalité, une fenêtre s'ouvre par-dessus le contenu de la page. Vous demeurez donc toujours en contexte.

Certaines particularités s'appliquent:

- Vous devez écrire les montants sans espace ni virgule entre les milliers, avec un point décimal ou une virgule pour les cents, et sans le symbole du dollar (\$) (ex.: 9999.99).
- Sont admissibles les folios dont votre entreprise est titulaire dans toutes les caisses du réseau, vos comptes Visa Desjardins ainsi que vos comptes à la Fédération des caisses Desjardins du Québec (815-98000).
- Il est possible d'enregistrer des folios dont votre entreprise n'est pas titulaire. Par exemple, un siège social peut inscrire les folios de ses succursales; une compagnie à propriétaire unique peut inscrire les folios personnels du propriétaire.
- Votre caisse doit obtenir l'autorisation du titulaire du folio avant de vous y donner accès.
- Il est possible d'avoir accès à des folios en devise canadienne (CAD), en devise américaine (USD) et en d'autres devises étrangères.
- Les paiements de factures, de fournisseurs personnalisés et les remises gouvernementales ne sont possibles qu'en dollars canadiens (CAD).
- Vous pouvez en tout temps interrompre une opération en cliquant sur le bouton *Annuler* situé au bas de chaque page-écran de confirmation.

#### **Date des transactions**

Aucune transaction n'est portée à vos comptes en date du samedi ou du dimanche. Bien qu'AccèsD Affaires soit disponible sept jours sur sept, il n'y a que cinq jours ouvrables : le samedi, notre système informatique fonctionne en date du vendredi; le dimanche, il fonctionne en date du lundi. À la Fédération des caisses Desjardins du Québec (815-98000), les transactions du samedi et du dimanche seront enregistrées en date du lundi.

Notre système informatique ne change pas de date à minuit, mais plus tôt en soirée. Par exemple, une transaction effectuée à 23 h sera datée du lendemain (l'heure du changement de date varie selon la journée). La fin de mois à la caisse (excluant la clientèle de la Fédération des caisses Desjardins du Québec 815-98000) s'exécute selon l'horaire suivant:

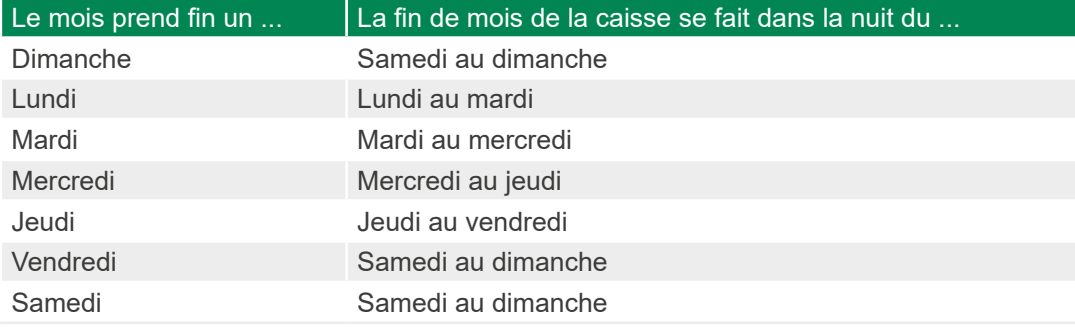

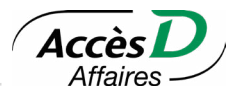

## <span id="page-17-0"></span>**Opérations directes et opérations différées**

#### Opérations directes

Lorsque vous effectuez vos transactions en direct, vos comptes à la caisse sont immédiatement mis à jour. Vous avez accès à l'information en temps réel, comme si vous étiez au comptoir de votre caisse.

#### Opérations différées

Vous pouvez enregistrer des opérations qui seront exécutées plus tard. Vous enregistrez alors une opération en précisant la date à laquelle vous désirez qu'elle s'exécute.

## **4.2. GEL DE FONDS1**

Les retenues de fonds sont une mesure normale que prend la caisse à la suite de diverses opérations (ex.: dépôt d'effets au comptoir ou au guichet automatique). Il est possible que des retenues soient appliquées de façon manuelle par un responsable de la caisse ou de façon automatique. Dans le cas des retenues appliquées automatiquement, une page intitulée «Détail des fonds retenus» sera disponible sur AccèsD Affaires. Pour consulter cette page, vous devez obtenir le détail d'un compte et vous rendre dans l'onglet «Informations» pour visionner les fonds retenus sur vos comptes. Si vous n'avez pas de fonds retenus automatiques sur votre compte, le champ «Fonds retenus» affichera 0\$. Dans le cas d'une retenue manuelle, vous ne pourrez pas consulter le détail de celle-ci. Vous devrez communiquer avec votre caisse pour obtenir le détail.

## **Informations importantes**

- Le solde affiché à la page sommaire de l'entreprise ne tient pas compte des gels de fonds. Il est important de consulter le détail d'un compte pour en connaître le solde disponible pour sorties de fonds.
- Seuls les comptes d'épargne avec opérations *(*EOP) et les comptes d'épargne stable (ES) sont assujettis aux gels de fonds dans AccèsD Affaires.
- Le solde disponible pour sorties de fonds est le solde « réel » représentant la liquidité à votre disposition dans ce compte.

## **Transit autorisé**

AccèsD Affaires affiche le transit autorisé au compte que vous avez sélectionné, dans la page détail des fonds retenus, et ce, seulement si vous avez des fonds retenus. Le transit autorisé est la somme maximale à laquelle vous avez immédiatement accès à la suite d'un dépôt d'effets. Ce montant est fixé par la caisse selon les besoins de chaque membre. Il est important de rappeler l'utilité du transit autorisé, qui est une variable importante dans la gestion de vos liquidités.

## **Rembourser la marge de crédit**

Il est important de noter que cette option n'est pas offerte à tous les détenteurs d'une marge de crédit. Elle est attribuée en fonction du contrat relatif à la marge de crédit initialement signé avec votre caisse. Pour y avoir accès, vous devez en faire la demande auprès de votre caisse qui pourra déterminer s'il est possible d'ajouter cette fonction à votre dossier AccèsD Affaires.

Lorsque nous traitons votre remboursement, nous remboursons seulement le capital, jusqu'à concurrence du montant total que vous désirez rembourser. Cette façon de faire est à votre avantage:

- Elle rétablit votre marge de crédit, que vous pouvez alors réutiliser.
- Les intérêts que vous devez payer sont calculés sur le capital; en diminuant votre capital, vous réduisez les intérêts.
- Si votre paiement couvre complètement votre capital, nous affecterons le surplus aux intérêts courus à payer.

<sup>1</sup> Ne s'applique pas aux clients de la Fédération des caisses Desjardins du Québec (815-98000)

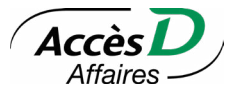

## <span id="page-18-0"></span>**Avance de fonds de la marge Solutions Libre-Affaires ou d'une carte de crédit Desjardins**

Pour effectuer une avance de fonds de la marge Solution Libre-Affaires ou d'une carte de crédit Desjardins, il doit s'agir d'un compte d'épargne avec opérations (EOP) ou d'un compte d'épargne stable (ES) en devise canadienne. Les avances de fonds de la marge Solutions Libre-Affaires ou d'une carte de crédit Desjardins sont toujours effectuées en direct.

## **Rembourser un plan Visa AccordD**

Si vous désirez rembourser votre mensualité, veuillez appliquer votre paiement à votre carte de crédit. Pour une remise en capital, veuillez appliquer votre remboursement au plan Accord D. Les avances de fonds cartes affaires Visa Desjardins ne sont pas accessibles via AccèsD Affaires.

Note: Lorsque vous payez votre plan Accord D en direct, le solde de celui-ci est immédiatement mis à jour. Dans certains cas où la communication avec Services de cartes Desjardins est interrompue, il peut s'écouler quelques heures entre l'enregistrement de votre paiement et le moment où votre plan Accord D est mis à jour. Il suffit de cliquer sur le numéro de votre compte Visa pour connaître la date de réception de votre paiement.

## **4.3. DEMANDE D'OUVERTURE D'UN COMPTE ENTREPRISE**

Vous pouvez demander l'ouverture d'un compte à partir de votre session AccèsD Affaires. Pour ce faire, vous devez remplir le formulaire en ligne et le soumettre à la caisse. Par la suite, un conseiller vous contactera pour finaliser votre demande.

#### **Informations importantes**

- Seul l'administrateur principal du dossier AccèsD Affaires peut effectuer la demande.
- Les renseignements apparaissant dans la demande sont ceux inscrits au dossier AccèsD Affaires de l'entreprise. Vous pouvez les modifier avant de soumettre la demande, sauf pour le nom légal de l'entreprise de même que le prénom et le nom de la personne contact. Vos modifications se feront sur le formulaire seulement.
- La demande d'ouverture de compte par AccèsD Affaires vous permet d'ouvrir des comptes épargne avec opérations (EOP) en dollars canadiens ou américains. D'autres devises sont également offertes.
- La demande peut être envoyée dans une autre caisse que celle où vous détenez présentement votre compte.
- Vous pouvez retourner aux étapes précédentes en tout temps pour modifier certains renseignements ou annuler la demande tant que vous ne l'avez pas soumise.
- Vous ne pouvez pas sauvegarder la demande. Si vous quittez votre session sans l'avoir soumise, les données seront perdues.

## **4.4. OPÉRATIONS EN ATTENTE**

Cette fonctionnalité vous permet de consulter les opérations de virement, de paiement de factures ou de fournisseurs personnalisés et de remises gouvernementales en attente sur vos comptes.

**Attention:** Vous pouvez vous référer à la section portant sur les paiements de factures et les remises gouvernementales du présent guide pour plus de détails sur ces types d'opérations en attente.

19

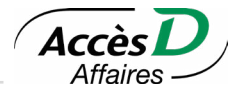

## **Description des champs**

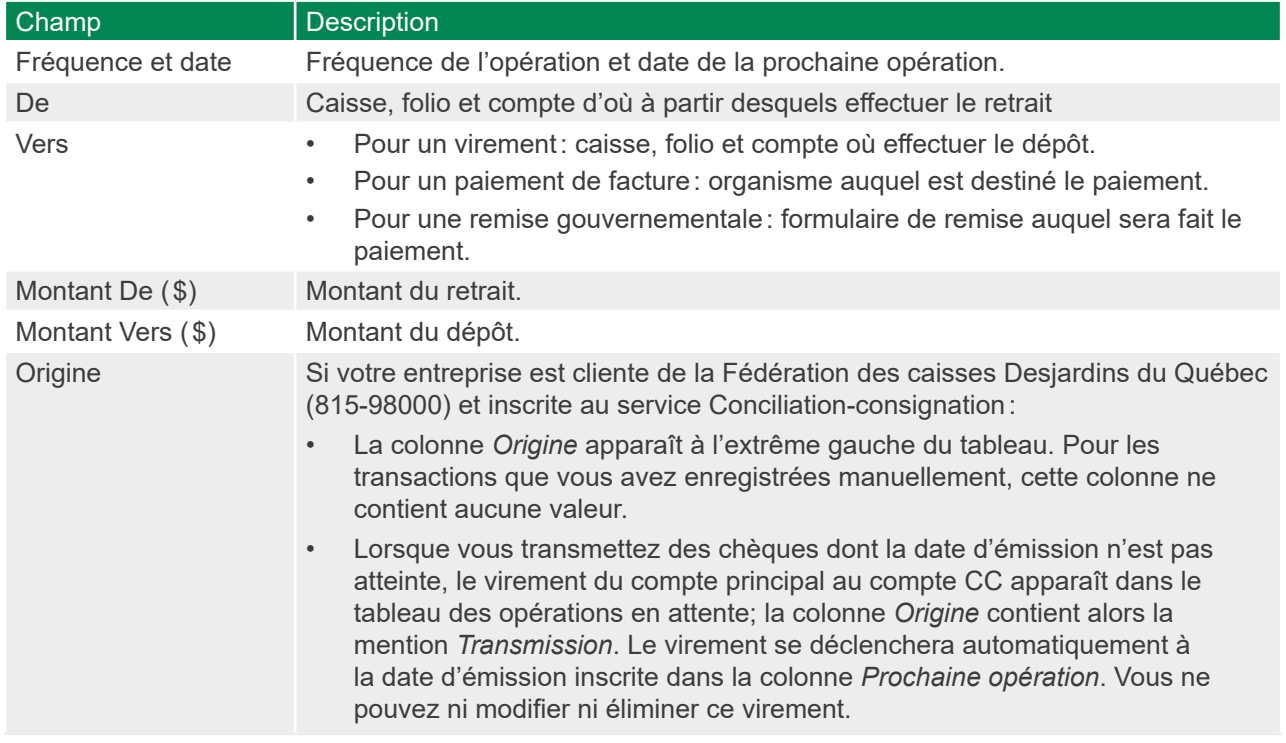

## **Informations techniques**

#### Opérations de virement différées

Il est préférable d'enregistrer, de modifier ou d'éliminer vos opérations différées au moins deux jours avant la date prévue pour l'exécution de l'opération. Passé cette échéance, il demeure possible de gérer vos opérations différées, mais vous devez tenir compte des contraintes suivantes :

- Ajout d'un virement différé: L'ajout doit être fait au moins une journée ouvrable avant l'exécution de l'opération. AccèsD Affaires vous informera de la date la plus rapprochée à laquelle l'opération peut s'exécuter.
- Élimination d'un virement différé: Il est possible d'éliminer un virement prévu pour le jour même, à condition de le faire avant 18 h<sup>1</sup> . Si l'élimination de cette opération est impossible, AccèsD Affaires vous en informera.
- Modification d'un virement différé: Il est possible de modifier une opération prévue pour le jour même, à condition de le faire avant 18 h<sup>1</sup>. Il faudra spécifier la date de la prochaine opération, au plus tôt, la prochaine journée ouvrable. AccèsD Affaires vous informera de la date la plus rapprochée à laquelle l'opération peut s'exécuter.

<sup>1</sup> Pour les virements programmés le vendredi, vous avez jusqu'au samedi 14 h 30 pour modifier l'opération. Comme les virements programmés pour le samedi ou le dimanche s'effectuent le lundi, vous avez jusqu'au lundi avant 18 h pour les modifier.

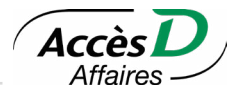

<span id="page-20-0"></span>Utilisation automatique de la marge de crédit lors d'un virement différé<sup>1</sup>

Pour un virement différé, si le compte de provenance est un compte courant relié à une marge de crédit, cocher la case *Utiliser la protection en cas de découvert si les fonds à l'EOP sont insuffisants* pour que la marge de crédit soit utilisée en cas d'insuffisance de fonds au compte courant. Si vous ne cochez pas cette case et que les fonds au compte courant sont insuffisants au moment de l'opération, cette dernière ne sera pas exécutée.

#### **Dates de traitement des virements**

Puisqu'il n'y a que cinq jours ouvrables par semaine, certaines opérations ne sont pas exécutées exactement à la date prévue.

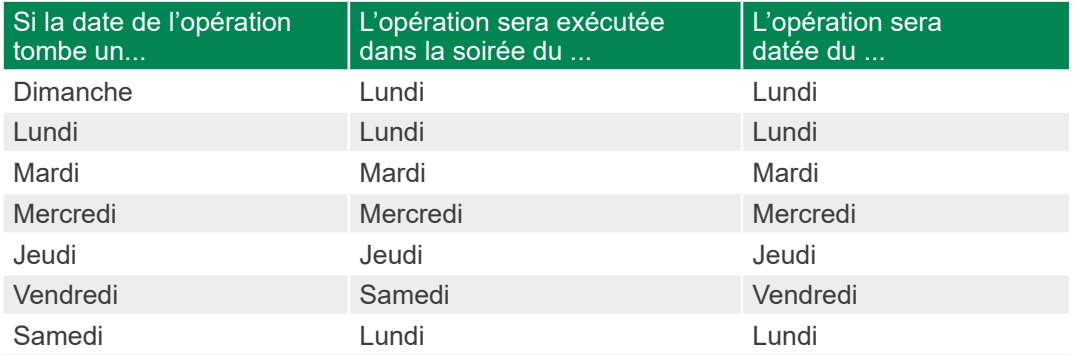

#### **Virements non modifiables**

Il est possible que certains virements affichés dans vos opérations en attente ne puissent pas être modifiés. Dans un tel cas, aucune pastille n'est visible à gauche de l'information du virement.

#### Virement programmé par la caisse

Si un virement automatique à partir d'un de vos folios a été programmé directement par votre caisse, l'opération sera visible mais il ne sera pas possible de la modifier ou de la supprimer. Il faut communiquer avec la caisse responsable du folio de provenance des fonds afin d'apporter toute modification à ce virement.

#### Virement programmé sur un folio personnel dans AccèsD

Puisque vous pouvez ajouter vos folios personnels dans AccèsD Affaires, les opérations en attente afficheront également les virements programmés sur les folios personnels que vous avez fait ajouter dans votre dossier entreprise. Par contre, si l'opération de virement a été programmée initialement dans votre session personnelle d'AccèsD, il ne sera pas possible d'apporter de modification ou de supprimer l'opération dans AccèsD Affaires.

## **4.5. SIMULATION DE POSITION NETTE**

Le sous-service de simulation de position nette vous permet de produire un rapport de simulation, sous format PDF, visant à déterminer la position nette pour opportunité d'affaires de votre entreprise et ainsi faciliter votre prise de décision en matière de gestion de liquidités et d'investissements.

<sup>1</sup> Ne s'applique pas aux clients de la Fédération des caisses Desjardins du Québec (815-98000)

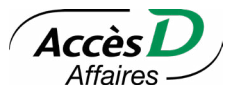

<span id="page-21-0"></span>Vous pourrez créer jusqu'à 21 modèles, chaque modèle constituant un regroupement de comptes que vous désirez considérer dans le calcul de votre position nette, et ce, peu importe si le compte est de type particulier ou entreprise. Vous pourrez ainsi choisir parmi les comptes d'opérations, les comptes d'épargne et de prêts ainsi que les cartes de crédit Desjardins pour constituer votre rapport de simulation de position nette.

Les opérations suivantes ne sont pas considérées dans la simulation de position nette:

dépôts directs, retraits préautorisés, opérations de paie et remises gouvernementales Can-Act. Vous pouvez toutefois en saisir les valeurs manuellement en entrée et sortie de fonds supplémentaires.

L'administrateur principal a la possibilité de déléguer l'accès à ce sous-service à une autre personne de votre entreprise ou à une tierce personne. Toutefois, la personne déléguée ne pourra se constituer de modèle et produire une simulation de position nette qu'en fonction de l'accessibilité aux comptes que vous lui aurez préalablement définis.

Les résultats de vos simulations de position nette sont confidentiels; seuls vous et les utilisateurs autorisés de votre entreprise y avez accès.

## **4.6. PORTRAIT FINANCIER**

Le sous-service *Portrait financier* vous permet d'avoir accès en ligne à un rapport PDF affichant tous les actifs et les passifs financiers qui sont inscrits à votre dossier AccèsD Affaires. Vous pouvez choisir la devise (CAD ou USD) dans laquelle vous désirez obtenir votre rapport ou saisir manuellement un taux de conversion en dollars canadiens ou en dollars américains. Le taux de change est alors fourni à titre indicatif seulement et peut varier au cours d'une même journée.

## **Qui peut faire quoi?**

L'administrateur principal a la possibilité de déléguer l'accès à ce sous-service à une autre personne de votre entreprise ou à une tierce personne. Toutefois, la personne déléguée ne pourra produire le portrait financier qu'en fonction des accès aux comptes qui lui auront été préalablement définis par l'administrateur principal.

Les résultats de votre portrait financier sont confidentiels. Seuls vous et les utilisateurs autorisés de votre entreprise y avez accès.

## **4.7. CONSOLIDATION DE COMPTES**<sup>1</sup>

Le service de consolidation de comptes vous permet d'accéder au détail du solde disponible de chaque compte inclus dans la consolidation de comptes de votre entreprise, qu'elle soit en devise canadienne ou américaine, ainsi que du fonds disponible à la consolidation $^{\scriptscriptstyle 2}$ , le cas échéant.

Le service de consolidation de comptes vous permet également d'obtenir en ligne les rapports du calcul d'intérêts sur le résultat net. Ces rapports, offerts en version sommaire et en version détaillée, présentent les données des 18 derniers mois, pour un maximum de 31 jours à la fois. Ces rapports sont présentés en format CSV pour vous permettre de les importer dans le logiciel de votre choix (ex.: Excel) et de les imprimer. L'administrateur principal a la possibilité de déléguer l'accès au service de consolidation de comptes à un autre utilisateur.

<sup>1</sup> Ne s'applique pas aux clients de la Fédération des caisses Desjardins du Québec (815-98000)

<sup>2</sup> Le fonds disponible à la consolidation est constitué de la somme des soldes créditeurs des comptes, déduction faite des sommes que la caisse est autorisée à retenir temporairement, moins le total des soldes débiteurs des comptes, plus, le cas échéant, le montant disponible sur la marge de crédit. Le fonds disponible à la consolidation est calculé en direct tout au long de la journée après chacune des transactions financières effectuées dans l'un ou l'autre de vos comptes d'opérations consolidés.

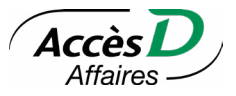

## <span id="page-22-0"></span>**Consulter le détail d'une consolidation de comptes**

La page *Consolidation de comptes* présente l'information relative à la consolidation de comptes en date du jour. L'information affichée varie selon qu'il s'agisse d'une consolidation de comptes avec fonds disponible à la consolidation ou d'une consolidation de comptes sans fonds disponible à la consolidation. Le fonds disponible à la consolidation, le cas échéant, s'affiche en temps réel.

#### **Consulter vos rapports du calcul d'intérêts sur le résultat net**

À la page *Consolidation de comptes – Détail*, deux options vous sont proposées pour accéder aux rapports du calcul d'intérêts, soit le lien *Consulter les rapports du calcul d'intérêts*, et le bouton *Consulter les rapports d'intérêts*.

Sélectionnez la période du calcul d'intérêts sur le résultat net. Le calcul du résultat net quotidien est effectué:

- vers 7 h, du mardi au vendredi, pour le résultat net de fin de journée de la veille;
- vers 7 h, le dimanche, pour le résultat net du vendredi, du samedi et du dimanche.

Les intérêts sont mis à jour quotidiennement dans le compte maître de la consolidation et sont versés ou prélevés, selon le cas, le premier jour ouvrable du mois suivant.

Les rapports du calcul d'intérêts sur le résultat net présentent les données des 18 derniers mois, pour un maximum de 31 jours à la fois.

Les rapports, sommaire et détaillé, sont offerts en format CSV afin de vous permettre de les importer dans le logiciel de votre choix (ex.: Excel). Le rapport sommaire est également offert directement à l'écran.

Par défaut, à l'ouverture du rapport en format CSV, le fichier porte un nom similaire à celui-ci: S00006820090424105601[1].csv, où:

- «S» signifie qu'il s'agit d'un rapport sommaire;
- «000068» est le numéro de la consolidation de comptes, toujours composé de six chiffres;
- «20090424» est la date du jour (année mois jour);
- «105601» est l'heure de la demande de production du rapport (heure, minutes, secondes).

**Attention:** Pour enregistrer le rapport en format Excel (.xls), l'utilisateur doit retirer l'information suivante du nom du fichier: [1].

## **4.8. ARRÊT DE PAIEMENT**

Le sous-service Arrêt de paiement permet d'effectuer une demande d'arrêt de paiement sur un ou plusieurs<sup>1</sup> paiements par chèque (DCN) ou paiements préautorisés (RA). Ce sous-service demande à votre caisse de ne pas honorer le ou les paiements prévus. Veuillez noter que l'expression *Contrordre de paiement* peut aussi être utilisée.

<sup>1</sup> Ne s'applique pas aux clients de la Fédération des caisses Desjardins du Québec (815-98000)

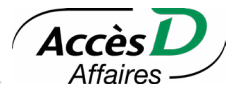

## **Fédération des caisses Desjardins du Québec (815-98000)**

Ce sous-service permet aux clients de la Fédération des caisses Desjardins du Québec (815-98000) d'effectuer une demande d'arrêt de paiement sur un seul chèque à la fois. Pour arrêter un paiement préautorisé, vous devez appeler le service à la clientèle de la Fédération des caisses Desjardins du Québec ou le fournisseur pour lequel le paiement a été préautorisé.

## **Comment obtenir ce sous-service?**

Le sous-service est accessible par défaut pour l'administrateur principal lorsque l'entreprise adhère à AccèsD Affaires. L'administrateur principal peut ensuite donner accès aux autres utilisateurs.

#### **Devises étrangères**

Une demande d'arrêt de paiement peut être effectuée sur un ou plusieurs chèques tirés sur un compte en devise canadienne (CAD) ou américaine (USD). Par contre, l'arrêt de paiement sur un paiement préautorisé est possible sur un compte en devise canadienne seulement.

## **Effectuer une demande d'arrêt de paiement**

Ce sous-service est accessible à partir de l'option Annuler une opération. Les pages d'arrêt de paiement préautorisé et d'arrêt de chèque vous présentent les arrêts de paiements enregistrés existants.

Vous pouvez ensuite effectuer les actions suivantes :

- Ajouter un arrêt de paiement sur un ou plusieurs paiements préautorisés
- Ajouter un arrêt de paiement sur un ou plusieurs chèques
- Modifier ou supprimer un arrêt de paiement en cliquant sur le lien de l'arrêt de paiement enregistré

#### **Informations techniques**

Un arrêt de paiement:

- ne peut être effectué sur un chèque ou un paiement préautorisé déjà payé
- ne peut être effectué par AccèsD Affaires s'il s'agit d'un chèque tiré sur une marge de crédit (vous devez alors communiquer avec votre caisse)
- ne peut être effectué sur un chèque visé (certifié)
- ne peut être effectué sur le paiement d'un prêt détenu dans une caisse
- peut être supprimé, même s'il a été enregistré par la caisse
- comporte des frais qui seront débités directement du compte sur lequel il est enregistré. Assurez-vous d'avoir les fonds nécessaires avant d'effectuer une demande d'arrêt de paiement
- Lors de la révocation de l'arrêt de paiement, l'Entreprise reconnait que la Caisse ne peut être tenue responsable si, malgré cette demande de révocation et par inadvertance, elle effectue l'arrêt de paiement

Un arrêt de paiement sur un ou plusieurs paiements préautorisés :

- est enregistré quotidiennement à 15 h. Un arrêt de paiement enregistré avant 15 h entre en vigueur le jour même; celui enregistré après 15 h entrera en vigueur en date du lendemain. Il est possible de modifier un arrêt de paiement jusqu'à 15 h le jour de sa date d'entrée en vigueur.
- est valide 372 jours à compter de la date d'entrée en vigueur:
	- s'il s'agit de l'arrêt du prochain paiement, il devient invalide lorsqu'il est exécuté ou s'il est révoqué par le membre.
	- s'il s'agit de l'arrêt pour tous les paiements, il devient invalide après 372 jours ou s'il est révoqué par le membre.
- est possible sur les comptes en devise canadienne (CAD) seulement.

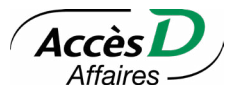

Un arrêt de paiement sur un ou plusieurs chèques :

- peut être effectué sur des chèques n'ayant pas encore été encaissés, mais dont la date d'émission ne remonte pas à plus de six mois (ce qui représente la période de validité d'un chèque)
- prend effet le jour même où il est enregistré
- ne peut être enregistré en série pour un même bénéficiaire si les montants diffèrent. Si c'est le cas, vous devez effectuer un arrêt de paiement pour chacun des chèques
- demeure en vigueur pour une période de 190 jours à compter de la date du chèque, à moins que la caisse l'ait supprimé à la suite de son traitement
- est possible sur les comptes en devise canadienne (CAD) et américaine (USD)

Un arrêt de paiement sur un compte à deux signatures :

- génère automatiquement une opération devant être signée par un utilisateur autorisé dans AccèsD Affaires
- ne prend effet que lorsque la deuxième signature a été fournie
- doit être signé avant la date du chèque ou du paiement préautorisé auquel s'applique la demande d'arrêt de paiement, sinon la demande ne peut être complétée
- peut être exclus du processus de signature ci-dessus. Afin de vous en prévaloir, communiquez avec votre caisse.

## **Questions et réponses**

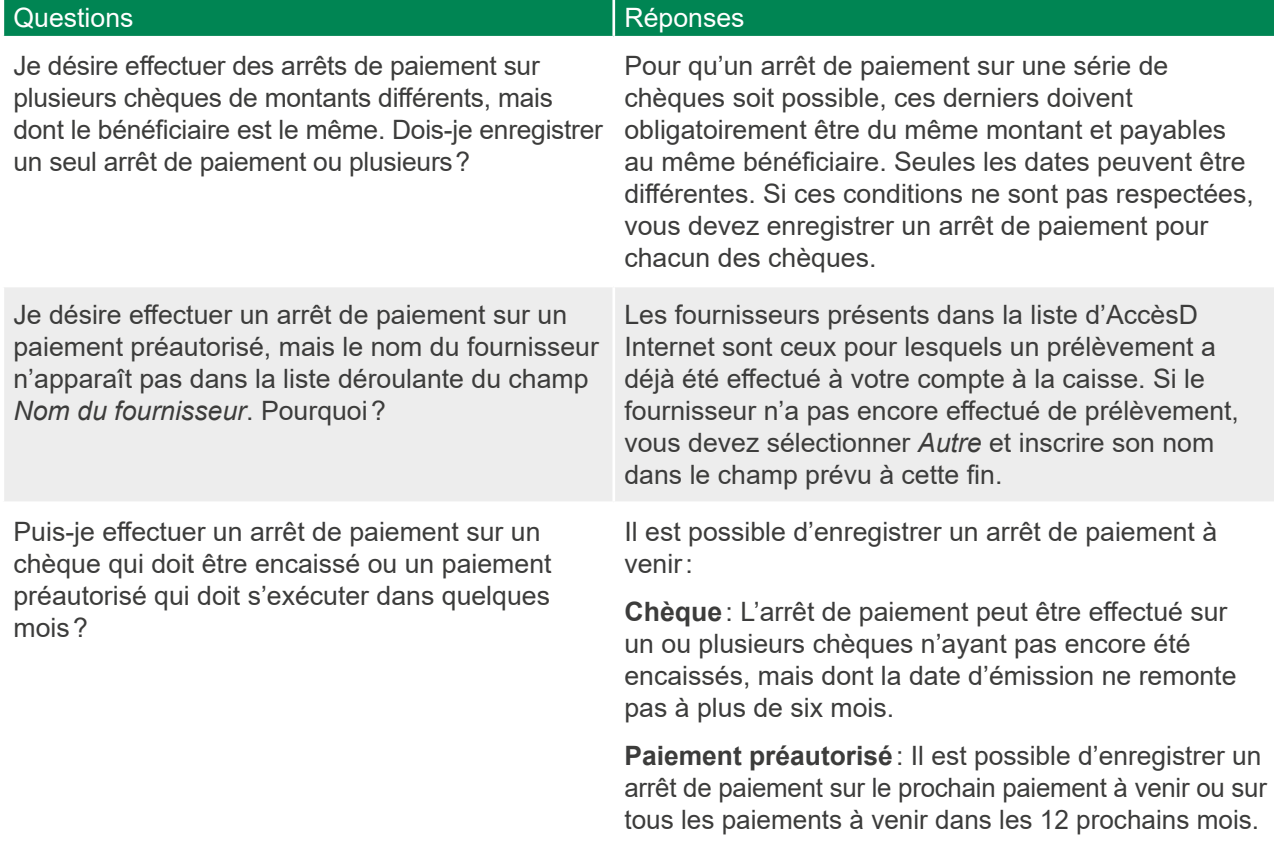

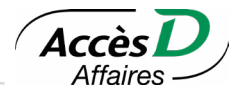

<span id="page-25-0"></span>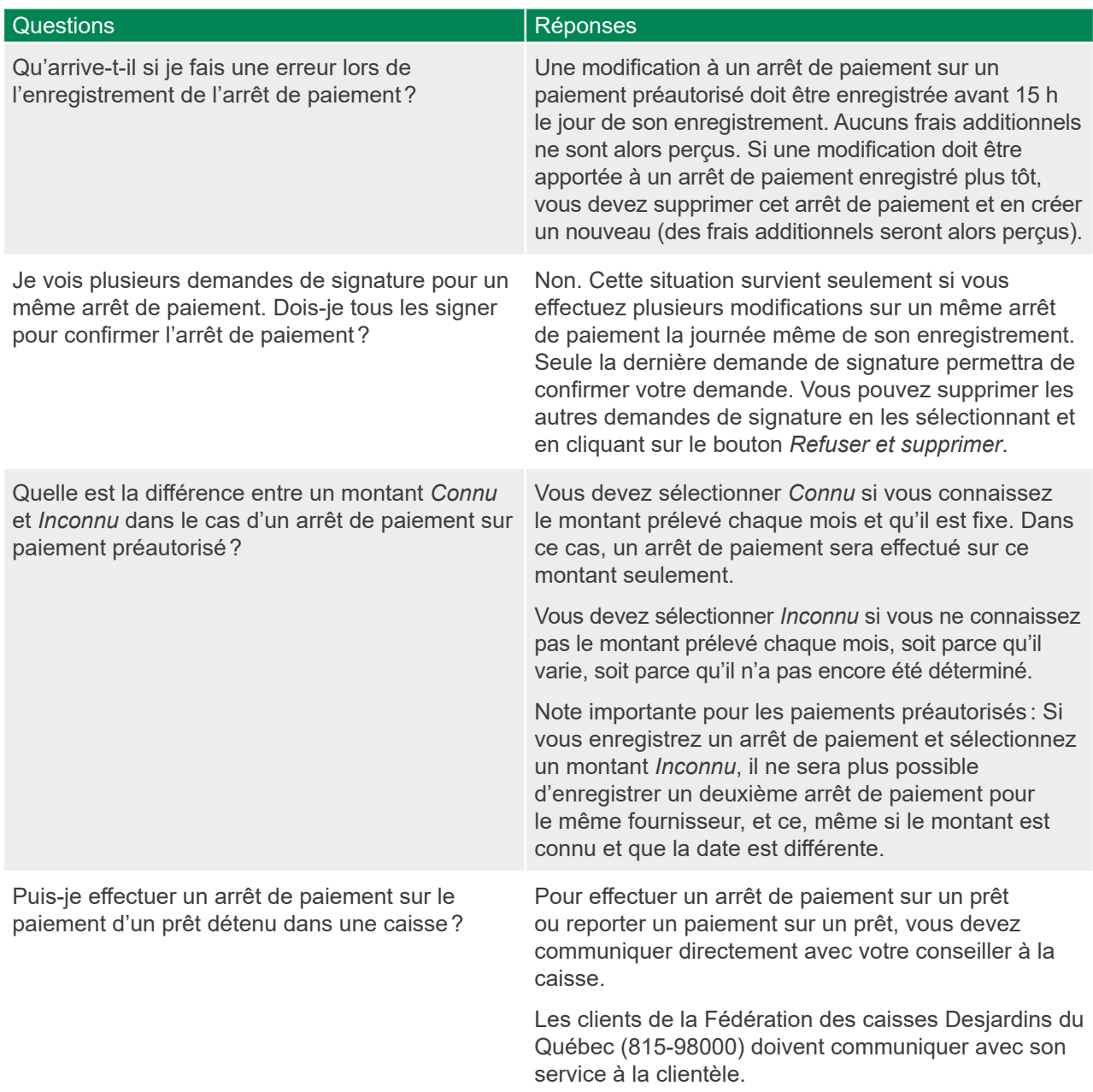

## **4.9. OUVERTURE D'UN COMPTE AVANTAGE ENTREPRISE1**

Le compte Avantage entreprise est un compte d'épargne accessible en tout temps qui vous permet de maximiser vos revenus d'intérêts sur vos surplus de liquidités. Vous pouvez effectuer l'ouverture du compte directement en ligne et virer des fonds dans le compte dès que l'ouverture est complétée.

26

<sup>1</sup> Ne s'applique pas aux clients de la Fédération des caisses Desjardins du Québec (815-98000)

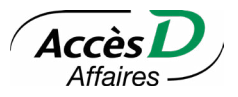

## <span id="page-26-0"></span>**4.10. ACQUISITION DE PLACEMENTS1**

La fonction Acquisition de placements vous permet d'acquérir en ligne des produits de placement dont le capital est garanti. L'acquisition de produits de placement s'effectue en mode autonome et en fonction de vos besoins d'investissement. Les produits de placement y sont offerts en devise canadienne ou en devise américaine. L'acquisition du placement et l'ouverture du compte de placement se font en ligne et sans délai. Votre certificat de placement vous est ensuite expédié par la poste.

Une page de confirmation vous présente les choix que vous avez effectués au cours de votre instruction de placement. L'adresse qui y apparaît est celle qui est inscrite à votre dossier à la caisse. En cas d'erreur, veuillez contacter votre caisse ou votre centre Desjardins Entreprises pour faire modifier l'adresse avant de confirmer la transaction.

Votre certificat de dépôt vous sera expédié à l'adresse présentée sur la page de confirmation. Le délai de réception du certificat de dépôt correspond aux délais postaux.

## **Qui peut faire quoi?**

Veuillez vous référer à la section *Gestion du dossier entreprise et des utilisateurs*.

1 Ne s'applique pas aux clients de la Fédération des caisses Desjardins du Québec (815-98000)

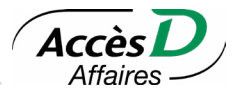

## <span id="page-27-0"></span>**5.1. AUGMENTATION DE LA LIMITE TEMPORAIRE**

AccèsD Affaires vous permet d'augmenter temporairement la limite associée à un folio afin d'effectuer un retrait au guichet automatique ou un paiement direct par carte de débit d'un montant allant au-delà de la limite permanente. Cette opération peut être faite à partir du sommaire en cliquant sur le compte visé, puis sous l'onglet « Informations ». Une section dédiée à l'augmentation des limites temporaires est disponible<sup>1</sup>.

L'augmentation temporaire de cette limite peut se faire en direct ou programmée à une date future (maximum de 30 jours à partir de la date courante).

L'augmentation de limite peut être programmée pour une durée de 24 heures à 5 jours calendriers par folio éligible.

#### **Comment obtenir ce service?**

En général, ce sous-service est activé lors de l'ouverture d'un dossier AccèsD Affaires. Dans le cas contraire, seuls votre caisse ou les services AccèsD Affaires sont en mesure d'activer ce sous-service pour l'entreprise.

## **Qui peut faire quoi?**

Un administrateur principal peut donner accès à ce sous-service aux autres utilisateurs du service. Il doit également leur donner accès à l'information du ou des folios visés afin que la fonction soit disponible.

Seul un détenteur de carte d'accès Affaires peut effectuer un paiement direct ou un retrait.

Si plus d'une carte est associée au folio, la limite est partagée entre celles-ci.

Le sous-service ne s'applique pas aux comptes à double signature et à la carte d'accès Affaires pour dépôt seulement.

1 Les limites sont distinctes pour le guichet automatique et le paiement direct. Les limites maximales temporaires sont assujetties à changement sans préavis

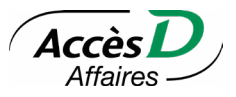

## <span id="page-28-0"></span>**6.1. VIREMENT DE FONDS**

AccèsD Affaires vous permet de virer des fonds entre comptes d'une même caisse ou de caisses différentes. Il est possible d'effectuer des virements de fonds entre vos comptes d'opérations, comptes d'épargne stable<sup>1</sup> ou votre marge de crédit Solutions Libre-*Affaires*<sup>1</sup> à votre caisse.

Il est aussi possible de déterminer vos virements à l'avance en choisissant la fréquence qui vous convient<sup>2</sup>:

- Quotidienne<sup>3</sup>
- Hebdomadaire
- Bimensuelle (le 15 et le 30 de chaque mois) **Trimestrielle**
- Toutes les deux semaines
	- Semestrielle

• Mensuelle

• Annuelle

**Virements multiples**

Cette opération est disponible avec la fonction Virer et accessibles à partir du menu Virements entres comptes. Elle permet à l'utilisateur d'effectuer plusieurs virements distincts en une seule opération.

L'utilisateur peut choisir un compte de provenance des fonds et choisir plusieurs comptes de destination en une seule opération. Ou vice et versa. Et les opérations s'afficheront distinctement au relevé de compte.

Pour procéder à un virement multiple, il faut absolument que les comptes de provenance ainsi que les comptes de destination soient d'une même devise.

#### **Comment obtenir ce sous-service?**

En général, ce sous-service est activé lors de l'ouverture d'un dossier AccèsD Affaires. Dans le cas contraire, seuls votre caisse ou les services AccèsD Affaires sont en mesure d'activer ce sous-service pour l'entreprise.

## **Qui peut faire quoi?**

L'administrateur principal peut donner accès à ce sous-service aux autres utilisateurs du service. Il doit également leur donner accès aux opérations sur les folios qui seront utilisés pour virer des fonds afin qu'ils puissent conclure les transactions.

## **6.2. VIREMENT** *INTERAC*

AccèsD Affaires vous permet d'utiliser le service de Virement *Interac*, autant pour envoyer des fonds<sup>1</sup> que pour déposer des transferts reçus.

## **Comment obtenir ce service?**

Ce service est disponible lors de l'ouverture d'un dossier AccèsD Affaires. Il suffit de remplir et de confirmer les informations requises pour créer un profil *Interac*, et votre entreprise sera prête à utiliser le service de Virement *Interac*.

- 2 Les virements vers un compte de marge de crédit ou une carte de crédit peuvent être effectués en direct ou programmés une seule fois à une date ultérieure.
- 3 Les opérations prévues à fréquence quotidienne s'effectuent cinq jours par semaine. Il n'y aura aucune opération effectuée le samedi et le dimanche. Notez que si vous programmez des opérations à l'avance et que la date prévue tombe un samedi ou un dimanche, un message au haut de la page de confirmation vous indiquera à quelle date l'opération sera réellement traitée. Vous pourrez corriger la date au besoin. Pour plus d'informations sur les virements postdatés, veuillez vous référer à la section des opérations en attente.

<sup>1</sup> Ne s'applique pas aux clients de la Fédération des caisses Desjardins du Québec (815-98000)

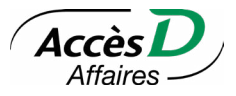

## **Qui peut faire quoi?**

Le profil *Interac* peut être confirmé par l'administrateur principal seulement. Il se trouve dans la section *Profil et Préférences* d'AccèsD Affaires. Veuillez noter qu'*Interac* permet de créer un seul profil par dossier AccèsD Affaires. Une fois le profil rempli, le service Virement *Interac* peut être utilisé par l'entreprise. L'administrateur principal peut ensuite déléguer à d'autres utilisateurs les droits d'utilisation des différentes fonctions du service.

## **Faire un virement**

L'adresse courriel ou le numéro de cellulaire inscrit lors de l'ajout du destinataire déterminera par quel moyen les fonds seront acheminés. Faire un virement en utilisant seulement le numéro de compte du destinataire, peu importe le type de compte, n'est pas possible pour l'instant.

#### **Recevoir un virement**

Par question et réponse de sécurité :

Le destinataire recevra un avis de virement par courriel ou par message texte, selon l'option d'envoi choisie par l'expéditeur. Après avoir répondu à la question de sécurité, le destinataire pourra déposer les fonds reçus dans le compte de son choix.

Par dépôt automatique:

Le destinataire recevra un avis de confirmation de dépôt par message texte ou par courriel. Les fonds seront déposés dans le compte sélectionné lors de l'inscription à la fonction. Aucune action de sa part ne sera requise pour déposer les fonds.

Par numéro de compte:

Il est aussi possible pour un expéditeur d'utiliser seulement le numéro de compte du destinataire pour envoyer un virement. Le destinataire recevra un avis de confirmation de dépôt par message texte ou par courriel. Aucune action de sa part ne sera requise pour déposer les fonds.

## **Annulation d'un virement en cours**

Un Virement *Interac* transmis à un destinataire par «question et réponse de sécurité» peut être annulé tant qu'il n'a pas été encaissé par le destinataire. Le Virement *Interac* transmis à un destinataire qui a activé l'option de dépôt automatique ou celui effectué par numéro de compte sont déposés immédiatement et ne peuvent donc pas être annulés. Pour annuler un virement admissible, à partir de la fonction Virements *Interac*, l'utilisateur doit sélectionner l'option Historique des virements. Dans cette section, il est possible de consulter un virement en cours et de l'annuler. Pour effectuer l'annulation, l'utilisateur devra sélectionner un compte pour redéposer les fonds.

## **Renseignements sur les virements reçus**

Les virements reçus peuvent être consultés dans la liste des dernières opérations du compte. En cliquant sur un virement, le détail de la transaction s'affichera. La page contenant le détail de la transaction peut contenir des détails additionnels sur le virement, ajoutés par l'expéditeur lors de l'envoi.

## **Types de comptes**

Il est possible d'effectuer les envois et les dépôts dans les comptes entreprise de types EOP (épargne avec opérations) en devises canadiennes dans des institutions financières participantes. Pour le moment, la fonction d'envoi de Virement *Interac* est disponible seulement pour les comptes entreprises à simple signature.

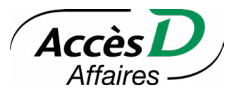

## <span id="page-30-0"></span>**Conditions d'utilisation**

- Vous pouvez recevoir et envoyer uniquement des virements en devise canadienne.
- Vous pouvez recevoir jusqu'à 25 000,00\$ CA par Virement *Interac*.
- Vous pouvez envoyer jusqu'à 10 000,00\$ CA par Virement *Interac*.
- Vous pouvez envoyer jusqu'à 10 000,00\$ CA par jour en Virements *Interac*.
- Si vous ne déposez pas le montant dans les 30 jours, il sera retourné à l'expéditeur.
- Les frais applicables peuvent être modifiés sans préavis.
- *Interac* et le logo *Interac* sont des marques déposées d'*Interac* Inc. utilisées sous licence.

## **Fonction Dépôt automatique**

- Inscrivez-vous à la fonction Dépôt automatique à partir de l'onglet *Dépôt automatique* du Virement *Interac*. L'inscription au Dépôt automatique peut être faite par un administrateur principal ou celui-ci peut déléguer cette fonction à un autre utilisateur.
- Lors de la première inscription, vous devrez choisir le nom de l'entreprise qui s'affichera sur les avis de virements. Il sera visible par toute personne qui envoie des fonds par Virement *Interac* aux coordonnées de l'entreprise inscrites au Dépôt automatique.
- Vous pouvez ajouter jusqu'à 5 inscriptions avec des coordonnées distinctes.
- Lorsque les fonds d'un virement sont déposés automatiquement dans votre compte, vous recevrez une notification d'*Interac* pour vous en informer.
- Vous ne pouvez pas annuler un virement envoyé par la fonction Dépôt automatique d'*Interac*.

## **Comment s'inscrire:**

- Indiquez l'adresse courriel ou le numéro de cellulaire de votre entreprise à inscrire.
- Choisissez le compte à lier à l'adresse courriel ou au numéro de cellulaire. Les fonds des virements envoyés aux coordonnées de l'inscription seront déposés automatiquement dans le compte correspondant, sans que vous ayez besoin de répondre à une question de sécurité.
- Vérifiez ensuite vos courriels ou vos textos. Vous recevrez un avis d'*Interac* avec des instructions à suivre pour activer la fonction Dépôt automatique. L'inscription doit être confirmée dans les 24 heures suivant la réception de l'avis.

## **6.3. VIREMENT INTERDEVISES**

Pour simplifier votre gestion, AccèsD Affaires vous permet de faire un virement entre vos comptes de devises canadiennes, américaines et autres devises étrangères, d'une même caisse ou de caisses différentes. Vous pouvez ainsi faire les virements de votre entreprise en direct et au taux de change en vigueur au moment de l'opération.

## **Comment obtenir ce service?**

Les entreprises qui possèdent un compte en devise américaine dans AccèsD Affaires ont automatiquement accès au service de virement interdevises. Toutefois, une signature électronique effectuée à l'aide du mot de passe de l'administrateur principal est requise pour activer le service à la première utilisation.

## **Fédération des caisses Desjardins du Québec (815-98000)**

L'inscription au service Virement interdevises pour les utilisateurs de la Fédération des caisses Desjardins du Québec (815-98000) doit être faite au préalable auprès de la Fédération des caisses Desjardins du Québec. L'administrateur principal doit par la suite activer ce service pour chaque utilisateur.

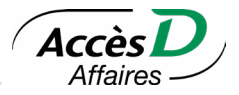

## **Qui peut faire quoi?**

Les virements interdevises peuvent être signés électroniquement par une ou plusieurs personnes (il peut y avoir plus de deux signataires dans l'entreprise). Dans le cas d'une transaction à signer, le taux de change applicable est celui qui sera en vigueur au moment de la deuxième signature. Chaque utilisateur n'a accès qu'aux services, sous-services, fonctions, comptes et opérations qui lui ont été délégués par l'administrateur à la création de sa fiche utilisateur.

## **Informations techniques**

- Il est possible de faire des virements interdevises 24 heures sur 24. Toutefois, nous vous suggérons d'effectuer vos transactions pendant les heures d'ouverture des marchés nord-américains, soit entre 7h30 et 17h00 (heure de l'Est) les jours ouvrables, afin d'obtenir un taux plus avantageux.
- Le taux de change appliqué à l'opération de virement est rafraîchi toutes les 60 secondes afin d'être constamment aligné sur le taux courant du marché. Après ce délai, un nouveau taux de change vous sera fourni.
- Pour disposer du service, il faut que vous ayez au moins deux comptes en différentes devises à votre dossier dans AccèsD.
- Dans le cas d'une transaction à signer, le taux en vigueur est celui qui est en vigueur au moment de la deuxième signature.
- Le taux de change applicable à un virement interdevises devant être celui qui est en vigueur au moment de son exécution, cette opération ne peut être effectuée qu'en direct. Il est donc impossible d'effectuer un virement interdevises différé.
- Le virement interdevise ne peut être utilisé pour le remboursement d'une marge de crédit.

## <span id="page-32-0"></span>7. Paiements

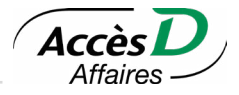

Avec AccèsD Affaires, vous pouvez acquitter la plupart de vos factures de services publics, de fournisseurs canadiens, de taxes municipales et de cartes de crédit. Consultez le site [http://www.desjardins.com/](http://www.desjardins.com/entreprises/comptes-tresorerie/modes-acces-comptes/accesd-affaires/fonctions-offertes/paiement-factures/index.jsp) [entreprises/comptes-tresorerie/modes-acces-comptes/accesd-affaires/fonctions-offertes/paiement-factures/](http://www.desjardins.com/entreprises/comptes-tresorerie/modes-acces-comptes/accesd-affaires/fonctions-offertes/paiement-factures/index.jsp) [index.jsp](http://www.desjardins.com/entreprises/comptes-tresorerie/modes-acces-comptes/accesd-affaires/fonctions-offertes/paiement-factures/index.jsp) pour la liste complète des organismes admissibles.

Si le fournisseur ne fait pas partie de la liste, vous pouvez le créer à l'aide du service de Paiement de fournisseurs personnalisés. Il s'inscrira alors dans votre liste de fournisseurs, au même titre que les autres et vous pourrez effectuer des paiements.

Il est possible de payer vos factures immédiatement ou de les enregistrer pour que le paiement s'exécute à une date ultérieure. AccèsD Affaires vous donne aussi la possibilité de payer par versements automatiques et à la fréquence que vous déterminez, vos factures à montant fixe.

Vous pouvez à tout moment ajouter, modifier et supprimer des factures dans votre dossier entreprise.

## **Comment obtenir ce service?**

En général, le service Paiements (de fournisseurs normalisés ou de fournisseurs personnalisés) est activé lors de l'ouverture d'un dossier AccèsD Affaires. Dans le cas contraire, seuls votre caisse ou les services AccèsD Affaires sont en mesure d'activer ce service pour l'entreprise.

## **Qui peut faire quoi?**

L'administrateur principal peut donner accès à ce service aux autres utilisateurs du service. Il doit également leur donner accès aux opérations sur les folios qui seront utilisés pour payer des factures ou des fournisseurs personnalisés afin qu'ils puissent conclure les transactions.

**Attention:** L'administrateur principal ou tout autre utilisateur (si la gestion des fournisseurs lui a été délégué) peut ajouter, modifier ou supprimer des fournisseurs personnalisés à son dossier. Pour ce faire, il devra utiliser le code de sécurité.

## **7.1. AJOUTER, MODIFIER, ORDONNER OU SUPPRIMER UNE FACTURE OU UN FOURNISSEUR**

À sa première utilisation, l'administrateur principal ou tout autre utilisateur (si la gestion des fournisseurs lui a été délégué) doit créer une liste de fournisseurs pour son dossier entreprise et peut attribuer une description spécifique à chaque fournisseur (ex.: Bell Canada/téléphone usine). Cette opération peut être faite à partir de la pastille *Profil et préférences*, menu *Fournisseurs*. À partir de cette page, l'administrateur principal pourra modifier la liste de ses fournisseurs.

Notes :

- Le descriptif sert à identifier la facture, si vous laisser la case vide, on inscrira le nom de l'organisme dans votre relevé par défaut.
- Il n'est pas possible de modifier les coordonnées bancaires d'un fournisseur personnalisé. Vous devez le supprimer et en créer un nouveau.

**Attention:** Si vous avez enregistré des paiements différés pour ce fournisseur, ces derniers seront exécutés comme prévu. Si vous désirez annuler ces paiements, vous devez supprimer les transactions.

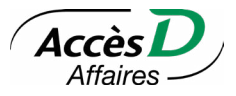

## <span id="page-33-0"></span>**Fournisseur à rechercher**

Cette fonctionnalité permet d'utiliser une barre de recherche pour retrouver rapidement des fournisseurs inscrits à leur dossier et les ajouter à une liste personnalisée. Une fois cette liste créée, il est possible de procéder à un paiement en lot. À la fin de la transaction, il est possible de sauvegarder cette liste personnalisée.

Chaque utilisateur peut concevoir ses propres listes pour un usage futur et ainsi accélérer les activités de paiement de fournisseurs (normalisés et personnalisés).

La modification et la suppression de liste de paiement se fait dans l'onglet *Gérer les listes*.

## **Changer l'ordre des fournisseurs (ordonner)**

À partir de la section Profil et préférences, menu Fournisseurs (Gérer mes fournisseurs). L'administrateur principal ou tout autre utilisateur (si la gestion des fournisseurs lui a été déléguée), peuvent changer l'ordre d'affichage des fournisseurs. Disponible sur le mode complet seulement et non sur l'application mobile.

## **7.2. PAYER UNE FACTURE OU UN FOURNISSEUR**

Vous pouvez payer vos factures ou vos fournisseurs en sélectionnant le bouton *Payer*, puis le menu Paiements de factures. Trois options sont disponibles permettant le paiement.

#### **Tous mes fournisseurs**

Cette option inclut tous les fournisseurs ajoutés à votre dossier, que vous pouvez payer en lot. Triez la liste par nom de fournisseur pour faciliter votre recherche.

#### **Mes listes de fournisseurs**

Cette option est disponible à condition d'avoir au moins une liste de fournisseurs pré-enregistrée au dossier. Vous devez choisir parmi vos listes de fournisseurs existantes. Utilisez la recherche par nom de fournisseur, numéro de référence ou descriptif pour ajouter des fournisseurs à votre liste ou supprimez les fournisseurs au besoin.

L'administrateur principal ou tout autre utilisateur (si la gestion des fournisseurs lui a été délégué) peut gérer ses listes de fournisseurs. L'ajout, la modification et la suppression de listes de fournisseurs se fait dans l'onglet *Gérer les listes*.

**Attention:** Il est possible de payer jusqu'à 50 fournisseurs dans un lot. À la fin de la transaction, vous pouvez sauvegarder cette liste personnalisée sous forme d'une liste de fournisseurs avec un titre de votre choix.

## **Fournisseurs à rechercher**

Cette option vous permet d'utiliser une barre de recherche pour retrouver rapidement des fournisseurs inscrits à votre dossier. Une fois les fournisseurs à payer ajoutés, il est possible de procéder à un paiement en lot. Utilisez la recherche par nom de fournisseur, numéro de référence ou descriptif pour ajouter des fournisseurs à votre liste ou supprimez les fournisseurs au besoin.

**Attention:** Il est possible de payer jusqu'à 50 fournisseurs dans un lot. À la fin de la transaction, vous pouvez sauvegarder cette liste personnalisée sous forme d'une liste de fournisseurs avec un titre de votre choix.

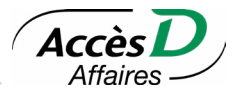

## <span id="page-34-0"></span>**7.3. INFORMATIONS TECHNIQUES**

- Si votre fournisseur n'a pas conclu d'entente avec Desjardins et qu'il ne figure pas sur la liste des organismes payables par AccèsD Affaires, vérifiez d'abord auprès du fournisseur s'il est possible de le payer par le service *Paiement de fournisseurs personnalisés*. Vous pourrez également vérifier les autres options de paiement offertes par ce fournisseur. Dans certains cas, il vous est possible d'utiliser le service *Transmission de données* pour déposer directement et simultanément les montants au compte de plusieurs fournisseurs ou d'utiliser le service *Transfert de fonds* pour effectuer votre paiement auprès de fournisseurs étrangers.
- Vous devez obtenir les coordonnées bancaires du fournisseur pour pouvoir l'ajouter à votre liste.
- Pour le service *Paiement de fournisseurs personnalisés*, une limite quotidienne vous est assignée. Dans certains cas où la limite est insuffisante pour effectuer un paiement, il vous est possible d'utiliser le service *Transfert de fonds* pour effectuer votre paiement. Vous pouvez aussi demander une révision de votre limite auprès de votre directeur de compte Desjardins. De plus, il est possible de choisir d'expédier un avis de paiement au bénéficiaire.
- Si vous désirez payer vos impôts personnels de façon électronique, vous pouvez utiliser le service AccèsD aux particuliers.
- Dans le cas d'un paiement postdaté, si la limite quotidienne ou si le solde n'est pas disponible le jour d'exécution du paiement, le paiement ne s'effectuera pas et il n'y aura aucune autre tentative par le système pour effectuer la transaction. Il faut donc reprogrammer la transaction.

## **7.4. ANNULER UN PAIEMENT DE FACTURE**

- La fonction Annulation de paiement de facture permet d'annuler un paiement de facture effectué sur AccèsD Affaires, advenant une erreur au niveau du fournisseur ou du montant inscrit.
- Il n'est pas possible d'annuler un paiement de fournisseurs personnalisés, seuls les paiements de fournisseurs normalisés peuvent être annulés.
- Il est possible d'annuler un paiement le jour même de son traitement. Un délai maximum de 62 jours doit être respecté pour demander l'annulation d'un paiement sur AccèsD Affaires.
- Certains fournisseurs permettent un remboursement automatique en ligne. La somme est alors créditée à votre compte, le jour de l'annulation. Dans ce cas, une seule demande d'annulation d'un paiement déjà traité est permise par jour, par folio.
- Si le fournisseur ne permet pas le remboursement automatique en ligne, un délai de 10 à 20 jours est à prévoir pour le remboursement.
- Il est possible que le fournisseur n'autorise pas les remboursements en ligne. Vous serez donc invités à communiquer avec votre fournisseur directement, le cas échéant.
- Des frais sont applicables pour les annulations de paiements déjà traités. Aucuns frais applicables pour les annulations de paiements prévus le jour même.
	- Si l'approbation de l'Annulation de paiement de facture est activée, n'oubliez pas que toutes les approbations requises doivent avoir été données pour que la demande soit effective. C'est la dernière approbation qui détermine la date et l'heure à laquelle demande est considérée reçue. Pour plus de détails, consultez la section 3.3 **[Approbations](#page-12-0)**.

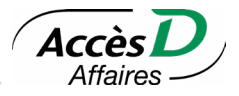

## <span id="page-35-0"></span>**7.5. NUMÉRO DE RÉFÉRENCE**

Le numéro de référence est utilisé par le fournisseur pour déterminer de quel client provient le paiement.

Lorsque vous ajoutez un fournisseur, ayez votre facture en main afin d'y relever le numéro de référence. La mention de ce numéro varie d'un fournisseur à l'autre. Il peut être situé à différents endroits sur la facture et désigné sous différents noms : numéro de client, numéro de dossier, etc. AccèsD Affaires vous indiquera à quel endroit trouver ce numéro pour chaque fournisseur normalisé.

Dans le cas d'un fournisseur normalisé, nous nous assurons que le format du numéro de référence est valide. Cependant, nous ne pouvons pas vérifier si ce numéro correspond bien au numéro de référence du fournisseur en question. Lorsque vous payez un fournisseur personnalisé, vous devez entrer dans la case *Référence*, l'information qui permettra à votre fournisseur de vous identifier (ex.: numéro de facture, numéro de client ou autre [15 caractères]). Ce numéro de référence est la clé unique pour reconnaître le paiement. Lors de votre premier paiement, il serait prudent de vérifier si votre fournisseur a bien porté le paiement à votre compte.

## **7.6. NUMÉRO DE CONFIRMATION**

Le numéro de confirmation sert à vérifier si l'opération a été enregistrée dans AccèsD Affaires.

L'obtention d'un numéro de confirmation ne garantit toutefois pas que le paiement s'effectuera. Les paiements anticipés ou postdatés pourraient être refusés la journée même de l'exécution, et ce, pour différentes raisons : une insuffisance de fonds, un gel de fonds, etc. Il est recommandé d'aller vérifier votre relevé de compte pour vous assurer que la transaction s'est bien déroulée.

## **7.7. DISPONIBILITÉ DU PAIEMENT CHEZ LE FOURNISSEUR**

Si vous payez un fournisseur qui détient un compte chez Desjardins, il sera payé immédiatement au moment du paiement.

Si vous payez un fournisseur qui détient un compte dans une autre institution financière canadienne, ce fournisseur sera payé généralement dans les deux jours ouvrables. Pour éviter de payer une pénalité de retard, il est préférable de prévoir votre paiement deux jours ouvrables avant sa date d'échéance.

## **7.8. CARTES DE CRÉDIT DESJARDINS**

Si vous désirez payer vos cartes de crédit Desjardins, deux options s'offrent à vous :

- 1. Procéder au paiement comme vous le faites pour les autres fournisseurs.
- 2. Demander à votre caisse ou au service AccèsD Affaires (1 888 AFFAIRES) d'enregistrer votre carte de crédit Desjardins comme un compte de caisse. Vous pourrez alors non seulement payer vos factures, mais aussi consulter votre solde ainsi que vos relevés d'opérations et avoir accès aux plans Accord D Affaires rattachés à votre compte.

## **7.9. AVIS DE PAIEMENT**

Si vous le désirez, vous pouvez faire suivre un avis de paiement à votre fournisseur personnalisé par courriel lorsque vous exécutez votre paiement (vous devez avoir intégré son adresse courriel lors de l'enregistrement du fournisseur). Il sera alors avisé du paiement que vous lui faites et vous pourrez aussi lui envoyer une note personnelle à même l'avis (140 caractères). La caisse ne conserve pas le contenu des notes personnelles que l'entreprise a choisi de joindre à un Avis de paiement après qu'il ait été effectué.

**Attention:** Dans le cas d'opérations répétitives, un avis de paiement sera envoyé à chaque paiement à moins qu'il y ait une modification ultérieure.
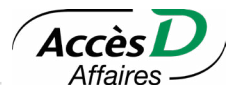

# **7.10. OPÉRATIONS DE PAIEMENT DIFFÉRÉES**

Il est préférable d'enregistrer, de modifier ou d'éliminer vos opérations différées au moins deux jours avant

la date prévue pour l'exécution de l'opération. Passé cette échéance, il demeure possible de gérer vos opérations différées, mais vous devez tenir compte des contraintes suivantes :

- Ajout d'un paiement différé: L'ajout doit être fait au moins une journée ouvrable avant l'exécution de l'opération. AccèsD Affaires vous informera de la date la plus rapprochée à laquelle l'opération peut être exécutée en attente.
- Élimination d'un paiement en attente: Il est possible d'éliminer un paiement en attente en tout temps s'il n'a pas été exécuté.
- Modification d'un paiement en attente: Pour un paiement de facture, il est possible de modifier une opération prévue le jour même, à condition de le faire avant l'heure du traitement.

#### **À quel moment s'exécute l'opération en attente?**

C'est vous qui spécifiez la date d'exécution de l'opération. Toutefois, puisqu'il n'y a que cinq jours ouvrables par semaine, certaines opérations ne sont pas exécutées exactement à la date prévue.

#### **Une opération programmée pour le 31 de chaque mois**

Vous avez demandé qu'une opération s'exécute le 31 de chaque mois. Elle s'exécutera le 30 si le mois compte 30 jours.

#### **Et si l'opération ne peut être complétée?**

Au moment de son exécution, il peut arriver qu'une opération en attente ne puisse pas être complétée (par exemple, si les fonds sont insuffisants au compte). AccèsD Affaires émet une alerte et vous en informe la prochaine fois que vous y accédez. Vous pouvez en tout temps consulter les opérations rejetées en produisant un relevé des opérations rejetées.

#### Si la date de l'opération tombe un... L'opération sera exécutée... L'opération postdatée peut être annulée avant ... L'opération sera datée Fournisseurs normalisés **Fournisseurs personnalisés** au du ... Dimanche Lundi 17 h Lundi (entre 6 h et 7 h) Lundi Lundi Lundi 17 h Lundi (entre 6 h et 7 h) Lundi (entre 6 h et 7 h) Mardi Mardi 17 h Mardi (entre 6 h et 7 h) Mardi (entre 6 h et 7 h) Mercredi Mercredi 17 h Mercredi (entre 6 h et 7 h) Mercredi Jeudi Jeudi 19 h 30 Jeudi (entre 6 h et 7 h ) Jeudi Vendredi Samedi 15 h (Vendredi pour FCDQ) Samedi (entre 6 h et 7 h ) Vendredi Samedi Lundi 17 h **Lundi 18** h Lundi (entre 6 h et 7 h ) Lundi

#### **Dates de traitement des paiements**

Si vous effectuez un paiement erroné et que le montant a été débité de votre compte, contactez votre fournisseur pour l'aviser de l'erreur ou encore contactez votre caisse pour obtenir plus de détails sur la procédure à suivre.

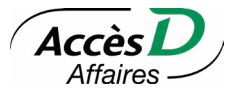

Le service de remises gouvernementales vous permet de transmettre aux ministères du Revenu provincial et fédéral les déclarations gouvernementales et les paiements ou les demandes de remboursement qui y sont associés.

AccèsD Affaires vous donne la possibilité de produire vos déclarations fiscales directement par Internet et d'effectuer vos paiements sans tracas, en direct, ou de programmer ces derniers pour qu'ils s'exécutent ultérieurement. Les formulaires électroniques des déclarations sont semblables aux formulaires papier. Vous pouvez remplir le formulaire, le modifier et le supprimer tant que le paiement n'a pas été effectué. Une fois votre déclaration remplie, vous pouvez faire le paiement immédiatement ou plus tard, à la date qui vous convient.

Selon votre institution, AccèsD Affaires vous donne accès aux remises gouvernementales par l'intermédiaire du sous-service Can-Act. (Ce sous-service est assuré par notre partenaire Dye & Durham.)

Consultez le tableau ci-dessous pour savoir quel sous-service de remises vous pouvez utiliser selon votre institution (seuls les formulaires Can-Act sont disponibles pour les clients de la Fédération des caisses Desjardins du Québec (815-98000)):

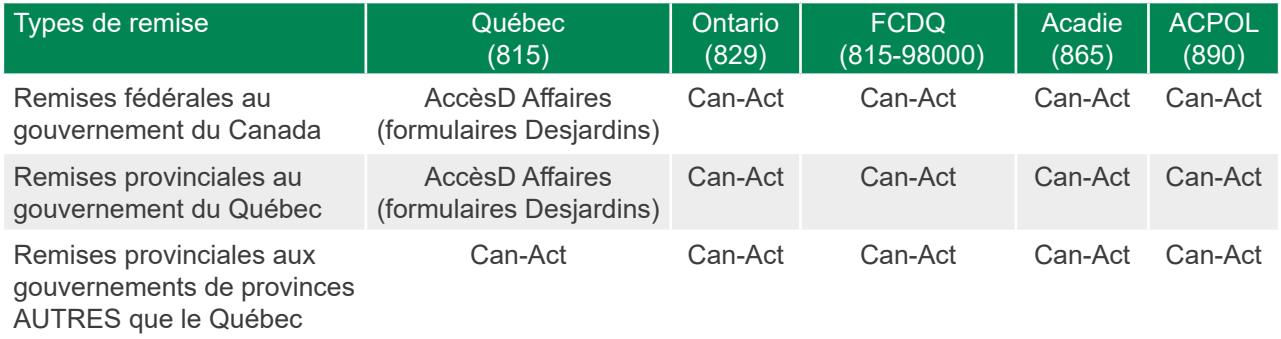

## **8.1. FORMULAIRES DE DÉCLARATION GOUVERNEMENTALE DISPONIBLES DANS ACCÈSD AFFAIRES**

Les formulaires électroniques suivants ne doivent être utilisés que par les entreprises établies au Québec.

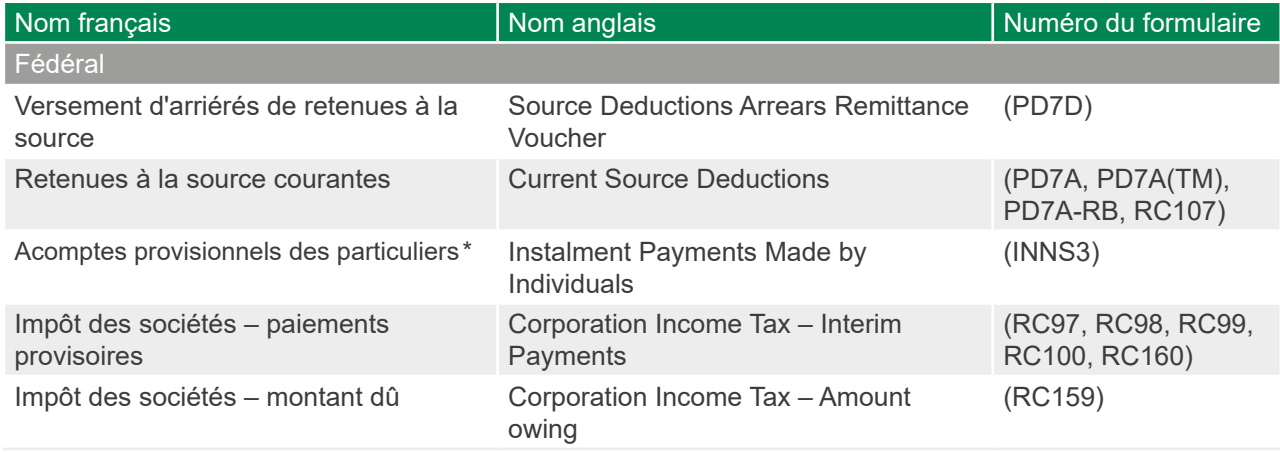

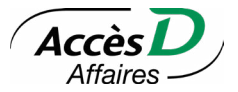

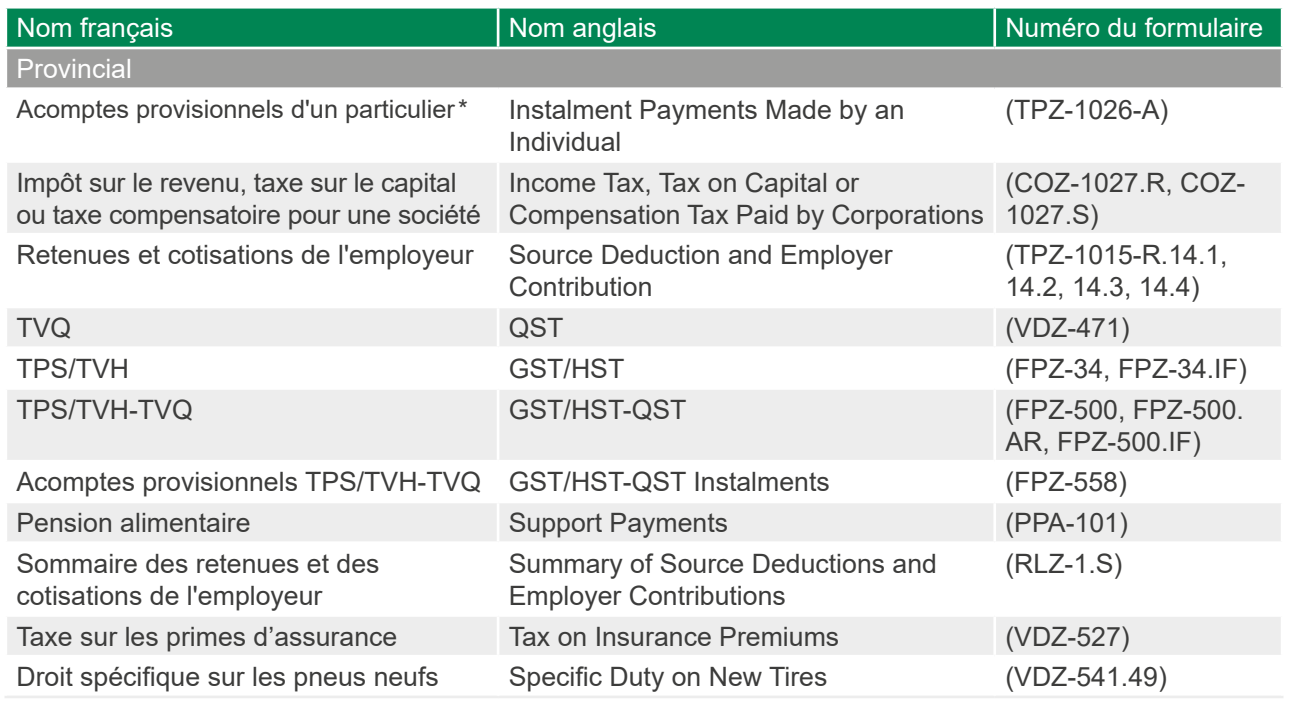

\* Ces formulaires d'acomptes provisionnels des particuliers servent aussi au paiement d'impôts des particuliers et des travailleurs autonomes au provincial et au fédéral.

# **8.2. EFFECTUER VOS REMISES GOUVERNEMENTALES DANS ACCÈSD AFFAIRES**

**Important!** Avant de pouvoir utiliser un formulaire de déclaration gouvernementale pour la première fois, l'administrateur principal doit l'ajouter à la liste des formulaires de remise disponibles au dossier AccèsD Affaires de l'entreprise. Vous référer à la rubrique *Ajouter, modifier ou supprimer un formulaire de déclaration gouvernementale dans AccèsD Affaires* pour connaître la procédure.

#### **Effectuer la remise**

Si votre déclaration constitue une remise (montant à remettre, à verser ou à payer) au Ministère, la page-écran *Remises gouvernementales – Étape 3: Choisir fréquence, date et compte source* vous sera présentée après que vous aurez rempli le formulaire.

Pour plus d'informations concernant les fréquences de paiement, consultez les *Informations techniques*, à la fin de cette section.

Le montant du paiement s'inscrit automatiquement vis-à-vis la remise correspondante dans la colonne *Montant*. Pour compléter la transaction,

- 1. Sélectionner la fréquence vis-à-vis de la remise à payer, dans la colonne *Fréquence et date*.
- 2. Sélectionner le compte utilisé pour le paiement.
- 3. Cliquer sur le bouton *Valider*.
- 4. Vérifiez les informations affichées à la page *Confirmation* et cliquer sur *Confirmer*.

39

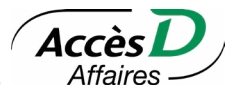

## **Pour une demande de remboursement ou lorsque le solde à remettre est à zéro**

Les formulaires de remise suivants permettent de soumettre une demande de

remboursement au Ministère:

- TPS/TVH-TVQ (formulaire FPZ-500);
- TPS/TVH (formulaire FPZ-34);
- TVQ (formulaire VDZ-471);

**Attention:** Il n'est pas possible de remplir une demande de remboursement ou de remise à zéro pour le gouvernement fédéral sur AccèsD Affaires. Référez-vous plutôt au site de l'Agence du revenu du Canada.

Une fois que vous avez rempli les champs de votre formulaire de déclaration, puis cliqué sur les boutons *Calculer* et *Valider*, la page-écran *Étape 3: Transmettre le formulaire* vous sera présentée.

Pour choisir le moment de la transmission et conclure la transaction:

- 1. sélectionner la fréquence, dans la colonne *Fréquence et date*;
- 2. cliquer sur le bouton *Valider*.

Vous serez alors automatiquement redirigé vers la page *Remise gouvernementale* et un message de confirmation vous sera affiché en haut de page.

#### **Informations techniques**

- Les remises des déclarations gouvernementales doivent être faites à partir d'un compte d'épargne avec opérations (EOP) ou d'un compte d'épargne stable (ES) ordinaire de type entreprise.
- Aucun paiement partiel de remise gouvernementale n'est possible dans AccèsD Affaires. Il est cependant possible de faire des paiements partiels sur le site du ministère du Revenu du Québec en collaboration avec Desjardins.
- La totalité du paiement doit être prélevée dans un seul compte.
- La date du paiement ne doit pas être postérieure de plus de 365 jours à la date du jour.
- Si votre entreprise est inscrite à ClicSÉQUR et que vous avez déjà rempli votre déclaration sur Clic revenu, veuillez utiliser le service de paiement de facture pour compléter votre paiement.
- Le service Trésorerie d'AccèsD Affaires vous permet de gérer des transactions à deux signatures en attribuant aux deux personnes concernées des droits de signataires. Ainsi, vos transactions pourront être approuvées par les deux signataires pour qu'elles soient complétées. Il est possible d'exiger deux signatures pour des transactions supérieures à un montant précis.
- Les acomptes provisionnels **ne peuvent être payés** avant le mois de mars de chaque année. Par exemple, si, en janvier 2015, une entreprise veut payer ses acomptes provisionnels de 2016, elle devra attendre le mois de mars 2015 pour effectuer le paiement.

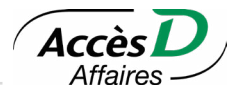

## **Fréquences de paiement des remises gouvernementales acceptées**

Le paiement d'une déclaration gouvernementale ne peut pas s'exécuter de façon répétitive.

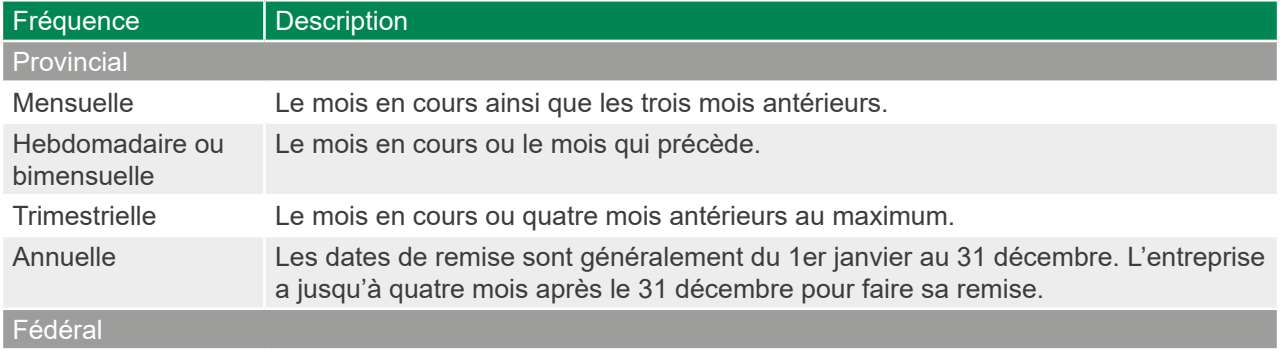

Aucune fréquence possible; l'entreprise peut inscrire et sélectionner le mois et l'année qu'elle veut payer.

#### Formulaires de remises Desjardins

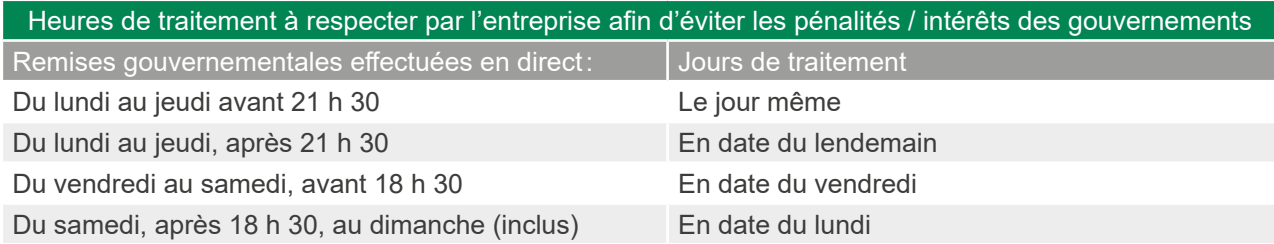

#### Formulaires de remises Can Act (Dye & Durham)<sup>1</sup>

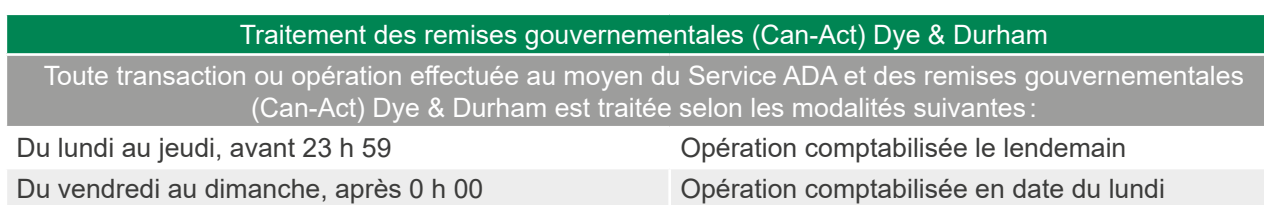

**Attention:** Pour l'impôt sur le revenu, la taxe sur le capital ou la taxe compensatoire pour une société, il n'y a aucune fréquence de remise. Seule l'année d'imposition est validée pour ce formulaire. L'année d'imposition doit donc être l'année courante, la précédente ou la suivante. Par exemple, en 2015, l'entreprise peut saisir l'année 2014, 2015 ou 2016.

#### **Le numéro d'identification et le numéro d'entreprise**

Le numéro d'identification et le numéro d'entreprise du Québec (NEQ) sont utilisés par Revenu Québec pour déterminer de quelle entreprise provient la déclaration. Revenu Canada utilise le numéro d'entreprise ou numéro de compte.

Lorsque vous ajoutez des formulaires à votre dossier, ayez en main vos formulaires papier afin d'intégrer à vos formulaires électroniques le numéro d'identification et le numéro d'entreprise.

<sup>1</sup> Dye & Durham garantit que la date du débit au folio du membre (client) est considéré par les différents ministères (provinciaux et fédéraux) comme la date officielle de réception du paiement, puisque les paiements correspondants sont débités le jour même et crédités aux gouvernements provinciaux ou fédéral.

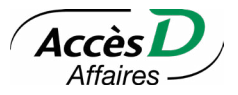

Nous nous assurons que le format de ces numéros est valide; cependant, nous ne pouvons pas vérifier si ces numéros sont bien ceux de votre entreprise. Lors de votre premier paiement, il serait prudent de vérifier si le ministère du Revenu a bien porté le paiement à votre compte.

#### **Disponibilité du paiement au ministère du Revenu**

Lorsque vous remplissez une déclaration, celle-ci n'est pas transmise directement au ministère du Revenu. Pour éviter des pénalités de retard, respectez les heures de tombée indiquées dans la convention d'utilisation.

# **8.3. RECHERCHE DE DÉCLARATION REMISES GOUVERNEMENTALES**

Vous pouvez consulter le détail des déclarations que vous avez effectuées sur AccèsD Affaires, autant pour un paiement qu'un remboursement.

La fonctionnalité vous permet de rechercher par:

- Déclaration spécifique; toutes les déclarations ou par regroupement de déclarations fédérales ou provinciales
- **Période**
- Montant

**Attention:** Si le volume de résultats est trop grand, un message vous demandera de raffiner votre recherche.

#### **Consulter les résultats de recherche**

Les résultats de recherche présentent toutes les déclarations effectuées selon la période de recherche demandée.

Tri des résultats :

- Par défaut, les résultats sont triés par la date la plus récente.
- Vous pouvez trier les résultats selon vos besoins, par déclaration, date, montant, type ou N° de confirmation.

En cliquant sur le bouton *Corriger*, le système vous ramène à la page de recherche avec les critères que vous avez originalement sélectionnés.

En cliquant sur le bouton *Annuler*, le système vous ramène à la page de recherche avec les critères par défaut.

## **Consulter le détail de déclarations**

- Une déclaration à la fois : Cliquer directement sur le nom de la déclaration. Vous pouvez également sélectionner la déclaration et cliquer sur *Consulter*.
- Plusieurs déclarations à la fois : Sélectionner les déclarations désirées et cliquez sur *Consulter.*

**Attention:** La consultation de multiples déclarations est regroupée dans un seul document PDF. Si le volume de déclarations que vous désirez consulter est important, il peut être intéressant de regrouper les déclarations selon vos besoins.

- Le détail de la déclaration est affiché dans un nouvel onglet.
- Le document de déclaration peut être enregistré dans vos dossiers en cliquant sur *Imprimer*:

Dans le coin, en haut à droite, cliquer sur l'icône de l'imprimante;

Cliquer sur *Enregistrer*;

Modifiez le nom du fichier pour un nom qui est clair et choisissez le répertoire dans lequel vous voulez le déposer.

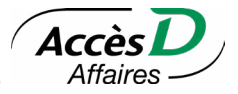

#### **Informations techniques**

- La fonctionnalité de recherche de déclarations de remises gouvernementales vous permet de consulter les déclarations complétées seulement.
- Vous pouvez voir les déclarations postdatées en cliquant sur Recherche d'opérations, puis sur «En attente».
- Les détails des déclarations postdatées sont disponibles pour la recherche et consultation à partir du jour de la date du paiement.
- Les déclarations des 7 dernières années sont disponibles.
- La recherche est disponible pour les déclarations effectuées en ligne depuis novembre 2017.
- La recherche porte sur les déclarations avec un paiement ou un remboursement. Vous devez toujours entrer un montant positif, peu importe si vous cherchez un paiement ou remboursement.
- Droit d'accès à la fonction:

L'utilisateur qui a accès au paiement de remises gouvernementales et aux relevés et images de chèques.

L'utilisateur qui a accès aux relevés et images de chèques, même s'il n'a pas accès au paiement de remises gouvernementales, si cette fonction est disponible dans le dossier de l'entreprise.

## **8.4. AJOUTER, MODIFIER OU SUPPRIMER UN FORMULAIRE DE DÉCLARATION GOUVERNEMENTALE DANS ACCÈSD AFFAIRES**

#### **Ajouter un formulaire de déclaration au dossier AccèsD Affaires de l'entreprise**

Un formulaire de remise doit d'abord être enregistré au dossier AccèsD Affaires, par l'administrateur principal, et personnalisé selon les données d'identification de l'entreprise enregistrées au Ministère.

Par la suite, l'entreprise devra utiliser les formulaires contenus dans son dossier pour transmettre ses déclarations ou ses remises.

L'information saisie au champ *Nom de l'entreprise* est intégrée aux différents formulaires de remise de l'Agence du revenu du Canada (ARC). L'ARC exige que cette information fasse partie des données qui lui sont transmises relativement à votre déclaration. Il faut donc remplir ce champ une seule fois afin de vous assurer que le nom de votre entreprise figure bien dans chacun de ces formulaires lorsque vous aurez à les utiliser.

Lorsque vous avez terminé, cliquez sur le bouton *Valider*. Le formulaire est ensuite porté à votre dossier entreprise pour la saisie ultérieure des informations à transmettre au Ministère.

**Attention:** L'entreprise peut posséder plusieurs noms d'entreprise dans un même compte d'AccèsD Affaires.

Au provincial: Seul le nom de l'entreprise sous lequel le service AccèsD Affaires a été ouvert sera affiché sur le formulaire de remise gouvernementale. Ce nom n'est pas modifiable et n'aura aucune conséquence pour le ministère du Revenu du Québec (MRQ), car ce dernier ne recevra que les numéros d'identification et de dossier de l'entreprise.

Au fédéral: Le nom de l'entreprise peut être modifié et sera envoyé au gouvernement fédéral.

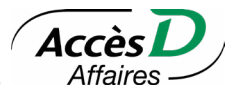

## **Modifier un formulaire de déclaration**

Seuls la fréquence des déclarations et le descriptif peuvent être modifiés, par l'administrateur principal, si le formulaire est déjà inscrit à la liste. Toutefois, aucune remise ne doit être enclenchée ou en attente. De plus, puisque la fréquence des remises gouvernementales est déterminée par le gouvernement, il est préférable de s'assurer d'avoir l'autorisation avant de procéder à une modification.

Pour toutes autres modifications, il faut retirer le formulaire de la liste et en ajouter un nouveau. Consultez, dans cette même section, les sous-sections *Retirer un formulaire de déclaration* et *Ajouter un formulaire de déclaration au dossier AccèsD Affaires de l'entreprise*.

#### **Retirer un formulaire de déclaration**

- 1. Sélectionner la pastille *Profil et préférences*, puis le menu *Remises gouvernementales*.
- 2. Cliquer sur le lien *Modifier la liste des formulaires de remises gouvernementales*.
- 3. Cliquer sur la pastille qui correspond au formulaire à retirer de la liste.
- 4. Cliquer sur le bouton *Supprimer*; le dossier sera retiré de la liste.

**Attention:** Si vous avez enregistré des paiements différés pour ce formulaire, ces derniers seront exécutés comme prévu.

#### **Consulter une remise gouvernementale en attente**

Pour vous assurer que vous avez bien programmé une remise gouvernementale:

- 1. Sélectionner le bouton *Payer*, puis le menu *Remises gouvernementales.*
- 2. Cliquez sur la pastille qui correspond à votre formulaire dans la colonne *Remises en attente*.

Cliquer sur le bouton *Lister,* au bas de la colonne *Remises en attente*.

## **8.5. FORMULAIRES DE DÉCLARATION GOUVERNEMENTALE DISPONIBLES DANS CAN-ACT**

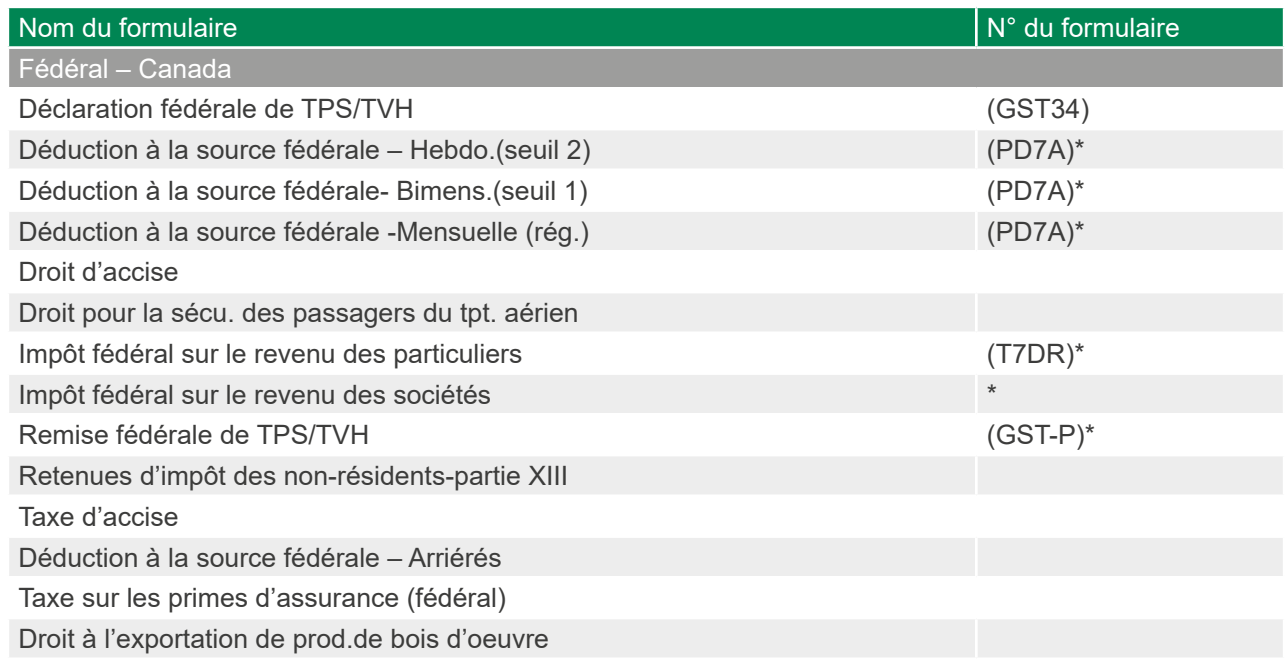

44

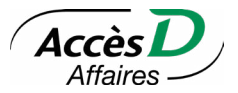

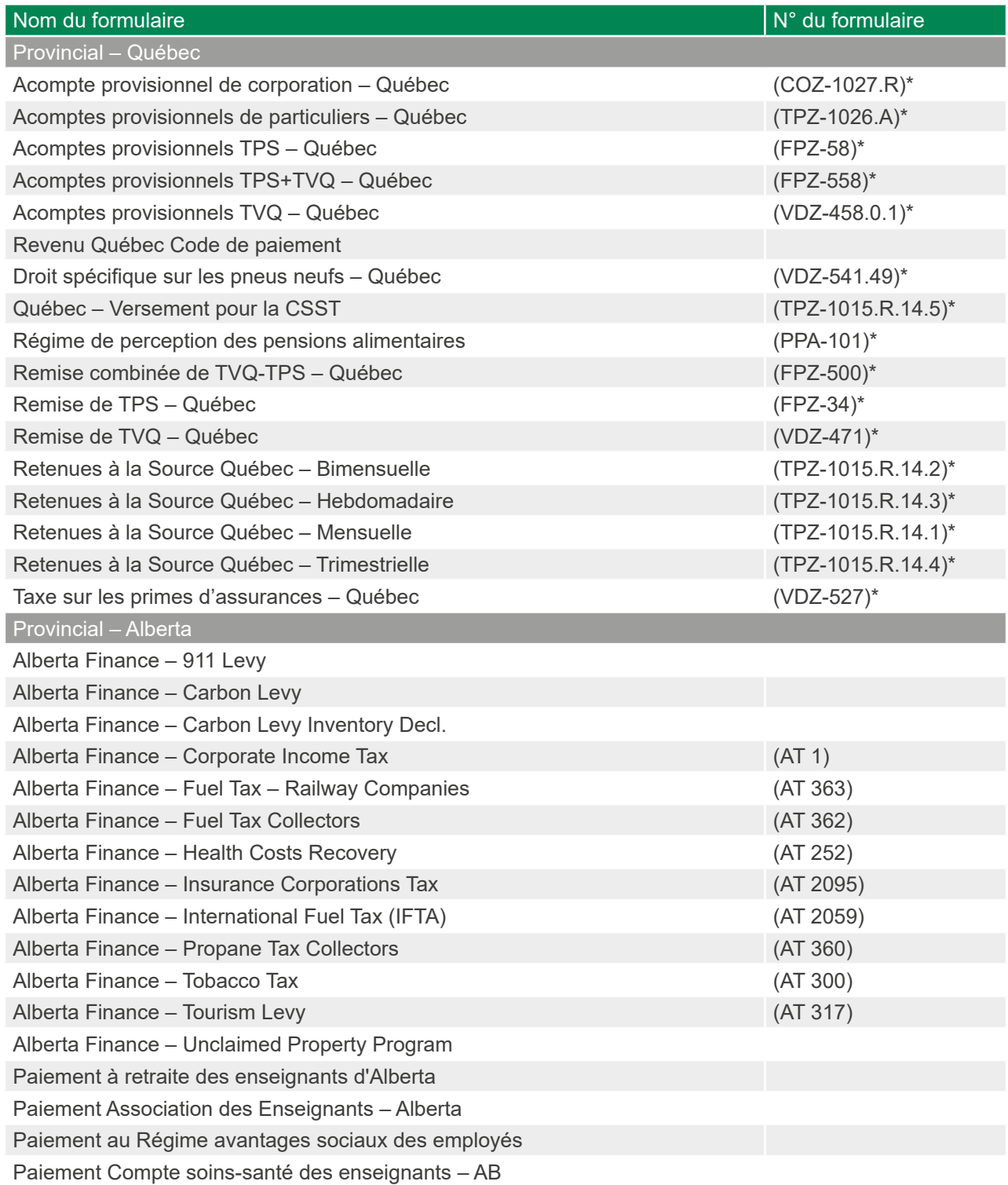

\* Non disponible dans CAN-ACT pour les membres de l'institution 815 (Québec).

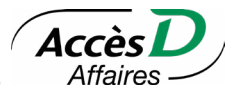

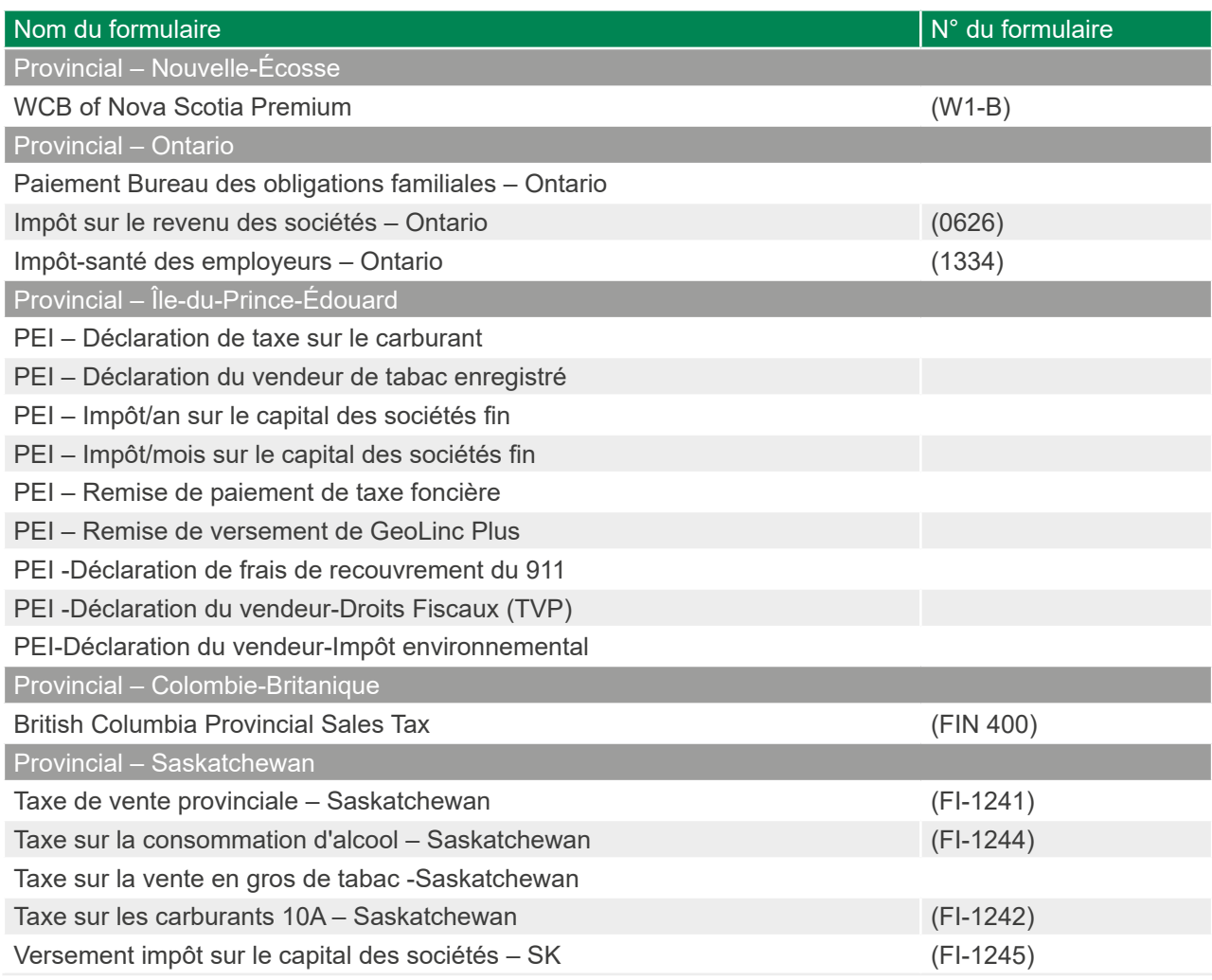

\* Non disponible dans CAN-ACT pour les membres de l'institution 815 (Québec).

## **8.6. INSCRIPTION AU SOUS-SERVICE DE REMISES GOUVERNEMENTALES CAN-ACT**

L'inscription au sous-service Can-Act doit être effectuée par l'administrateur principal dans AccèsD Affaires. Une fois l'inscription réalisée par l'administrateur principal, tous les utilisateurs de l'entreprise ayant accès au service de paiement de factures et de remises gouvernementales auront accès au sous-service Can-Act.

Un maximum de 600 comptes parmi ceux inscrits au dossier AccèsD Affaires peuvent être sélectionnés. Notez que tous les utilisateurs inscrits à Can-Act peuvent utiliser ces comptes, et ce, quels que soient leurs droits d'accès dans AccèsD Affaires. Les comptes des institutions 815 (Québec) et 829 (Ontario) peuvent être utilisés. Il doit toutefois s'agir de comptes entreprise d'opérations ou d'épargne en devise canadienne.

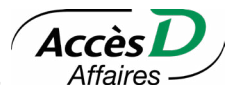

# **8.7. AJOUTER, MODIFIER OU RETIRER UN TYPE DE PAIEMENT CAN-ACT**

#### **Ajouter un type de paiement**

Pour pouvoir utiliser le sous-service de remises gouvernementales de Can-Act, l'administrateur principal doit définir les remises qui seront gérées par ce sous-service.

- 1. Dans l'application Formulaires Can-Act, cliquer sur le lien *Ajouter un type de paiement à votre liste*.
- 2. Sélectionner le type de paiement désiré dans la liste déroulante.
- 3. Cliquer sur le bouton *Suivant*.
- 4. Entrer le détail du type de paiement et cliquer sur le bouton *Ajouter ce type de paiement*.

#### **Modifier un type de paiement**

- 1. Sélectionner le paiement dans le menu principal de l'application Formulaires Can-Act.
- 2. Cliquer sur le bouton *Modifier un paiement*.
- 3. Rectifier les informations erronées.
- 4. Cliquer sur le bouton *Sauvegarder les modifications*.

#### **Retirer un type de paiement**

Avant de retirer un type de paiement, vous devez annuler les paiements postdatés associés à ce type de paiement. Pour retirer complètement un type de paiement:

- 1. Sélectionner le paiement dans le menu principal de l'application Formulaires Can-Act.
- 2. Cliquer sur le bouton *Retirer un paiement*. S'il y a plusieurs paiements de ce type, sélectionner celui qui doit être retiré et cliquer sur le bouton *Retirer un paiement*.
- 3. À la question *Voulez-vous retirer ce compte?*, cliquer sur le bouton *OK*. L'écran de confirmation s'affiche.

## **8.8. EFFECTUER UN PAIEMENT OU UNE DÉCLARATION CAN-ACT**

#### Dans AccèsD Affaires :

- 1. Sélectionner le bouton *Paiements*, puis le menu *Remises gouvernementales Can-Act.* Une liste de vos comptes vous sera alors affichée. Seul l'administrateur principal peut modifier cette liste.
- 2. Cliquer sur le bouton *Confirmer* pour accéder au sous-service Can-Act.

#### Dans Can-Act:

- 1. Sélectionner le type de paiement désiré.
- 2. Cliquer sur le bouton *Effectuer un paiement*.
- 3. Entrer le détail de la déclaration. Pour saisir un montant, ne pas utiliser d'espace ni de virgules pour séparer les valeurs numériques. Par exemple, pour saisir dix mille dollars, tapez \$10000 et non \$10,000 ou \$10 000. Tous les montants que vous entrez dans les champs des pages des opérations doivent être positifs, quoique les valeurs introduites puissent, une fois calculées, donner un nombre négatif et, de ce fait, rendre votre entreprise admissible à un remboursement.
- 4. Cliquer sur le bouton *Payer*.
- 5. Vérifier l'exactitude des informations entrées et cliquer sur le bouton *Confirmer*.

L'écran de confirmation qui s'affiche indique les détails de votre paiement et vous fournit un numéro de confirmation et un numéro de sécurité de la confirmation. Il est recommandé d'imprimer cette page afin de conserver le numéro de confirmation et de l'utiliser lors de vos communications avec le service à la clientèle de Dye & Durham.

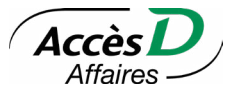

S'il s'agit d'une transaction en attente d'approbation, le numéro de confirmation s'affichera lorsque le nombre d'approbateurs requis aura autorisé l'opération.

Le paiement d'une remise peut être programmé au plus tôt le prochain jour ouvrable:

prendre note qu'avec le logiciel Can-Act, le solde de votre compte est débité dans les deux jours ouvrables suivant la transaction.

Les remises effectuées au moyen du sous-service Can-Act apparaissent à vos relevés sous la mnémonique GCW en français (WGC en anglais), accompagnée d'un descriptif et du numéro de confirmation de la transaction.

# **8.9. ANNULER UNE DÉCLARATION CAN-ACT**

Il est possible d'annuler une transaction de remise prévue pour le jour suivant, à condition de le faire avant 23 h 39. Si un paiement a été complété et effectué par erreur, il peut être annulé en communiquant avec le service à la clientèle de Dye & Durham au numéro suivant: 1 800 206-9444.

- 1. Dans le menu principal, cliquer sur l'hyperlien *Consulter/annuler vos transactions futures*.
- 2. Entrer des critères de recherche, si désiré, et cliquer sur le bouton *Voir les transactions*.
- 3. Cliquer sur la transaction à annuler.
- 4. Cliquer sur le bouton *Annuler cette transaction*.

Un paiement qui n'a pas encore été autorisé ou qui n'est que partiellement autorisé peut être annulé par n'importe quel utilisateur autorisé sans que l'autorisation d'une autre personne ne soit nécessaire.

Pour annuler un paiement qui a été complètement autorisé et dont l'état est *En traitement*, le nombre de signatures requises pour l'annulation sera le même que pour une autorisation.

**Attention:** Toutes les transactions de paiement non annulées selon le nombre d'autorisations requises seront extraites et traitées comme prévu.

# **8.10. AUTORISATION ET SIGNATURE DES REMISES CAN-ACT**

Pour les remises Can-Act, si votre entreprise est inscrite à l'option double signature du service de trésorerie d'AccèsD Affaires, tous les folios le seront, même les folios à simple signature.

## **Caractéristiques Can-Act**

- Une ou deux signatures d'autorisation
- Le même montant limite à partir duquel l'autorisation est requise
- Les mêmes signataires autorisés.

#### **Deux différences de fonctionnement**

- Lorsque l'option de double signature est activée à votre dossier AccèsD Affaires, la double signature s'applique à toutes les remises Can-Act, même si le compte de provenance n'est pas à deux signatures à la caisse (dans AccèsD Affaires, elle ne s'applique qu'aux remises Desjardins effectuées à partir d'un compte à double signature, à moins que l'option de *double signature* ait été étendue à un compte à simple signature).
- Avec Can-Act, la double signature s'applique tant pour la création que pour la suppression d'une remise (dans AccèsD Affaires, elle ne s'applique que dans le cas de la création d'une remise).

Les données relatives à l'utilisation de la double signature dans votre dossier AccèsD Affaires sont transmises à chaque accès à Can-Act. Si vous faites modifier ces informations par la caisse dans votre

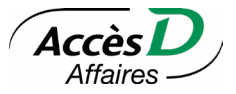

compte AccèsD Affaires, la double signature dans Can-Act en sera affectée.

Si une remise d'un montant supérieur à la limite de la double signature est émise, cette remise est placée en attente de signature (voir la section Approbation des transactions):

- Si l'utilisateur qui crée la remise est un signataire autorisé, l'autorisation d'un seul autre signataire sera nécessaire.
- Si l'utilisateur qui crée la remise n'est pas un signataire autorisé, l'autorisation de deux signataires autorisés sera alors nécessaire.

## **8.11. APPROBATION ET ANNULATION D'UNE REMISE CAN-ACT**

#### **Approbation d'une remise**

Pour autoriser une remise dans la section *Approbation des transactions*, le signataire doit cliquer sur l'hyperlien de la remise pour accéder au détail de cette dernière. La situation d'autorisation est alors affichée:

- En attente d'approbation (0/2), en attente d'approbation (1/2)
- En attente d'annulation (0/2), en attente d'annulation (1/2)
- Expirée (le délai de paiement est expiré; la transaction ne sera pas traitée)

Le signataire doit ensuite cliquer sur le bouton *Approbation* pour autoriser la remise.

**Attention:** Le bouton Approbation n'apparaît pas à l'écran des utilisateurs qui ne sont pas signataires autorisés ni à celui du signataire qui a déjà autorisé la transaction.

Lorsque le deuxième approbateur autorise la remise, un écran de confirmation avec un numéro de confirmation s'affiche.

**Attention:** Vous devez vous assurer que les opérations en attente de signature sont effectivement approuvées avant la date programmée pour le paiement, sans quoi elles ne seront pas exécutées.

#### **Annulation d'une remise**

Le nombre de signatures nécessaires à l'annulation d'une remise sera le même que pour l'approbation de cette dernière. Le signataire doit cliquer sur le bouton *Annuler cette transaction* dans la page de détail d'une remise pour la supprimer.

**Attention:** Toute opération non annulée selon le nombre d'approbations requises avant la date programmée pour le paiement sera exécutée.

# **8.12. RECHERCHER UNE OPÉRATION CAN-ACT**

#### **Rechercher une opération programmée**

Dans la section *Consulter/annuler vos transactions futures*, vous pouvez entrer des critères de recherche, si vous le désirez. Dans la liste des transactions affichées, cliquez sur l'hyperlien d'une transaction pour accéder au détail de cette dernière. Le bouton *Vérification* vous permet de consulter le cheminement de la transaction. Le bouton *Annuler cette transaction* vous permet de l'annuler.

#### **Rechercher une opération dans l'historique**

Dans la section *Consulter/annuler vos transactions futures*, vous pouvez entrer des critères de recherche, si vous le désirez. Dans la liste des transactions affichées, cliquez sur l'hyperlien d'une transaction pour

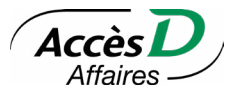

accéder au détail de cette dernière. L'historique de toutes les opérations est accessible en direct pour une période de 13 mois.

# **8.13. SOUTIEN CAN-ACT**

Une page d'aide peut être consultée à tout moment lors de l'utilisation de l'application Can-Act afin de vérifier à quel moment:

- saisir la remise;
- s'exécute la remise:
- le gouvernement reçoit l'argent.

Lors de l'inscription, le système Can-Act génère un code utilisateur pour l'entreprise et un code pour chaque utilisateur de l'entreprise. Ces codes sont visibles dans le coin supérieur droit de la plupart des pages-écrans de Can-Act. Ces codes sont utiles lorsque vous faites appel au soutien technique de Dye & Durham. Pour toute question, appelez le service à la clientèle de Dye & Durham au numéro suivant: 1 800 206-9444.

États possibles des transactions Can-Act:

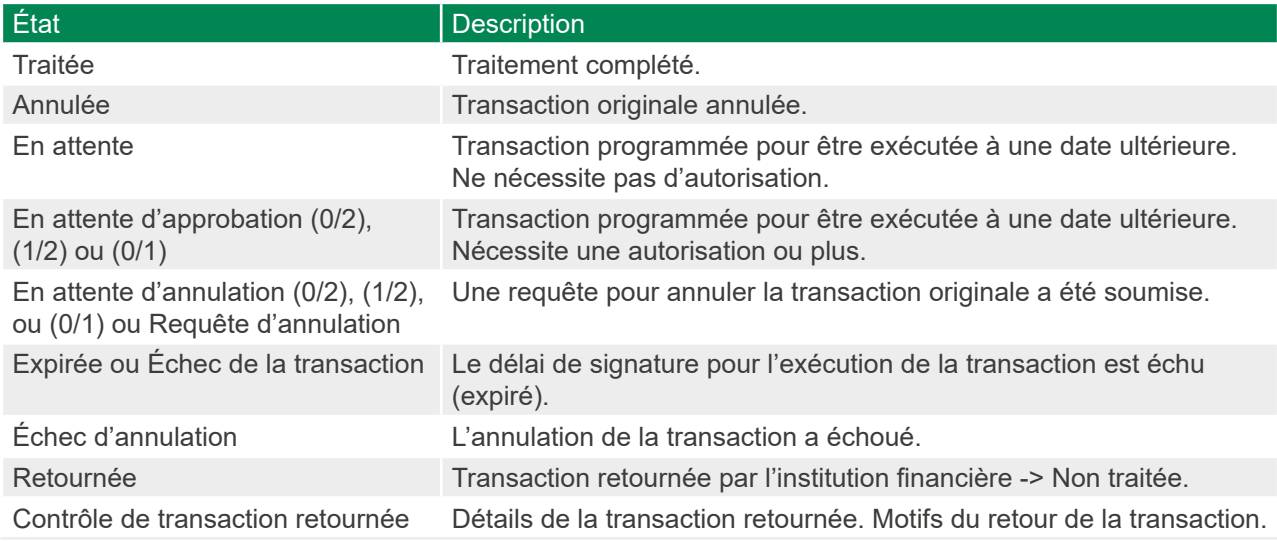

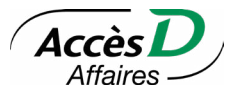

## **9.1. TRANSFERT INTERNATIONAL DE FONDS**

AccèsD Affaires vous permet de transférer des fonds à des bénéficiaires partout dans le monde. Il vous offre deux formes de transfert possibles, dont la disponibilité et le délai varient selon la destination du transfert.

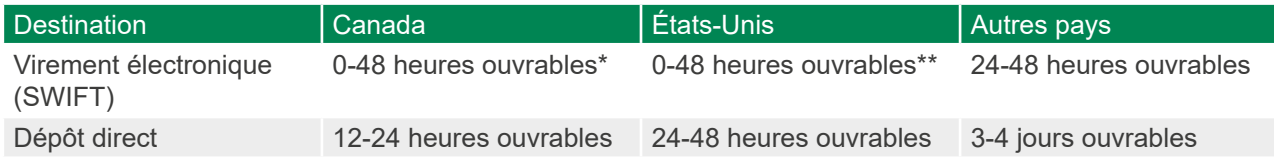

\*Délai non garanti et excluant les fins de semaine et les jours fériés au Canada et dans les pays visés par le transfert. \*\*Desjardins Bank : 0 à 24 heures ouvrables.

Consulter le site [https://www.desjardins.com/entreprises/services-internationaux/virement-international](https://www.desjardins.com/entreprises/services-internationaux/virement-international-entreprise/index.jsp#localisateur-pays)[entreprise/index.jsp#localisateur-pays](https://www.desjardins.com/entreprises/services-internationaux/virement-international-entreprise/index.jsp#localisateur-pays) pour la liste complète des pays admissibles.

#### **Qui peut faire quoi?**

Les transactions relatives à un transfert de fonds peuvent être signées électroniquement par une ou plusieurs personnes autorisées à remplir cette fonction et doivent être approuvées par un utilisateur autorisé à l'aide d'une grille de sécurité.

#### **Sécurité**

La confidentialité des transactions est assurée par des dispositifs de sécurité qui répondent aux normes les plus récentes en matière de commerce électronique.

#### **Taux de change**

Lorsque vous effectuez un transfert de fonds dans deux devises différentes, vous obtenez un taux de change en temps réel qui vous permet de voir le montant qui sera débité de votre compte et celui qui sera expédié au bénéficiaire. **Ce taux est valide pour 60 secondes.**

Si la transaction n'est pas finalisée dans ce délai, qu'elle est reportée ou en attente de la signature ou de l'approbation d'un autre utilisateur, un nouveau taux sera fourni. **Le taux de change final s'affichera lorsque l'autre utilisateur autorisé confirmera la transaction en attente d'une signature ou d'une approbation.**

Pour obtenir un taux de change qui correspond au taux courant du marché, il est primordial d'effectuer vos transactions durant les heures de bourse, soit de 7h30 à 17h00, les jours ouvrables. Quand les marchés sont fermés (avant 7h30 et après 17h00, les jours ouvrables, les samedis et les dimanches ainsi que les jours fériés), l'écart entre le cours acheteur et le cours vendeur du taux en vigueur est augmenté par la Trésorerie du Mouvement Desjardins. L'écart est rétabli une fois les marchés ouverts.

#### **Heures de traitement des opérations**

Les transferts de fonds sont traités du lundi au vendredi, de 8h30 à 17h30, pourvu qu'ils soient effectués un jour ouvrable. Dans le cas contraire, par exemple à l'occasion d'un jour férié au Canada, ils sont traités le jour ouvrable suivant.

#### **Activation du service**

En général, le service Transfert international de fonds est activé lors de l'ouverture d'un dossier AccèsD Affaires. Dans le cas contraire, seuls votre caisse ou le service AccèsD Affaires sont en mesure d'activer ce service pour l'entreprise.

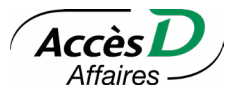

#### **Montant de la limite quotidienne**

La limite quotidienne est la somme maximale qui peut être transférée dans une même journée. Cette limite est en dollars canadiens et s'applique à l'ensemble des utilisateurs à qui l'administrateur principal a délégué l'accès au service ainsi qu'à l'administrateur principal lui-même. La limite initiale est inscrite à votre dossier par la caisse ou le service AccèsD Affaires.

Seul l'administrateur principal peut effectuer une demande pour augmenter cette limite.

La demande est acheminée au service AccèsD Affaires et un message au haut de la page vous indique qu'un agent communiquera avec vous sous peu pour activer la nouvelle limite quotidienne.

## **9.2. RENSEIGNEMENTS REQUIS POUR EXPÉDIER DES FONDS**

Selon la destination de votre transfert, certaines informations seront nécessaires pour effectuer votre transaction. Assurez-vous d'obtenir les renseignements suivants de la part de votre bénéficiaire:

- Nom et adresse du bénéficiaire
- Numéro de compte du bénéficiaire (minimum de 7 chiffres)
- Coordonnées de l'institution financière du bénéficiaire (nom, adresse, codes tels que SWIFT et transit)
- Raison du transfert (nature de la transaction, détails du paiement, numéro de facture, etc.)

Consulter le site [https://www.desjardins.com/entreprises/services-internationaux/virement-international](https://www.desjardins.com/entreprises/services-internationaux/virement-international-entreprise/index.jsp)[entreprise/index.jsp](https://www.desjardins.com/entreprises/services-internationaux/virement-international-entreprise/index.jsp) pour connaître les renseignements qui pourraient vous être demandés en fonction du pays. Attention, vous devez fournir certains renseignements spécifiques pour les transferts aux États-Unis, en Europe et au Mexique.

#### **Tableau des termes et synonymes**

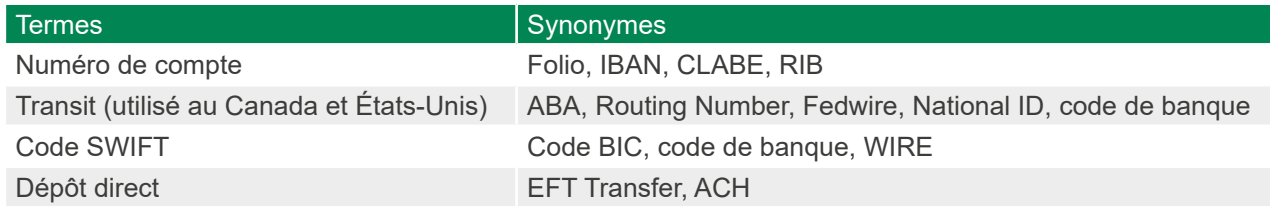

## **9.3. EFFECTUER UN TRANSFERT INTERNATIONAL DE FONDS**

Vous pouvez effectuer un transfert international de fonds sans modèle ou à partir d'un modèle. Le modèle permet de sauvegarder les renseignements relatifs à un bénéficiaire, dans le but de les réutiliser.

Il existe deux façons de créer un modèle.

- Lors d'un transfert, sauvegarder les renseignements à la fin de l'opération;
- Cliquer sur le lien «Ajouter un modèle» pour sauvegarder les informations sans procéder à la transaction.

S'il s'agit d'un transfert à un compte dans une devise différente de celle du pays de destination, vous devez modifier la devise de destination. Par exemple, pour virer une somme de 1000 dollars américains au Canada, saisissez les informations comme suit:

- Destination: Canada
- Devise: USD
- Montant: 1000 USD

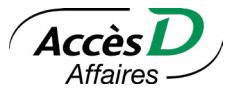

Il est possible d'indiquer le montant à transférer dans une devise différente de la devise de destination. Par exemple, pour virer l'équivalent de 1500 dollars canadiens aux États-Unis en dollars américains, inscrivez :

- Destination: États-Unis
- Devise: USD
- Montant: 1500 CAD

Vous pouvez imprimer votre ordre de transfert de fonds à titre de preuve de paiement. Les ordres de transfert sont conservés pour une période de 18 mois (voir la section Relevés et documents).

#### **9.4. DEMANDE D'INVESTIGATION**

Un problème survient à la suite de l'envoi d'un transfert de fonds? Le bénéficiaire affirme ne pas avoir reçu son transfert de fonds? Vous souhaitez demander le retour des fonds? Veuillez remplir l'un des formulaires disponibles sous l'onglet Formulaires, dans AccèsD Affaires.

Demande d'investigation – Transfert de fonds : à utiliser pour obtenir la confirmation de crédit au bénéficiaire qui affirme ne pas avoir reçu les fonds.

Demande de modifications – Transfert de fonds : à utiliser pour communiquer les informations supplémentaires demandées par le Service des investigations. Si une banque ne peut appliquer les fonds selon les instructions fournies, le Service des investigations vous contactera pour vous demander de lui communiquer les informations requises à transmettre à la banque.

Demande de retour de fonds – Transfert de fonds: à utiliser pour demander le retour de fonds total, partiel ou en cas de fraude. Il est important de toujours communiquer la raison pour laquelle le retour de fonds est demandé.

Pour tout autre problème relatif aux instructions qui nécessite une modification aux instructions du transfert de fonds, communiquez avec votre caisse ou votre centre Desjardins Entreprises.

Des frais de service sont applicables au traitement de ces demandes ainsi qu'à celles reçues des autres institutions financières pour des paiements non applicables, rejetés ou retournés.

Pour tout transfert de fonds retourné, le taux de change applicable peut différer de celui utilisé initialement pour effectuer le transfert.

## **9.5. CONTRAT DE CHANGE**

Vous devez effectuer la gestion de contrats de change à terme? Grâce au service Contrats de change, AccèsD Affaires vous offre la possibilité de le faire de façon autonome.

Vous pouvez effectuer:

- des opérations de change au comptant ou à terme;
- des swaps de devises;
- des livraisons partielles.

#### **Comment obtenir ce service?**

Vous devez contacter un conseiller à votre caisse ou un directeur de comptes à votre centre Desjardins Entreprises.

#### **Qui peut faire quoi?**

Le service Contrats de change est accessible à l'administrateur principal, qui peut le déléguer à tout autre utilisateur au dossier de l'entreprise.

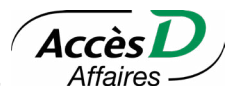

#### **Heures de traitement des opérations**

Les instructions de règlement utilisées pour effectuer le règlement ou la livraison d'un contrat de change au comptant ou d'un contrat dérivé de change sont habituellement traitées le jour même lorsqu'elles sont soumises entre 8h30 et 17h30 durant un jour ouvrable ou le jour ouvrable suivant, dans les autres cas.

# **9.6. EFFECTUER DES OPÉRATIONS DE CHANGE À TERME**

Sélectionner le bouton *Services internationaux*, puis *Contrats de change.*

La page suivante vous mentionne que vous serez dirigé en toute sécurité vers le site *Contrats de change,* où vous pourrez effectuer différentes opérations.

# **9.7. QUESTIONS ET RÉPONSES**

#### **Gestion des modèles de transfert de fonds**

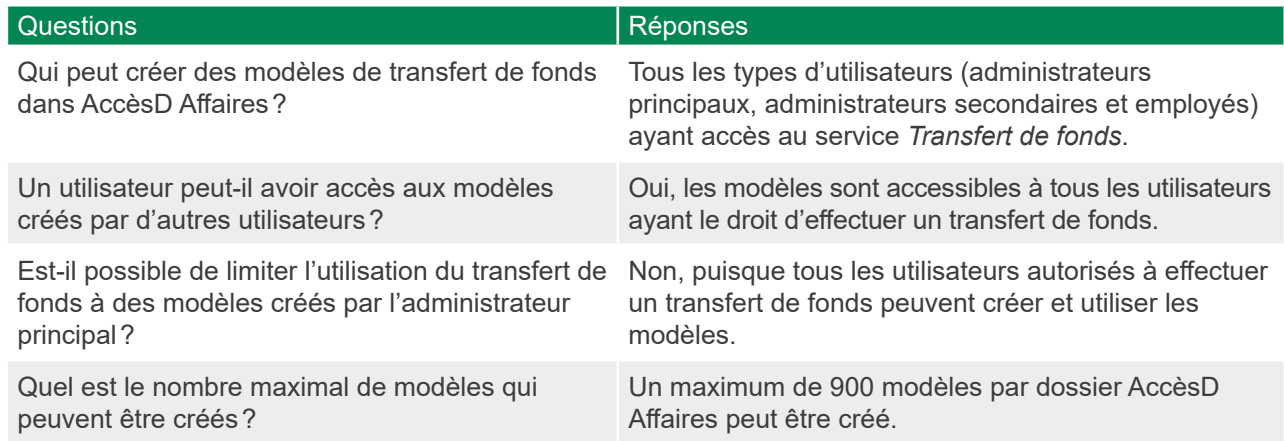

## **Transferts de fonds à l'international**

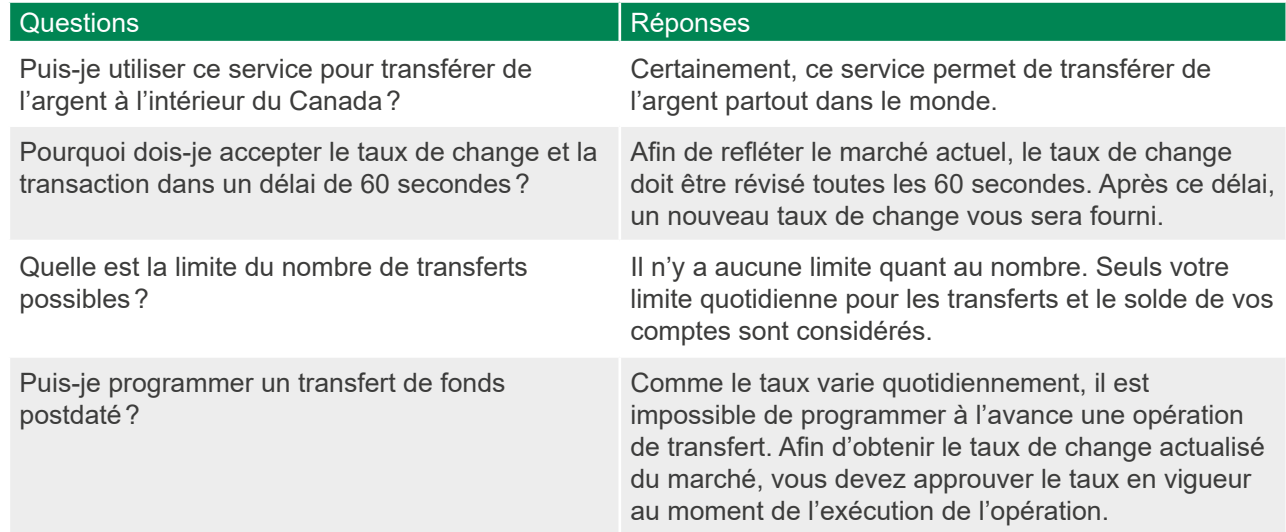

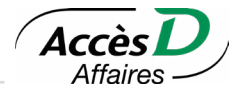

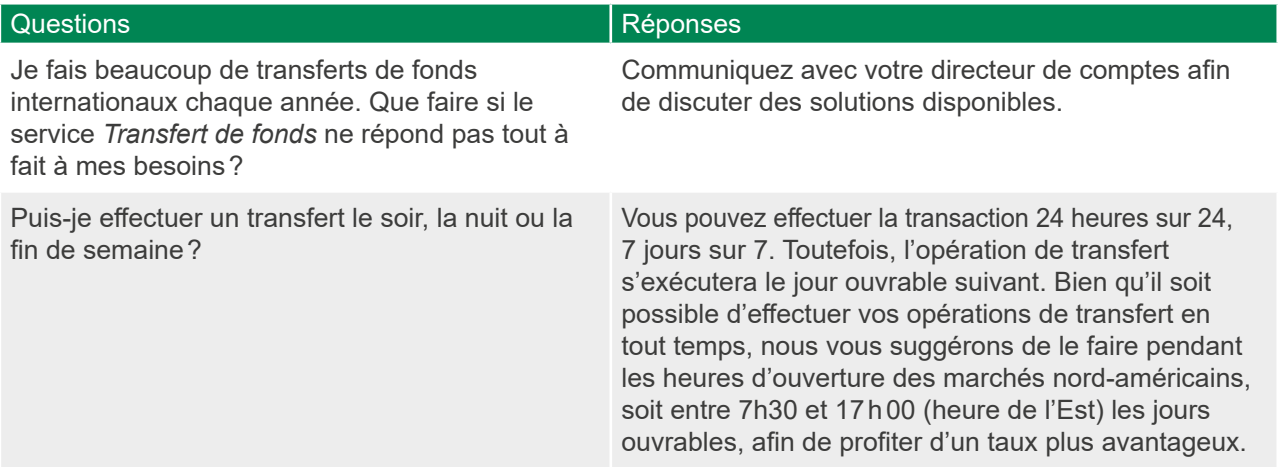

# **Contrats de change**

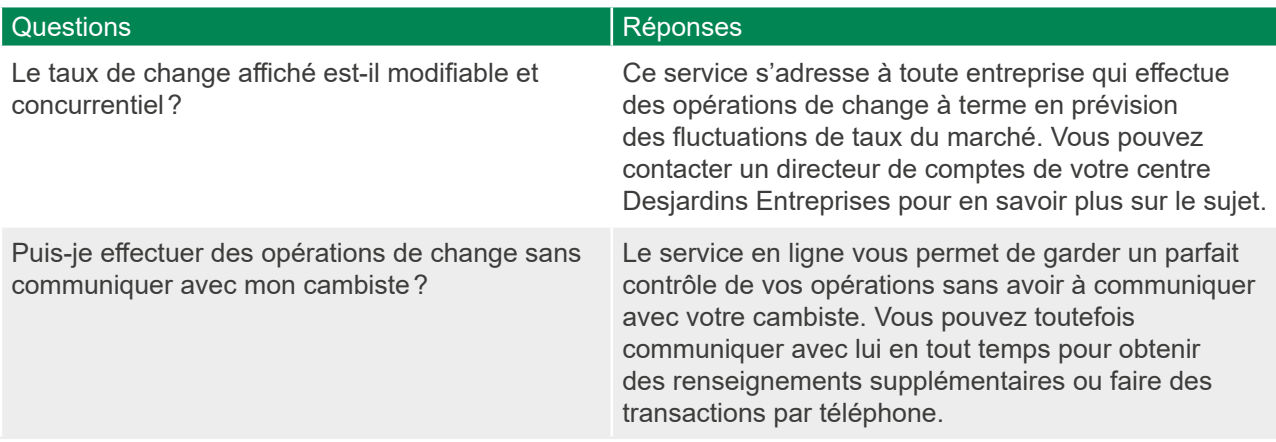

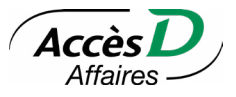

L'administrateur principal peut déléguer l'utilisation de cette fonctionnalité à un administrateur secondaire, ou à un autre utilisateur, pour qu'un de ces derniers soit en mesure de visualiser le relevé des opérations ou le relevé virtuel d'un compte.

# **10.1. RELEVÉ DES OPÉRATIONS**

Le détail de vos transactions peut être produit pour les 62 derniers jours. Vous pouvez consulter votre relevé à l'écran et l'imprimer. Ce dernier peut également inclure l'information sur plusieurs folios en même temps, si vous le désirez.

Si vous possédez des cartes de crédit Desjardins, ou des comptes à la Fédération des caisses Desjardins du Québec (FCDQ 815-98000), il est seulement possible de sectionner les sections des cartes de crédit Desjardins, FCDQ (815-98000) ou Réseau séparément.

## **10.2. RELEVÉ DES OPÉRATIONS REJETÉES**

Le relevé des opérations rejetées est composé de deux sections :

#### Opérations postdatées non complétées

Cette section inclut les opérations postdatées non complétées et celles rejetées et retournées par les banques concernant les opérations de paiement de fournisseurs personnalisés.

#### Opérations retournées

Cette section affiche les transactions qui ont fait l'objet d'un retour par le service de dépôt et retrait direct. L'information permettra d'apparier les opérations originales avec le retour correspondant, de comprendre la raison du retour et d'informer sur les actions à poser pour régulariser la situation.

Pour chaque compte concerné, on y affiche des informations sur l'opération initiale (la date de la transaction initiale, le descriptif et le montant débité ou crédité) et des informations sur le retour.

## **10.3. RELEVÉ DE COMPTE MENSUEL EN LIGNE1**

Le relevé en ligne est un état de compte mensuel. Lorsque vous vous y inscrivez, vous pouvez consulter votre premier relevé au début du mois suivant. Le relevé en ligne comprend les opérations enregistrées à votre compte à partir de la date à laquelle vous vous y êtes inscrit. Vos relevés s'accumulent ensuite mois après mois jusqu'à ce que votre historique contienne les relevés pour les périodes suivantes :

- Compte caisse: 7 dernières années
- Compte de la Fédération des caisses Desjardins (transit 98000): 15 derniers mois et marge de crédit: 12 derniers mois

De plus, ce relevé vous permet de télécharger vos données financières et de les importer dans une appli comptable, un logiciel de traitement de texte ou un chiffrier électronique pour faire votre conciliation bancaire. Les versions CSV, TXT et OFX sont disponibles pendant 12 mois.

#### **Modalités d'utilisation**

Pour consulter le relevé en ligne en format PDF, vous devez avoir installé un lecteur PDF ou une version récente d'Adobe Reader sur votre appareil.

56

Les clients de la Fédération des caisses Desjardins du Québec (815-98000) peuvent télécharger les données financières en formats OFX, CSV et TXT seulement.

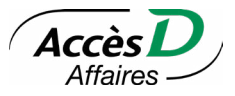

Le relevé mensuel en format PDF est produit en fin de mois. Si vous adhérez à AccèsD Affaires et au relevé en ligne le même mois et que vous receviez auparavant un relevé papier, vous en recevrez un dernier qui contiendra toutes vos opérations du mois où le changement a eu lieu. Vous aurez accès à votre premier relevé en ligne le premier jour du mois suivant. Ce relevé comprendra les opérations effectuées à partir du jour de l'adhésion à AccèsD Affaires jusqu'au dernier jour du mois.

Vous pouvez demander le relevé en ligne pour un compte dont votre entreprise est titulaire. Il ne vous sera ensuite plus possible de faire des mises à jour de votre livret de caisse. En outre, vous ne recevrez plus votre relevé de compte par la poste. Aucune modification n'est apportée à la transmission des effets encaissés.

Si vous recevez présentement le relevé en ligne et que vous désirez revenir au relevé papier, vous pouvez en faire la demande dans AccèsD Affaires. Cependant, vous n'aurez plus accès aux relevés archivés dans AccèsD Affaires. Il est donc suggéré de les sauvegarder en les téléchargeant au préalable. Pour obtenir un relevé hebdomadaire ou un livret, communiquez avec votre caisse.

Si le mois se termine un vendredi, un samedi ou un dimanche, les transactions différées de la fin de semaine seront intégrées au relevé du mois suivant.

#### **Obtenir la fonctionnalité**

L'administrateur principal peut inscrire lui-même un compte au relevé en ligne dans la section **Profil et préférences** en cliquant sur **Comptes**.

# **10.4. RELEVÉ DE COMPTE DE CARTE DE CRÉDIT EN LIGNE**

Le relevé de compte de carte de crédit Desjardins est disponible en ligne en format PDF si le compte est ajouté à votre dossier AccèsD Affaires et que vous l'inscrivez au relevé en ligne.

L'inscription au relevé de carte de crédit en ligne est offerte pour les produits suivants<sup>1</sup>:

- Visa *Affaires*
- Visa Solutions Libre-*Affaires*
- Visa *Affaires* Avantages
- Visa Entreprise
- Visa Approvisionnement

Les relevés en ligne sont accessibles à partir de la section **Relevé de compte de carte de crédit**.

Les relevés sont disponibles pour les comptes actifs et fermés.

Dès l'inscription, vous avez accès à l'historique de vos relevés **en format PDF** depuis l'ouverture du compte (ou depuis 2014 si le compte a été ouvert avant cette date). L'historique couvre une période maximale de dix ans. Il est possible de télécharger les relevés de transactions en **version OFX**, **CSV** ou **TXT** afin de les importer dans un logiciel de traitement de texte ou un chiffrier électronique pour faire votre conciliation bancaire. Ces versions sont disponibles pour les deux derniers mois, dans la section **Relevé des opérations**. Ils sont disponibles par défaut, sans que le compte soit inscrit au relevé en ligne.

#### **Modalités d'utilisation**

#### **Ajout du compte de carte de crédit dans AccèsD Affaires**

Les relevés sont disponibles seulement pour les comptes et les cartes ajoutés dans AccèsD Affaires. L'utilisateur doit avoir accès au compte ou à la carte.

1 Certaines exceptions s'appliquent.

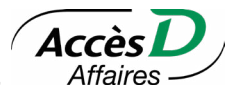

#### **Inscription au relevé en ligne**

Pour voir le relevé en ligne en format PDF, il faut que le compte de carte de crédit y soit inscrit. L'inscription du compte au relevé en ligne **met fin à l'envoi du relevé papier**.

- L'historique des relevés de compte en ligne pour le compte principal sera disponible immédiatement.
- L'historique des relevés de compte en ligne pour les cartes associées au compte principal sera disponible le jour ouvrable suivant.
- Pour une inscription faite:
	- **Jusqu'à 20h44 (HNE)** la journée où le relevé est généré: celui-ci sera disponible immédiatement. Aucun relevé papier ne sera envoyé.
	- **Après 20h45 (HNE)** la journée où le relevé est généré: le prochain relevé de compte sera transmis en format papier ET virtuel. L'arrêt du relevé papier se fera le mois suivant.

L'ajout d'une adresse courriel est obligatoire. **IL EST IMPORTANT QU'ELLE SOIT VALIDE.** Un avis de disponibilité sera envoyé tous les mois à cette adresse lorsque le relevé sera prêt à être consulté dans AccèsD Affaires.

**Important:** Il incombe à la personne qui reçoit l'avis de disponibilité du relevé de le transmettre à chacun des détenteurs de cartes responsables du paiement de leur propre solde.

Si vous recevez votre relevé en ligne et que vous désirez revenir au relevé papier, vous devrez communiquer avec VISA Desjardins. Vous n'aurez alors plus accès aux relevés archivés dans AccèsD Affaires. Il est donc suggéré de les sauvegarder en les téléchargeant au préalable.

#### **Obtenir la fonctionnalité**

Un administrateur principal peut inscrire un compte au relevé en ligne dans AccèsD Affaires, à la section **Relevés et documents**.

## **10.5. RECHERCHE D'OPÉRATIONS**

Les données disponibles pour la recherche sont cumulées à partir de la date d'inscription au relevé virtuel. Les données des 18 derniers mois sont disponibles pour la recherche<sup>1</sup>.

Il est possible de rechercher une opération selon les critères suivants :

- Par compte d'origine
- Par type d'opération
- Par montant
- Par date

Lorsque le relevé apparaît à l'écran, les opérations peuvent être triées selon ces mêmes critères, en cliquant simplement sur le titre de la colonne correspondant au critère désiré.

Il est possible de télécharger les résultats de la recherche en plusieurs formats (HTML,TXT,OFX,CSV).

Une version imprimée peut être obtenue en cliquant sur le lien *Version imprimable*.

La Recherche d'opérations d'AccèsD Affaires comprend:

- les opérations à signer;
- les opérations en attente;
- La recherche d'opérations est limitée à 12 mois pour les clients de la Fédération des caisses Desjardins du Québec (815-98000)

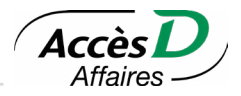

- les opérations passées au compte;
- les paiements de factures et les remises gouvernementales;
- les ordres de transfert de fonds;
- les images de chèques.

#### **10.6. RECHERCHE D'ORDRES DE TRANSFERT DE FONDS**

Pour accéder à cette fonctionnalité, il suffit de sélectionner les boutons *Recherche d'opérations* et *Recherche d'ordre de transferts de fonds*.

Les données des **18 derniers mois** sont disponibles pour la recherche. Il est possible de rechercher une opération de transfert de fonds émis ou reçus selon les critères suivants :

- Par numéro de confirmation
- Par nom du bénéficiaire
- Par compte de provenance des fonds
- Par montant
- Par date

La page présentant le résultat de votre recherche vous permet de sélectionner un ou plusieurs éléments, de choisir une langue d'impression (français ou anglais) et de lancer une impression des ordres de transferts.

#### **10.7. HISTORIQUE DES PAIEMENTS DE FACTURES ET REMISES GOUVERNEMENTALES1**

L'historique des paiements de factures et remises gouvernementales vous permet d'obtenir toute l'information sur les paiements de factures passés à votre compte:

- Compte d'origine du paiement
- Nom et descriptif de la facture
- Numéro de référence de la facture
- Date du paiement
- Montant du paiement
- Numéro de confirmation de la transaction
- Mode de paiement

Seuls les types d'opération suivants peuvent être sélectionnés pour cet historique:

- Retrait direct
- Paiement de facture
- Remise gouvernementale

Lorsque l'historique apparaît à l'écran, il est possible de trier vos factures dans l'ordre désiré et d'afficher seulement les factures d'un même fournisseur. Il suffit de cliquer sur le titre de la colonne correspondant au critère désiré. Pour obtenir les factures d'un même fournisseur, sélectionner une catégorie de fournisseurs dans le menu déroulant au-dessus du tableau.

Une version imprimée peut être obtenue en cliquant sur le lien *Version imprimable*. L'historique est généré à partir des données des 12 derniers mois pour un compte inscrit au relevé virtuel (les données sont cumulées à partir de la date d'inscription au relevé). Pour un compte non inscrit, l'historique est généré à partir des données des 62 derniers jours. L'historique comprend toutes les opérations effectuées par AccèsD Affaires et par retrait direct.

<sup>1</sup> Ne s'applique pas aux clients de la Fédération des caisses Desjardins du Québec (815-98000)

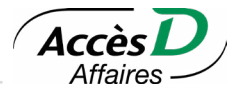

# **10.8. TÉLÉCHARGEMENT DU RELEVÉ DES OPÉRATIONS DANS UN FICHIER**

Vous pouvez télécharger votre relevé dans un fichier et l'importer dans un autre logiciel. Trois formats sont possibles :

## **Texte (TXT)**

Ce type de fichier peut être importé dans votre logiciel de traitement de texte. Puisqu'il est possible que les caractères accentués ne soient pas reconnus par votre logiciel, nous vous offrons des versions avec et sans caractères accentués.

## **Texte délimité (CSV)**

Ce type de fichier peut être importé dans Microsoft Excel, Lotus 1-2-3, Microsoft Access 97, Microsoft Access 2, Borland dBase. Puisqu'il est possible que les caractères accentués ne soient pas reconnus par votre logiciel, nous vous offrons des versions avec et sans caractères accentués.

Nous avons conçu des gabarits (disponibles au [www.desjardins.com\)](www.desjardins.com) pour faciliter votre première importation de données; vous serez ainsi assuré d'utiliser la définition de données appropriée. Vous n'aurez pas à vous soucier de définir correctement la largeur des colonnes dans votre chiffrier ou le bon type de données dans votre base de données.

Une fois que vos données auront été correctement définies, vous pourrez facilement télécharger vos relevés et les importer dans votre logiciel.

## **Open Financial Exchange (OFX)\***

Ce format constitue une norme pour le transfert de données financières par Internet. Il est reconnu par les logiciels comptables tels que Quicken et QuickBooks. Ces logiciels reçoivent le fichier et se chargent de la conciliation.

**Attention:** Une fois votre fichier téléchargé, il se peut que vous ayez à convertir ou renommer l'extension du fichier de .ofx à .qbo pour le logiciel QuickBooks.

Vous pouvez faire votre conciliation bancaire en tout temps, puisque c'est vous qui choisissez les dates (à l'intérieur des 62 derniers jours).

Cependant, il est préférable d'éviter d'inclure les transactions effectuées le jour même.

Certains traitements informatiques étant exécutés la nuit, il est plus prudent d'attendre au lendemain pour s'assurer d'avoir toutes les transactions de la journée. Faute d'attendre au lendemain, certaines transactions pourraient ne jamais être transmises à votre logiciel de finances personnelles.

\*Pour en savoir plus sur le format OFX:<http://www.ofx.org/>

(Note: Cet hyperlien donne accès à un site d'un organisme qui n'est pas assujetti à la Loi sur les langues officielles. L'information qui s'y trouve est donc dans la langue du site).

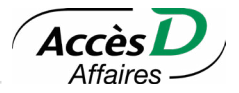

## **10.9. FORMAT DU FICHIER CSV**

Pour chaque type de compte, les informations accessibles varient. Le tableau suivant indique les informations qui se rattachent à chacun.

Caisse,Folio,EOP,Date,Séquence,Descriptif,Chèque,Retrait,Dépôt,,,,,Solde Caisse,Folio,ES,Date,Séquence,Descriptif,,Retrait,Dépôt,,,,,Solde Caisse,Folio,ET,Date,Séquence,Descriptif,,Retrait,Dépôt,,,,,Solde Caisse,Folio,CS,Date,Séquence,Descriptif,,Retrait,Dépôt,,,,,Solde Caisse,Folio,PR,Date,Séquence,Descriptif,,,,Intérêt,Capital versé,,Remboursement,Solde Caisse,Folio,MC,Date,Séquence,Descriptif,,,,Intérêt,,Avance,Remboursement,Solde Visa #### #### #### #####,,,Date,Séquence,Descriptif,,,,,,Avance,Remboursement,

#### **Format des champs**

Le tableau qui suit décrit le format des champs avec le type, la longueur, le nombre de décimales et une description du champ.

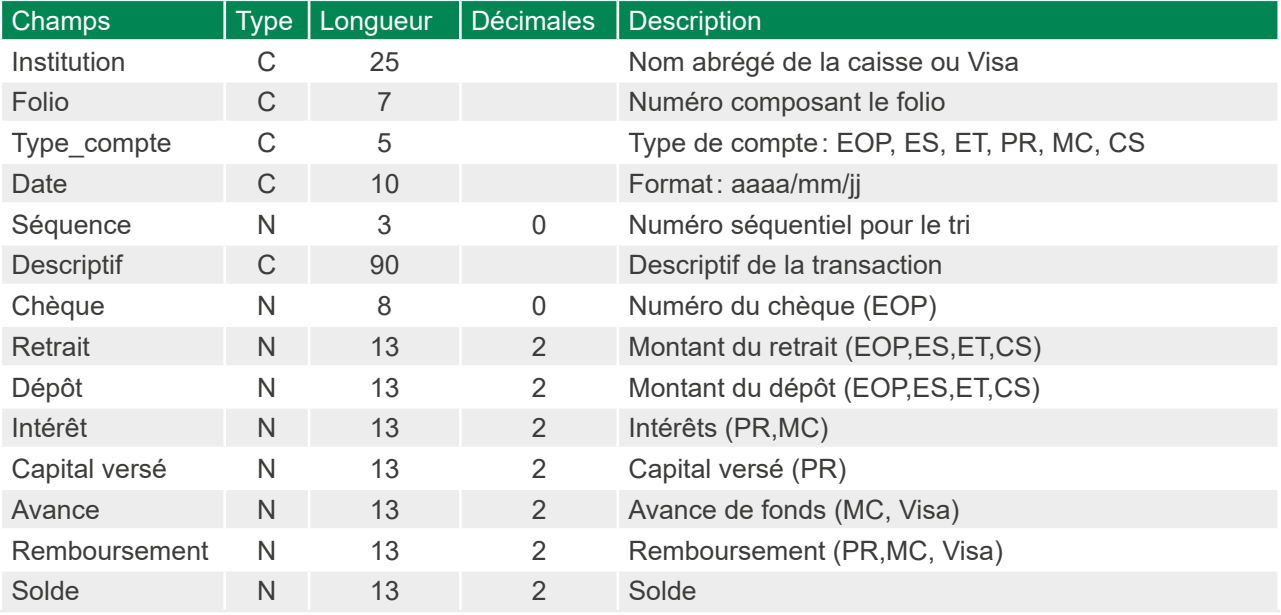

Notes spéciales :

- Les champs de type caractère ("C") sont inclus entre guillemets (").
- Les champs de type numérique ("N") ne sont pas inclus entre guillemets.
- Les champs absents sont représentés par "".
- Les décimales sont délimitées par le point (.).
- Le type de compte correspond à EOP, ES2, PR1, etc.
- Le numéro séquentiel identifie les transactions pour une caisse, un folio, un compte et une date.
- L'ordre de tri ou la clé de tri est constitué des champs *caisse, folio, compte, date, séquence*.

61

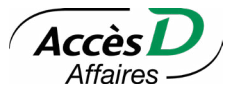

Exemples de transactions :

"C.P. Ste-Edith","27656","EOP","1997/06/16",1,"Retrait au comptoir",125.75,"","","","","",678.65 "C.P. Ste-Edith","27656","EOP","1997/06/17",1,"Depot au comptoir","",654.87,"","","","",2774.65 "Visa 4540 1234 1234 1234","","","1997/06/17",1,"Suzy Shier","","","","",124.66,"",2774.65

#### **Téléchargement d'un gabarit de fichier CSV**

Téléchargez d'abord votre relevé en format CSV (disponible au [www.desjardins.com\)](http://www.desjardins.com). Nous vous conseillons de toujours conserver une version antérieure de votre document de travail. Pour ce faire, avant de commencer l'importation des données, faites une sauvegarde du fichier sous un autre nom.

## **10.10. IMPORTATION DU FICHIER CSV DANS VOTRE LOGICIEL**

#### **Microsoft Excel 2007**

- 1. Ouvrir le fichier CSV (préalablement téléchargé) contenant votre relevé.
- 2. Cliquer sur *Données* dans la barre de menu.
- 3. Cliquer sur *Données externes*, puis sur *À partir du texte*.
- 4. Sélectionner le relevé enregistré en format CSV.
- 5. Cliquer sur le bouton *Importer*.
- 6. Une fois la fenêtre *Assistant Importation de texte* affichée, sélectionner le type de données *Délimité*.
- 7. Cliquer sur le bouton *Suivant*.
- 8. Le séparateur doit être la virgule et l'identificateur de texte doit être le guillemet.
- 9. Cliquer sur le bouton *Terminer* puis sur le bouton *Ok*.

#### **Microsoft Access**

- 1. Ouvrir le gabarit.
- 2. Dans le menu *Fichier*, choisir l'option *Données externes* et *importer*.
- 3. Spécifier le nom du fichier CSV téléchargé.
- 4. Si vous ne voyez pas votre fichier CSV, indiquez \*.\* comme nom de fichier afin qu'Access vous affiche tous les fichiers peu importe l'extension de ceux-ci. Le type de fichier spécifié doit être *Texte*.
- 5. *Cliquer* sur le bouton *Importer* afin d'activer l'assistant d'importation.
- 6. Le format de données doit être réglé à *Délimité*.
- 7. Cliquer sur le bouton *Suivant*.
- 8. Le délimiteur de champs doit être la virgule et le délimiteur de texte doit être le guillemet.
- 9. Cliquer sur le bouton *Avancé*.
- 10. Le symbole décimal est le point.
- 11. Cliquer sur le bouton *OK*.
- 12. Cliquer sur le bouton *Suivant*.
- 13. Les données seront stockées dans une table existante nommée *Transactions*.
- 14. Cliquer sur le bouton *Suivant*.
- 15. À la page suivante, confirmer l'importation des données en appuyant sur *Terminer*.

#### **Note au sujet d'Access**

Les captures d'écran proviennent de la version 2003. Certaines différences peuvent survenir avec les autres versions du logiciel.

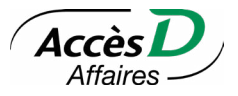

#### **Notes au sujet d'Access 2003**

Une requête nommée *Liste opérations* permet de voir vos opérations triées correctement selon les clés de tri appropriées. Une autre requête nommée *Opérations par compte* vous permet de nommer le compte pour lequel vous voulez voir la liste des opérations. Un état (rapport) nommé *Liste opérations* vous permet d'obtenir un rapport prêt pour l'impression.

#### **Borland dBase et autres logiciels compatibles**

L'utilisation des gabarits avec ces logiciels varie beaucoup.

Vous ne pouvez utiliser directement les facilités d'importation de dBase, car la commande [APPEND FROM] ne fonctionne pas correctement avec un fichier CSV.

Vous pouvez écrire un programme dBase qui fera la lecture avec [FREAD()] et qui, après avoir extrait chaque champ, insérera un enregistrement avec [APPEND BLANK] et y initialisera l'ensemble des champs.

Assurez-vous d'être en mode de date avec siècle [set century on].

#### **Quicken**

Le fichier OFX est compatible avec Quicken 2010 et plus.

Procédure:

- 1. Dans AccèsD Affaires, produire un relevé des opérations en sauvegardant le fichier en format OFX. Vous pouvez inclure plusieurs comptes de caisses au fichier. Vous ne pouvez pas choisir plus d'un compte Visa Desjardins à la fois ni choisir simultanément des comptes de caisse et des comptes Visa Desjardins.
- 2. Cliquer sur Confirmer.
- 3. Quicken démarre automatiquement et se branche à Internet. S'il s'agit de votre première conciliation, le traitement sera plus long; Quicken téléchargera vers votre poste des fichiers de configuration en provenance d'Intuit.
- 4. Pour chaque compte à concilier:
	- S'il est déjà inscrit comme compte en ligne, les transactions seront automatiquement téléchargées.
	- S'il n'est pas inscrit comme compte en ligne, une fenêtre s'ouvre; les informations paraissant aux champs *Institution financière*, *Type de compte* et *Numéro de compte* sont affichées.
	- Si le compte existe déjà dans Quicken, choisir «Utiliser un compte Quicken existant» et sélectionner le compte.
	- Si le compte n'existe pas dans Quicken, sélectionner *Créer un nouveau compte Quicken* et donner un nom au compte.
	- Cliquer sur *Continuer*. Quicken vous informe, selon le cas, que les opérations ont été correctement téléchargées ou qu'aucune opération n'a été effectuée dans la période indiquée.
	- Valider les opérations dans Quicken.

#### **Que faire en cas de problème d'utilisation de Quicken?**

Pour toute question touchant au logiciel Quicken de la compagnie Intuit, visitez le site www.intuit.ca

**Avis important:** Les versions françaises des logiciels Quicken et Quicken de luxe ne sont plus disponibles depuis janvier 2011.

Nous désirons vous informer que Intuit n'offrira plus les versions françaises des logiciels Quicken et Quicken de luxe à compter du début janvier 2011. Bien que vous puissiez continuer à utiliser Quicken après janvier 2011, le soutien technique d'Intuit ainsi que les services qui exigent l'accès en ligne ne seront plus offerts en français à compter de janvier 2013.

63

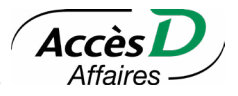

## **10.11. INFORMATIONS TECHNIQUES**

- En tant qu'administrateur principal de votre dossier AccèsD Affaires, vous avez la possibilité d'autoriser et de limiter les droits d'accès à certains comptes, services ou sous-services de vos employés.
- Si on vous indique que votre relevé est disponible à partir du mois prochain, il est probable que votre inscription à la fonctionnalité de relevé virtuel se soit faite pendant le mois en cours. Les informations relatives aux comptes se retrouveront alors dans le relevé des opérations.
- Vos relevés avant fusion sont conservés même après la fusion de votre caisse. Un astérisque (\*) vis à vis le mois de production du relevé vous permettra de les distinguer ceux produits avant la fusion de votre caisse. Tous les relevés (qu'il y ait eu fusion ou non et avant ou après fusion) sont disponibles pendant 15 mois.

## **10.12. CONFIRMATION BANCAIRE**<sup>1</sup>

La confirmation bancaire est un document qui vous fournit une confirmation écrite des soldes de tous les comptes en dollars canadiens (CAD) et dollars américains (USD) détenus à votre caisse ou à chacune des caisses où vous êtes membre à la date de fin d'année financière de votre entreprise.

Avec le sous-service *Confirmation bancaire* d'AccèsD Affaires, ce document est produit automatiquement dans les trois jours suivant la fin de l'exercice financier de votre entreprise.

La confirmation bancaire demeure disponible dans AccèsD Affaires pendant 6 mois à compter de la date de fin d'année financière de votre entreprise. Si ce délai est dépassé, il vous faudra communiquer avec votre caisse afin d'obtenir une copie papier du document.

La confirmation bancaire d'AccèsD Affaires respecte les exigences de l'Association des banquiers canadiens et, lorsqu'elle est produite par un comptable, celles de l'Institut canadien des comptables agréés.

Quelques semaines avant la date de fin d'année financière de votre entreprise, faites une vérification rapide auprès de votre caisse ou de votre centre Desjardins Entreprises pour vous assurer que tous vos comptes comportent la même date de fin d'année financière. Cette étape est importante pour vous assurer qu'à la date convenue votre confirmation bancaire sera produite automatiquement par AccèsD Affaires et qu'elle contiendra l'information complète sur tous vos comptes.

#### **Validité de la confirmation bancaire dans AccèsD Affaires**

Vous pouvez produire vous-même une confirmation bancaire à titre de pièce justificative pour vos dossiers internes. Cependant, pour joindre ce document à des états financiers vérifiés, nous recommandons de le faire imprimer par votre comptable de façon qu'il s'assure de son intégrité et de sa conformité. Autoriser l'accès à votre dossier AccèsD Affaires à votre comptable est donc essentiel dans ce contexte.

#### **Qui peut faire quoi?**

Pour déléguer ce sous-service à votre comptable, il vous suffit de fournir à ce dernier un accès spécifique à votre dossier AccèsD Affaires. Il ne lui restera plus qu'à imprimer la confirmation à la date de fin d'année financière de votre entreprise. (Vous pouvez vous référer à la section *Ajouter un utilisateur* de la rubrique *Gestion et personnalisation de votre dossier* du présent guide pour plus de détails sur cette procédure).

#### **Comment obtenir ce sous-service**

En général, le sous-service Confirmation bancaire est activé lors de l'ouverture d'un dossier AccèsD Affaires. Dans le cas contraire, seuls votre caisse ou les services AccèsD Affaires sont en mesure d'activer ce sous-service pour l'entreprise.

<sup>1</sup> Ne s'applique pas aux clients de la Fédération des caisses Desjardins du Québec (815-98000)

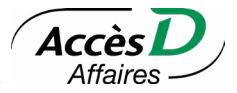

Prenez note que vous ne pouvez pas obtenir la confirmation bancaire pour les folios qui n'appartiennent pas à votre entreprise.

Le sous-service est offert uniquement aux entreprises dont la date de fin d'année financière correspond à une fin de mois.

La confirmation bancaire est produite à raison d'une par caisse où le membre entreprise détient un ou plusieurs folios.

## **INFORMATION TECHNIQUE**

#### **Modalités d'utilisation de la confirmation bancaire**

- AccèsD Affaires produit la confirmation bancaire lorsqu'au moins un folio dont l'entreprise est titulaire est inscrit au service Trésorerie.
- Tous les folios de l'entreprise associés à celui dont elle est titulaire sont inclus dans la confirmation bancaire, qu'ils soient inscrits ou non au service Trésorerie.
- La confirmation bancaire est produite à la date de fin d'exercice financier, à raison d'un relevé par caisse.
- Tous les folios à la caisse pour laquelle la confirmation bancaire est produite doivent avoir la même date de fin d'année financière.
- Aucun folio particulier ne peut être inscrit à la confirmation bancaire.
- Une entreprise dont le dossier indique qu'elle est titulaire de folios dans plusieurs caisses peut produire une confirmation bancaire pour chacune de ces caisses.
- Pour que la confirmation bancaire inclue les comptes que vous détenez dans une caisse associée, il suffit qu'un seul compte d'une caisse associée soit inscrit dans AccèsD Affaires. La confirmation bancaire comportera alors tous les comptes dont votre entreprise est titulaire pour cette caisse associée.

## **10.13. PARTAGE DE DOCUMENTS**

Cette fonctionnalité permet un échange simple, rapide et sécuritaire de documents confidentiels entre Desjardins et les administrateurs principaux, par l'entremise d'espaces de partage de documents **uniques et temporaires**.

La création de l'espace de partage est amorcée par un employé de Desjardins lorsqu'un échange de documents est requis. Pour assurer la sécurité des renseignements, chaque espace de partage est unique à l'administrateur principal avec qui l'employé doit échanger des documents.

#### **Particularités:**

- Le lien Partage de documents est disponible en tout temps dans le menu Relevés et documents.
- Seuls les administrateurs principaux ont accès au partage de documents dans AccèsD Affaires et peuvent consulter, télécharger et téléverser des documents en plusieurs formats par cet outil.
	- Un espace distinct pour chaque administrateur principal peut être créé par un conseiller pour un même dossier AccèsD Affaires.
- Plusieurs espaces de partage peuvent être créés à l'intention d'un même administrateur principal pour divers dossiers (demande de financement, renouvellement de marge de crédit, etc.).
- Cette fonctionnalité est seulement disponible pour les comptes des institutions 815 (Québec) et 829 (Ontario) (excluant la Fédération des caisses Desjardins du Québec [815-98000]).

# 11. Imagerie de chèques

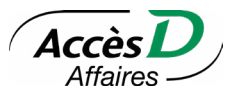

Le sous-service d'imagerie des chèques est offert aux utilisateurs du service Trésorerie d'AccèsD Affaires. Ce sous-service vous permet d'obtenir les images électroniques recto verso de vos chèques, soit par la recherche d'opérations passées aux comptes (consultation d'une image recto verso à la fois) ou par la recherche d'images de chèques (production d'un relevé en format PDF pouvant contenir plusieurs images de chèques recto verso). La période maximale de récupération des images est de 18 mois. L'historique d'images de chèques débute au moment de votre inscription à l'imagerie de chèques en ligne.

## **Valeur légale des images de chèques**

Sur le plan légal, l'image électronique d'un chèque est aussi valable que le chèque lui-même. Desjardins, en se conformant à la norme de Paiements Canada relative à l'échange numérisé entre institutions financières, saisit l'occasion de faire bénéficier ses membres de la technologie d'imagerie et de numérisation des chèques.

#### **Obtention de l'image recto verso d'un chèque à partir de la recherche d'opérations passées aux comptes1**

L'image recto verso du chèque s'affiche. Des boutons situés au bas de la page vous permettent de l'imprimer ou de fermer la fenêtre.

Pour sauvegarder l'image, cliquez sur cette dernière avec le bouton de droite de votre souris, puis sélectionnez l'option *Enregistrer l'image sous…*.

Note: La visualisation d'une image de chèque à la fois peut aussi s'effectuer à partir du relevé des opérations et s'effectue sur les 62 derniers jours. Chaque requête pour obtenir le relevé des opérations ne peut couvrir plus de 31 jours consécutifs à la fois.

#### **Fichier d'images de chèques en format PDF téléchargeable, obtenu à partir de la recherche d'images de chèques**

Chaque page du fichier comprend le recto et le verso de quatre chèques.

## **11.1. RÉCEPTION D'UN FICHIER PDF D'IMAGES DE CHÈQUES**

Vous devez faire une demande dans la fonction Images de chèques, accessible par la section Recherche d'opérations, afin de recevoir un fichier PDF d'images dans votre boîte de messages sécurisée AccèsD Affaires.

Une fois le fichier reçu, téléchargez-le et enregistrez-le dans votre ordinateur pour y rechercher et y consulter les images de vos chèques.

Notes :

- Vous pouvez obtenir les images de chèques d'un mois complet ou d'une période précise (entre 1 et 31 jours).
- L'historique d'un maximum de 18 mois débute à la date de votre inscription au sous-service d'images de chèques<sup>2</sup>.
- L'ordre de tri détermine l'ordre dans lequel seront présentées les images de chèques dans le fichier PDF.
- L'onglet *Signets* (colonne de gauche) du fichier PDF reflétera l'ordre de tri demandé.

Vous obtiendrez le ou les fichiers d'images de chèques au plus tard 24 heures après en avoir fait la demande.

<sup>1</sup> Ne s'applique pas aux clients de la Fédération des caisses Desjardins du Québec (815-98000). Ces derniers ont accès à l'image recto verso d'un chèque dans le service Conciliation-consignation de chèques.

<sup>2</sup> L'historique se construit depuis le 17 mars 2019 pour les clients de la Fédération des caisses Desjardins du Québec (815-98000).

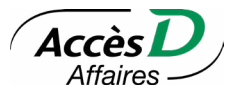

## **11.2. TÉLÉCHARGEMENT DU FICHIER REÇU DANS VOTRE BOÎTE DE MESSAGES ACCÈSD AFFAIRES**

Le fichier contenant les images de vos chèques est acheminé dans votre boîte de messages AccèsD Affaires. Ce fichier est de format PDF (Adobe Reader).

**Attention:** Si vous ne possédez pas le logiciel Adobe Reader, vous pouvez le télécharger en suivant la procédure qui figure sous le lien *Document PDF,* à la page d'accueil d'AccèsD Affaires. Vous devez récupérer le fichier dans les 31 jours suivant sa réception, sinon le message sera supprimé et vous devrez soumettre une nouvelle demande.

## **11.3. DESCRIPTION DU FICHIER PDF D'IMAGES DE CHÈQUES**

Le fichier PDF comprend un onglet *Signets* (colonne de gauche) facilitant la navigation et permettant de trouver un chèque précis parmi ceux du fichier.

Les chèques sont présentés dans l'ordre de tri sélectionné lors de votre demande.

Les fichiers PDF peuvent être présentés selon deux ordres de tri:

- par ordre croissant de numéros de chèques;
- par ordre chronologique des retraits portés au compte.

**Attention:** L'icône «+» qui s'affiche dans l'onglet *Signets* permet d'ouvrir chacune des sous-catégories de classement.

## **11.4. INFORMATIONS TECHNIQUES**

- Les chèques visés (certifiés), les mandats, les traites bancaires, les cartes de crédit Desjardins et les chèques compensés manuellement par la caisse sont exclus de la solution d'imagerie.
- Un avis d'image de chèque (PDF) reste disponible pendant 31 jours consécutifs dans la boîte de messagerie AccèsD Affaires.
- Chèques de 10 000 000\$<sup>1</sup> :

Ces montants entraînent plusieurs transactions de débit (DCN) du compte du point de services. Un hyperlien est disponible pour chacune des transactions de débit affichées au relevé des opérations. La même image du chèque se répète dans le PDF autant de fois qu'il y a de transactions de débit du compte. À l'exception du montant, les informations qui figurent sous chacune des images sont les mêmes (image du chèque, numéro de chèque, numéro de référence et date). Le montant présenté sous chacune des images est celui du débit porté au compte de caisse.

• Pour déléguer le sous-service d'imagerie de chèques, voir la section *Profil et préférences et Utilisateurs*.

67

<sup>1</sup> Ne s'applique pas aux clients de la Fédération des caisses Desjardins du Québec (815-98000)

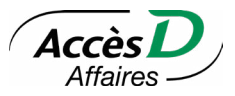

#### **Images de remplacement**

Il arrive qu'une image de chèque ne soit pas disponible. La raison en est alors précisée dans l'espace normalement occupé par l'image du chèque. C'est ce que nous appelons une image de remplacement. Cette image remplace l'image du chèque, soit temporairement en attendant que le chèque soit traité par votre caisse, soit en permanence si le chèque a été retourné ou s'il a été encaissé et est conservé par votre caisse.<sup>1</sup>

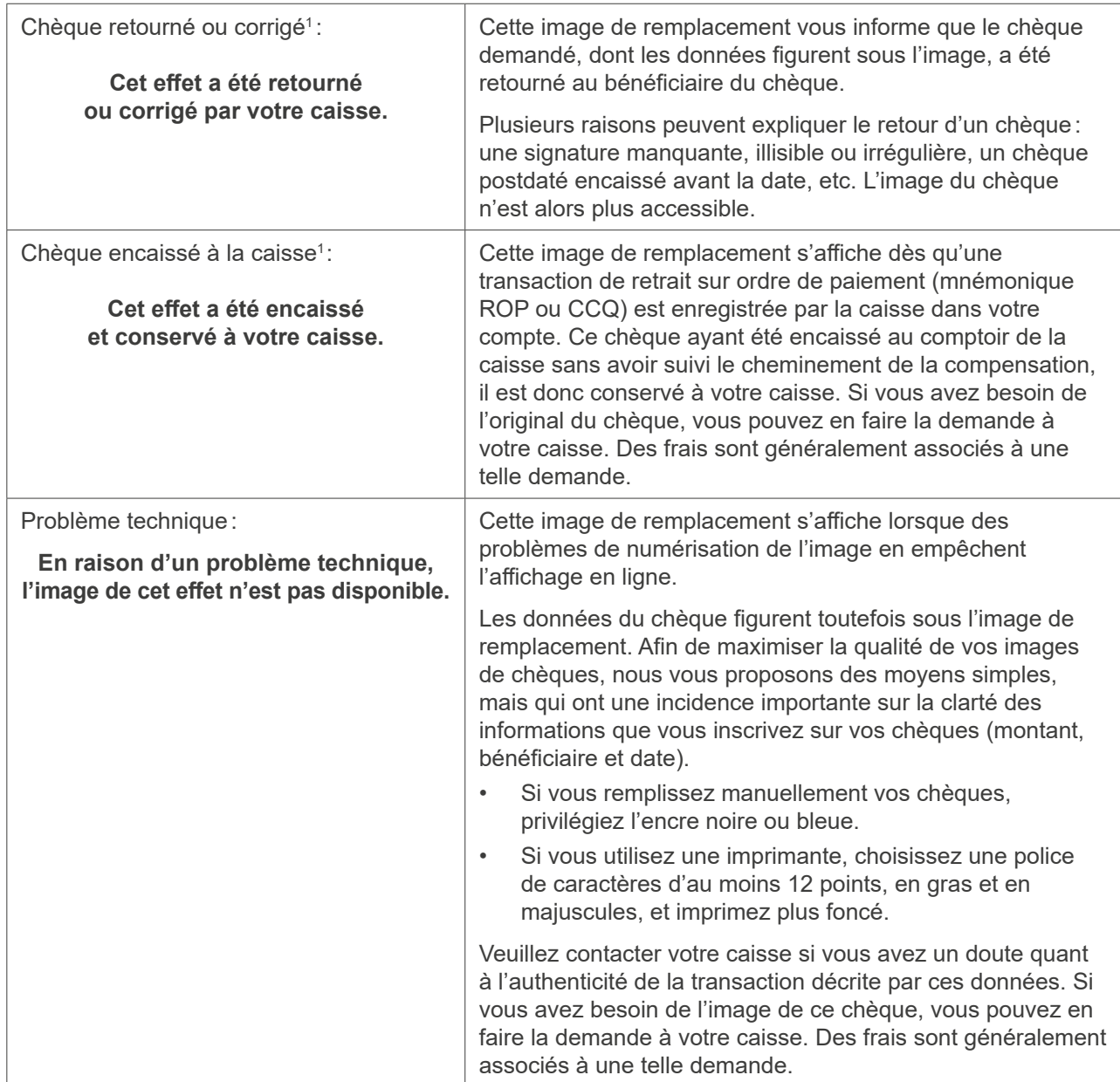

1 Ne s'applique pas aux clients de la Fédération des caisses Desjardins du Québec (815-98000)

68

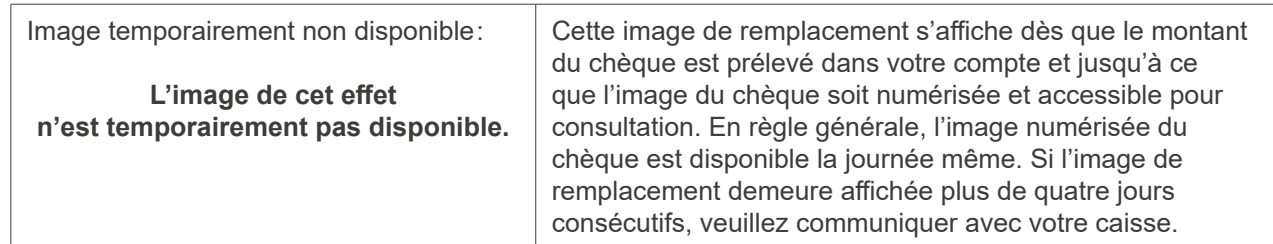

# **11.5. QUESTIONS ET RÉPONSES**

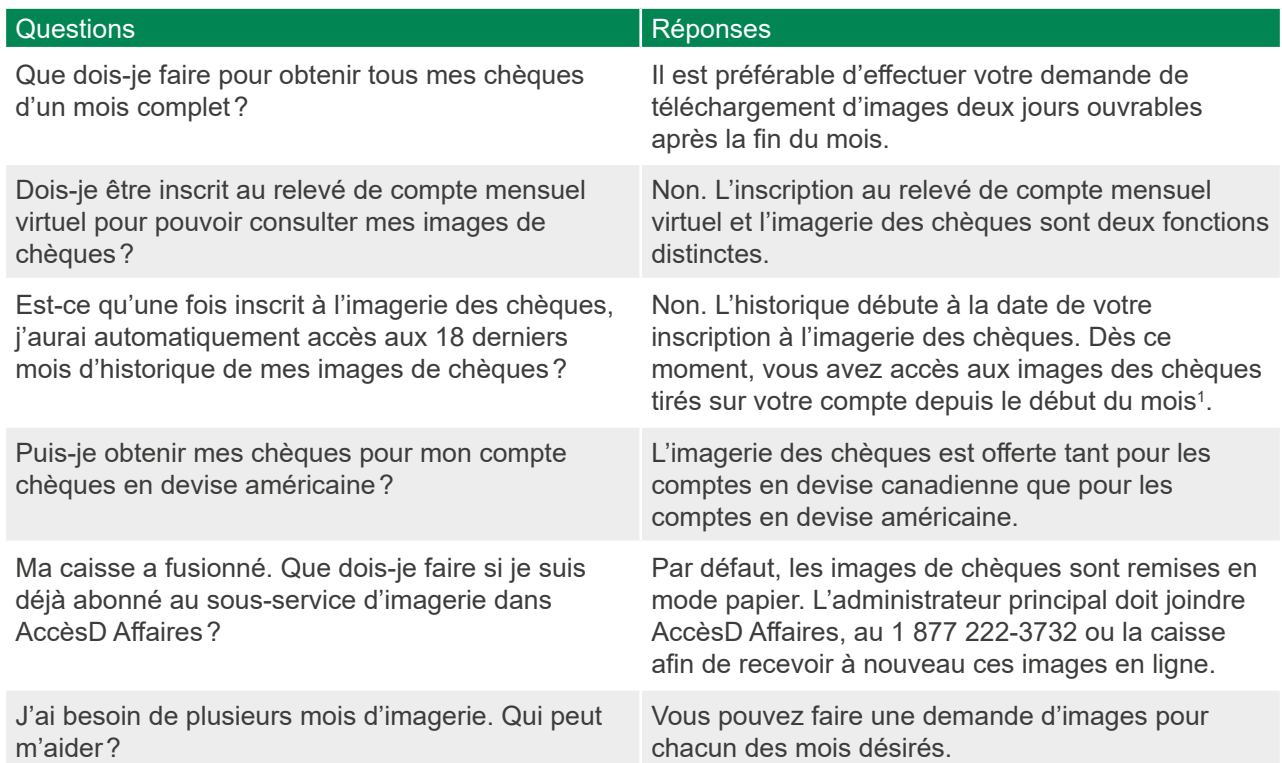

1 Ne s'applique pas aux clients de la Fédération des caisses Desjardins du Québec (815-98000), les images sont accessibles à partir de la date d'inscription à AccèsD Affaires.

Imagerie de chèques

Acce

**Affaires** 

# 12. Financement et cartes de crédit

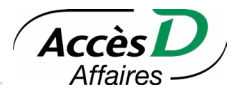

AccèsD Affaires vous permet de demander du financement et d'en demander le déboursement, ainsi que de gérer l'ensemble de vos cartes de crédit Entreprise.

## **12.1. FORMULAIRES DE DEMANDE**

Vous pouvez faire une demande en ligne en cliquant sur le lien **Obtenir du financement**.

Trois formulaires sont disponibles :

- Le formulaire de demande de forfait Solutions Libre-*Affaires*
- Le formulaire de demande de carte Visa *Affaires* Desjardins
- Le formulaire de demande de financement Accord D Affaires

#### **Qui peut faire quoi?**

L'administrateur principal uniquement peut remplir les demandes en ligne.

#### **Particularités techniques**

- Seul l'administrateur principal du dossier AccèsD Affaires peut avoir accès aux demandes en ligne, et ce, uniquement si le dossier AccèsD Affaires comprend le service Trésorerie et qu'il contient au moins un folio EOP entreprise titulaire.
- Les demandes en ligne ne sont pas disponibles pour les dossiers AccèsD Affaires de la Fédération des caisses Desjardins du Québec (815-98000).
- Les formulaires sont préremplis à partir des informations sur l'entreprise et sur l'administrateur principal contenues au dossier AccèsD Affaires.

## **12.2. FINANCEMENT ACCORD D AFFAIRES**

AccèsD Affaires vous permet de déposer un montant de financement dans votre compte en quelques étapes très simples.

#### **Comment obtenir ce service?**

Vous devez détenir une carte de crédit Visa1 *Affaires* ou *Affaires* Avantages ainsi qu'une limite Accord D autorisée. Vous pouvez demander un financement dans AccèsD Affaires à partir du lien **Obtenir du financement** dans la page sommaire.

#### **Qui peut faire quoi?**

L'administrateur principal uniquement, peut demander le financement Accord D Affaires en ligne dans AccèsD Affaires.

#### **Particularités techniques**

- Seules les cartes *Affaires* et *Affaires* Avantages en devises canadiennes sont admissibles au financement Accord D Affaires.
- Le financement sur votre carte doit être de 100 000\$ et moins.
- Un montant minimum de 1500\$ est requis pour demander un financement.
- Il est possible d'effectuer les dépôts dans les comptes entreprise de type EOP (épargne avec opérations).

<sup>1</sup> Visa/Fédération des caisses Desjardins du Québec, utilisateur sous licence.

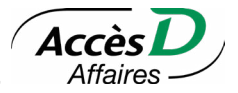

- Il est possible d'obtenir plusieurs plans de financement jusqu'à concurrence de la limite de crédit autorisée.
- Il est possible d'effectuer le remboursement sur une période de 1 à 7 ans, en partie ou en totalité et avant l'échéance.
- Ce service est disponible dans AccèsD Affaires et sur l'application mobile Desjardins.
- Ce service n'est pas disponible pour les clients de la Fédération des caisses Desjardins du Québec (815-98000).

## **12.3. GESTION DE COMPTE AFFAIRES DESJARDINS – CLIENTÈLE PME**

Une porte d'entrée unique pour la gestion des cartes de crédit de votre entreprise. Seuls les cartes *Affaires* et le forfait Solutions Libre-*Affaires* sont admissibles à ce service.

Ce service vous permet d'effectuer plusieurs opérations, dont:

- Ajouter ou remplacer une carte
- Modifier la limite de la carte de crédit et du financement Accord D
- Effectuer un changement d'adresse
- Demander un financement Accord D

#### **Comment obtenir ce service?**

Inscrivez-vous sur AccèsD Affaires sous le menu **Profil et préférences** en sélectionnant le sous-menu **Gestion de comptes Affaires Visa Desjardins**, ou communiquez directement avec votre caisse.

Lorsque le service est activé, vous pouvez y accéder à partir du menu **Plus d'options** sous le lien **Gestion des cartes de crédit.**

#### **Qui peut faire quoi?**

L'administrateur principal peut déléguer le service à d'autres utilisateurs.

#### **Particularités techniques**

- L'utilisateur du service doit détenir une carte Visa *Affaires* appartenant à la même entreprise ou au même propriétaire inscrit au service Trésorerie d'AccèsD Affaires.
- Le service est généralement disponible le lendemain de l'inscription. Dans certains cas, le délai peut cependant atteindre trois jours ouvrables. Si ce délai n'est pas respecté et qu'aucun agent n'a communiqué avec vous, veuillez composer le 1 888 AFFAIRE (1 888 233-2473).
- Les opérations effectuées dans le service Gestion de compte Affaires Desjardins Clientèle PME sont généralement exécutées dans les deux jours ouvrables suivants.

## **12.4. GESTION DE COMPTE AFFAIRES DESJARDINS – CLIENTÈLE CORPO**

Une porte d'entrée unique pour la gestion des cartes de crédit de votre entreprise. Ce service vous permet d'effectuer plusieurs opérations, dont:

- Ajouter, annuler ou remplacer une carte
- Modifier la limite de crédit
- Effectuer un changement d'adresse
- Gérer les transactions

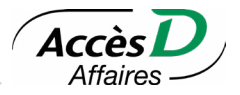

# **Comment obtenir ce service?**

Vous devez communiquer avec votre directeur de compte pour l'activation du service.

Lorsque le service est activé, vous pouvez y accéder à partir du menu **Plus d'options** sous le lien **Gestion des cartes de crédit**.

## **Qui peut faire quoi?**

L'administrateur principal peut déléguer le service à d'autres utilisateurs.

#### **Tableau comparatif**

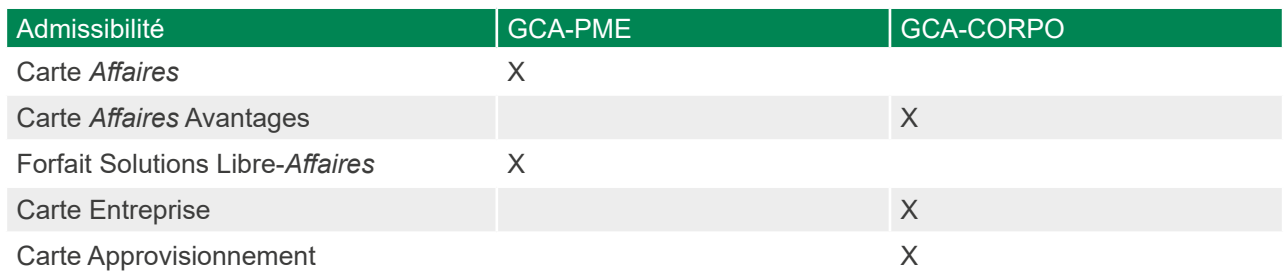

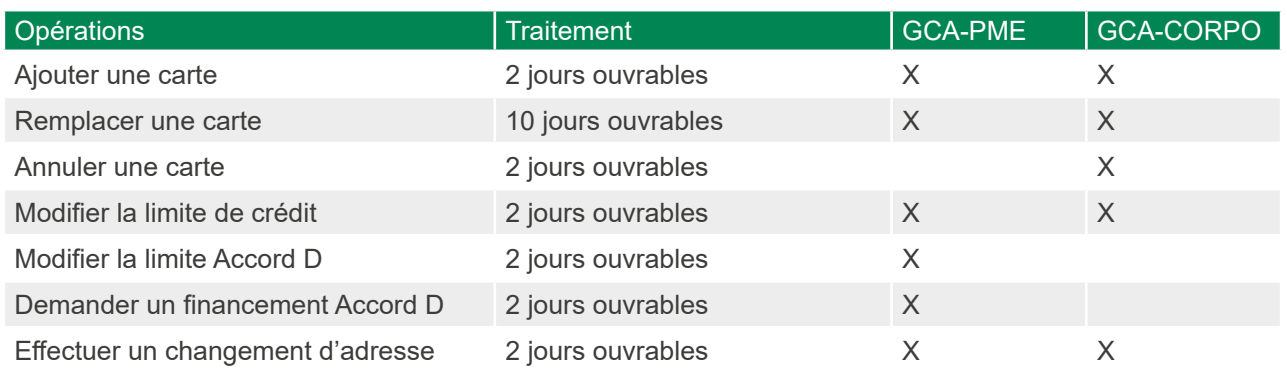
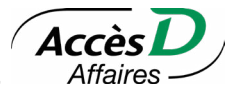

Le service comprend les trois (3) options suivantes :

- 1. Service Dépôt Direct Desjardins qui permet d'effectuer des dépôts dans les comptes des clients d'une institution financière participante;
- 2. Service Retrait Direct Desjardins (débit préautorisé) qui permet d'effectuer des débits préautorisés (ci-après «DPA») personnels et d'entreprises, dans les comptes des clients d'une institution financière participante; et
- 3. Service Retrait Direct Desjardins (débit préautorisé de gestion de trésorerie) qui permet à l'Entreprise d'effectuer de la gestion de trésorerie par des DPA dans les comptes d'entreprises liées.

### **Le numéro d'organisme**

Votre caisse vous a assigné un numéro d'organisme DRD (dépôt-retrait direct). Ce numéro identifie votre entreprise auprès de l'ensemble des institutions financières membres de Paiements Canada. Ayez-le en main lorsque vous contactez le groupe de soutien aux entreprises des services AccèsD Affaires.

Si vous êtes l'administrateur du service, vous pouvez consulter les informations saisies par votre caisse dans votre dossier entreprise. Pour apporter des modifications au dossier, contactez votre caisse ou nos services AccèsD Affaires.

### **La préparation du fichier**

Les fichiers de dépôts et de retraits directs doivent répondre aux normes de Paiements Canada. Le format des fichiers doit correspondre à la structure établie aux sections 13.3 et 13.4 du présent guide et contenir une seule devise (canadienne ou américaine).

### **La transmission du fichier**

Les fichiers doivent être transmis à la centrale informatique Desjardins par AccèsD Affaires.

L'entreprise s'engage à ce que ses données soient livrées à la centrale informatique Desjardins au plus tard à 12h, deux jours ouvrables précédant la date d'effet des dépôts ou des retraits. Si vous avez activé l'option d'approbation de transmission de fichiers dépôt-retrait direct, l'approbation des fichiers doit également respecter ces délais.

# **13.1. PROCÉDURES ADMINISTRATIVES**

### **Demander la recherche de transactions**

Une demande de recherche est faite afin de retrouver une transaction de dépôt entre l'organisme émetteur des transactions de dépôt et de retrait direct, le Mouvement Desjardins ou une autre institution financière. L'organisme peut faire une telle demande jusqu'à un an après la date d'effet du dépôt ou du retrait direct.

Pour faire une demande de recherche, l'organisme doit communiquer avec le groupe de soutien aux entreprises des services AccèsD Affaires au 1 888-AFFAIRE (1 888 233-2473) et doit fournir les renseignements suivants:

- Son numéro d'organisme
- Le numéro du fichier qui contenait la transaction
- Le numéro de référence de la transaction
- La date de disponibilité de la transaction
- Les numéros d'identification et de transit de l'institution financière du bénéficiaire
- Le numéro de compte ou folio du bénéficiaire
- Le montant de la transaction
- Le nom et le prénom du bénéficiaire

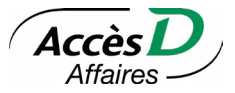

Le groupe de soutien aux entreprises fera alors effectuer les recherches nécessaires auprès de l'institution financière concernée et le résultat sera transmis à l'organisme dans les dix jours ouvrables suivant la réception de la demande.

**Attention:** Aucune demande de recherche ne peut être effectuée directement par le bénéficiaire. Ce dernier doit adresser sa demande à l'organisme, qui appliquera ensuite la procédure décrite ci-dessus.

### **Demander la révocation d'un paiement**

La demande de révocation est une demande prioritaire. Elle doit cependant respecter les délais prescrits, car elle vise à faire intercepter une transaction avant qu'elle n'ait affecté le compte du bénéficiaire ou du client.

La demande de révocation doit être reçue au plus tard à 12h (midi) en fonction des règles suivantes :

### Transactions destinées aux caisses Desjardins

La date de la demande de révocation doit être antérieure d'un (1) jour ouvrable à la date de disponibilité ou d'échéance de la transaction.

### Transactions destinées aux autres institutions financières

La date de la demande de révocation doit être antérieure de deux (2) jours ouvrables à la date de disponibilité ou d'échéance de la transaction.

Une demande de révocation doit être effectuée par télécopie ou courriel en utilisant le formulaire approprié fourni par la caisse Desjardins responsable ou au moyen du formulaire *Demande de révocation de paiement* qui apparaît sous l'onglet *Formulaires DRD*, dans le service *Transmission de données*. Notons que l'organisme doit utiliser un formulaire distinct par institution financière.

Le numéro de télécopieur ou adresse courriel à utiliser exclusivement à cette fin sont inscrits sur le formulaire de révocation.

L'organisme remplit le formulaire en intégrant les informations requises suivantes :

- Son numéro d'organisme
- Le numéro de fichier qui contient la ou les transactions à révoquer
- Le numéro de référence de la transaction
- Le numéro et le transit de l'institution financière du bénéficiaire ou du payeur
- Le numéro de compte ou folio du bénéficiaire ou du payeur
- Le montant de la transaction
- Le nom et le prénom du bénéficiaire ou du payeur
- La date de disponibilité ou d'échéance de la transaction

À la réception de ces derniers renseignements, la centrale informatique Desjardins prendra les dispositions nécessaires pour intercepter la transaction en cause. L'organisme recevra un rapport faisant état des révocations effectuées (voir Rapport P-05).

### **Obtenir une copie de la demande de remboursement signée**

Lorsque c'est nécessaire, l'organisme peut obtenir une copie de la demande de remboursement signée par le client pour un retrait direct retourné avec un code de retour compris entre 915 à 921 (voir ci-dessous). L'organisme dispose d'un délai d'un an après la date du retour pour obtenir la copie de la demande.

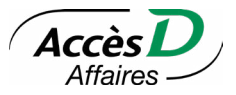

Pour obtenir une copie de la demande de remboursement signée, l'organisme doit communiquer avec le groupe de soutien aux entreprises des services AccèsD Affaires au 1 877 ACCESD A et il doit fournir les renseignements suivants :

- Son numéro d'organisme
- Le numéro du fichier qui contenait la transaction
- Le numéro de référence de la transaction
- La date de disponibilité de la transaction
- Le numéro de transit de l'institution financière du bénéficiaire
- Le numéro de compte ou folio du bénéficiaire
- Le montant de la transaction
- Le nom et le prénom du bénéficiaire

Les informations additionnelles suivantes sont disponibles sur le rapport P-05 du retour:

- La date du retour (dans l'en-tête)
- Le code de retour
- Le numéro de repère (champ « NO<REP.OPER> »)

Le groupe de soutien aux entreprises des services AccèsD Affaires fera alors les démarches nécessaires auprès de l'institution financière concernée et la copie sera transmise à l'organisme dans les 35 jours civils suivant la réception de la demande.

# **Recevoir les transactions rejetées et retournées**

### Rejet des transactions

Lors de la validation des transactions par la centrale informatique Desjardins, certains paramètres sont vérifiés; la non-validité de ces paramètres entraîne le rejet des transactions. Les transactions rejetées sont alors présentées au rapport P-01.

### Retour des transactions

Les transactions qui sont acheminées aux caisses ou aux succursales bancaires font l'objet de validations additionnelles. Si l'un des critères de validation n'est pas respecté, la caisse ou la succursale bancaire effectue le retour des transactions. Le retour doit s'effectuer à l'intérieur d'un délai de cinq jours ouvrables suivant la réception de la transaction à la caisse ou à la succursale bancaire et indiquer un des codes de retour permis entre 901 et 914.

De plus, en vertu des dispositions de la règle H1 de Paiements Canada, qui régit les débits préautorisés, un client peut demander de retourner un retrait direct effectué dans son compte. Il doit alors signer une demande de remboursement à son institution financière. Les délais pour une telle demande sont spécifiés dans la règle H1 de Paiements Canada. Les modalités de ces délais sont résumées au dernier chapitre du présent guide, intitulé *Le retrait direct et la protection des intervenants*. La caisse ou la succursale bancaire doit retourner la transaction en utilisant le code approprié parmi les codes 915 à 921.

Quant au code de retour 922, il permet de retourner un crédit. Les codes 915 à 922 permettent dans certains cas des retours jusqu'à 90 jours civils après le traitement de la transaction originale.

Toutes les transactions retournées électroniquement à la centrale informatique Desjardins sont détaillées au rapport P-05 (A ou B).

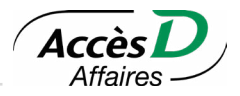

# Code | Description Rejet de validation Provision insuff. Compte introuvable Opposition paiement Compte fermé Aucun débit permis Fonds non libérés Disparité dev/cpte Payeur/bénéf. décédé Compte gelé No cpte inval/erroné Nom payeur/bén incor Refusé/pas d'accord **Non conf. accord (P)**  Accord révoqué (P) Pas de pré-notif (P) **Non conf. accord (E)**  Accord révoqué (E) Pas de pré-notif (E) Défaillance d'une institution financière

## **Codes de retour de retraits directs**

# **Codes de retour de dépôts directs**

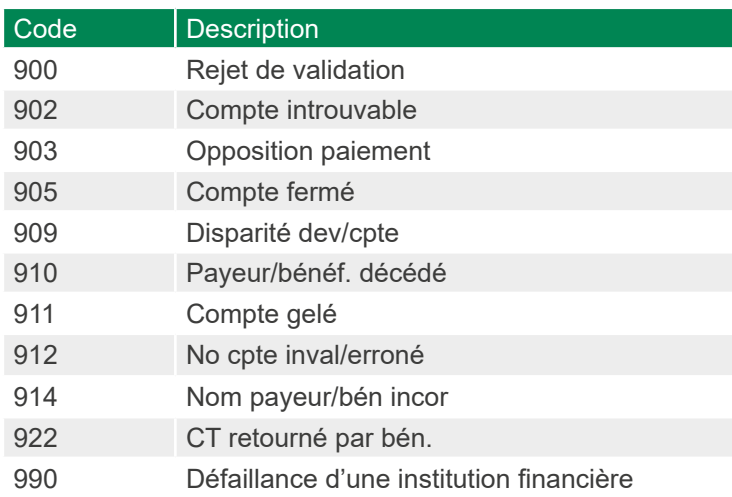

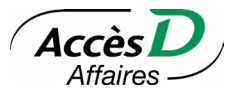

# **État du fichier DRD**

Toujours vérifier l'état du fichier DRD après son envoi et s'assurer que son traitement est terminé. Pour plus d'informations, veuillez contacter le service de DRD au 1 8 8 8-AFFAIRE (1 8 8 8 2 3 3-2 4 7 3), option 2-1.

### **Effectuer le règlement financier avec votre caisse**

Le règlement financier entre l'organisme et sa caisse s'effectue comme suit:

À la date d'échéance ou de disponibilité des transactions, le montant est prélevé ou déposé automatiquement, selon le cas, dans le compte de l'organisme.

Le montant du règlement correspond au total des transactions transmises aux institutions financières.

### **Transactions rejetées**

Aucun paiement ne sera prélevé ni déposé dans le compte de l'organisme pour une transaction ou un fichier rejeté par la centrale informatique Desjardins. Le compte de l'organisme est affecté uniquement du montant total des transactions traitées et non rejetées (voir *Rapport P-01* et *Rapport P-02*).

### **Transactions révoquées**

Le compte de l'organisme n'est pas affecté par les transactions révoquées, puisqu'elles ont été annulées avant le traitement et n'ont pas été expédiées aux caisses ou autres institutions financières (voir *Rapport P-05*).

### **Transactions retournées**

Transaction de retrait direct (débit): À la date de retour, le montant dû est retiré automatiquement du compte de l'organisme (voir *Rapport P-05*).

### Transaction de dépôt direct (crédit):

À la date de retour, le montant dû est déposé automatiquement dans le compte de l'organisme (voir *Rapport P-05*).

# **13.2. DATES IMPORTANTES**

# **Date de création du fichier**

La date de création du fichier est inscrite dans l'enregistrement logique de type A. La centrale informatique Desjardins doit recevoir et traiter un fichier au plus tard sept jours civils après la date de création du fichier, y compris cette dernière. Sinon, le fichier est rejeté.

### **Date de disponibilité des transactions**

Un même fichier peut contenir des transactions portant des dates de disponibilité différentes. La centrale informatique Desjardins peut accepter des transactions datées jusqu'à 42 jours civils après la date de création du fichier. Si la date due est antérieure à la date de création du fichier, la date pour un débit doit être dans un délai de 172 jours et de 30 jours pour un crédit. Sinon, la transaction pourrait être rejetée.

**Attention:** L'organisme émetteur est responsable de la date de disponibilité de chaque transaction.

### **Date de livraison des transactions dans le réseau Desjardins**

Pour une transaction au compte d'une caisse Desjardins, la centrale informatique Desjardins appliquera la transaction au compte à la date où elle est exigible, même si elle est reçue un ou plusieurs jours avant sa date de disponibilité. Si une transaction au compte d'une caisse Desjardins est livrée en retard par l'organisme émetteur ou à la date où elle est exigible, celle-ci affectera le solde du compte du bénéficiaire à la date de son traitement par la centrale informatique Desjardins.

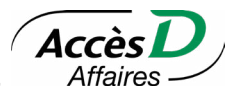

## **Date de livraison des transactions en mode universel**

Pour une transaction destinée à un compte d'une autre institution financière, la centrale informatique Desjardins expédiera la transaction à l'avance pour qu'elle soit appliquée au compte à la date où elle est exigible, si elle a été reçue deux ou plusieurs jours avant sa date de disponibilité. Si une transaction est livrée par l'émetteur en retard ou à la date où elle est exigible, celle-ci pourra affecter le compte du bénéficiaire jusqu'à deux jours ouvrables après son traitement par la centrale informatique Desjardins.

Il n'y a aucun échange de données entre les institutions financières les jours reconnus comme congés nationaux par Paiements Canada.

Par conséquent, il faut prévoir une journée ouvrable supplémentaire pour expédier vos fichiers à la centrale informatique Desjardins.

### **Congés nationaux: Jours fériés du Québec**

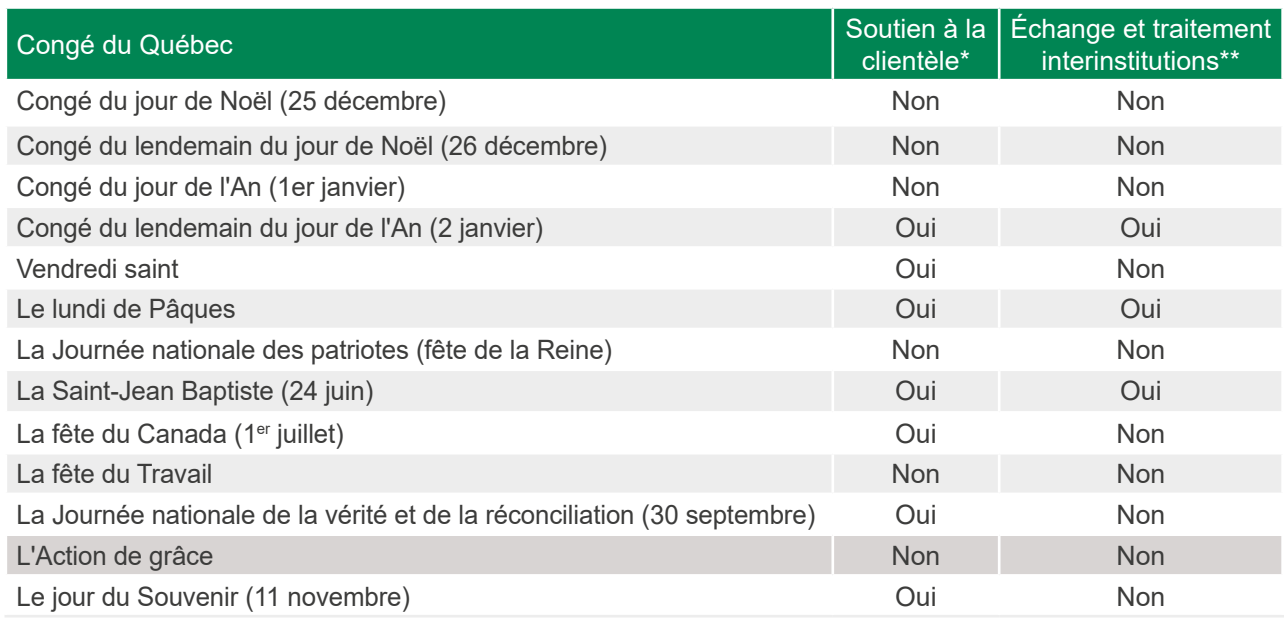

\* Indique si du personnel de soutien est présent à la centrale informatique Desjardins pour vous venir en aide lors de problèmes de traitement.

\*\* Indique les jours de congé où des échanges de données avec les autres institutions financières sont effectués.

**Attention:** Il n'y a aucun échange de données entre les institutions financières les jours reconnus comme congés nationaux par Paiements Canada. Il faut donc prévoir une journée ouvrable supplémentaire pour expédier vos fichiers à la centrale informatique Desjardins.

# **13.3. NORMES DE PAIEMENTS CANADA**

Cette section s'adresse aux organismes qui veulent émettre des transactions de dépôt direct ou de retrait direct dans le réseau des institutions financières de Paiements Canada. On y décrit le format selon lequel les organismes doivent structurer les transactions de dépôt ou retrait direct pour qu'elles soient validées dans l'application dépôt et retrait direct de la Centrale informatique Desjardins.

Les normes actuelles pourront faire l'objet de révisions au fur et à mesure de l'évolution du produit.

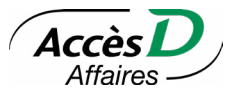

# **Structure des fichiers de données**

Les énoncés qui suivent, présentés sans ordre strict, permettront de structurer les fichiers.

- Une transaction de dépôt ou de retrait est contenue dans un segment.
- Un segment est regroupé dans un enregistrement logique de 1 464 caractères qui doit contenir six segments (ou six transactions). Dans le fichier ASCII, il faut ajouter un retour (valeur hexadécimale 0D) et un saut de ligne (valeur hexadécimale 0A) à la fin de chacun des enregistrements logiques. On peut trouver la définition et les critères de vérification de chaque élément de donnée à la section Description des éléments de donnée.
- À l'exception des enregistrements logiques de types A et Z qui servent à des fins d'identification et de contrôle, chaque enregistrement logique de types C et D doit contenir les renseignements nécessaires pour décrire une transaction.
- Tous les segments d'un même enregistrement logique doivent avoir la même longueur et la même disposition.
- Si un enregistrement logique ne contient pas six segments, les segments inutilisés doivent être entièrement initialisés par des espaces. Le premier et le dernier enregistrement logique de chaque fichier doivent être de type A et de type Z respectivement.
- Les types d'enregistrement logique C et D peuvent se retrouver dans un même fichier si l'organisme est autorisé à les utiliser.
- Tous les éléments de donnée inutilisés dans un segment sont complétés de la façon suivante:
	- 1. Les éléments de donnée numériques doivent être justifiés à droite.
	- 2. Les éléments de donnée alphanumériques n'ont pas à être justifiés, mais doivent être complétés par des espaces.

### **Rejet de fichiers**

Tous les fichiers qui ne sont pas conformes sont rejetés. Les raisons suivantes constituent les causes de rejet d'un fichier lisible:

- 1. Absence de l'enregistrement logique A
- 2. Absence de l'enregistrement logique Z
- 3. Hors balance dans l'enregistrement logique Z
- 4. Présence de données invalides
- 5. Combinaison invalide de types d'enregistrements logiques
- 6. Date de création invalide
- 7. Numéro de fichier invalide

### **13.4. TYPES D'ENREGISTREMENTS LOGIQUES**

Les quatre tableaux qui suivent contiennent toutes les informations nécessaires à la création de fichiers selon le type d'enregistrement logique requis.

### **Enregistrement logique de type A**

Contient les informations pour l'identification et le contrôle du fichier. Cet enregistrement logique est unique et se situe au début de chaque fichier. Il s'agit du premier enregistrement logique.

**Attention:** Tous les éléments de donnée doivent respecter les normes de Paiements Canada et de la centrale informatique Desjardins, sans quoi le fichier est rejeté.

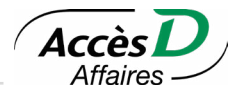

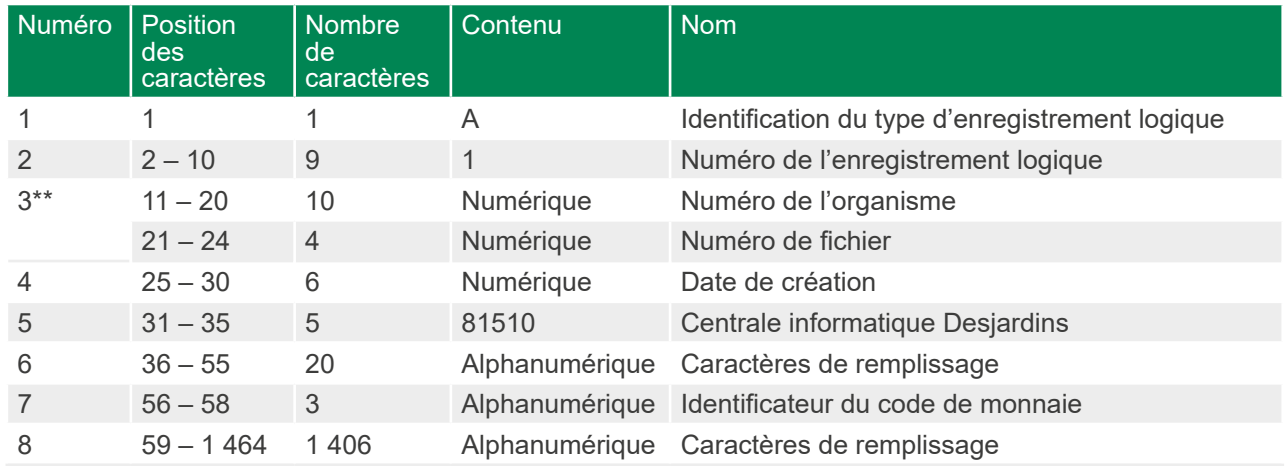

# **Éléments de donnée**

Dans le fichier ASCII, il faut ajouter un retour (valeur hexadécimale 0D) et un saut de ligne (valeur hexadécimale 0A) à la fin de chacun des enregistrements logiques. On peut trouver la définition et les critères de vérification de chaque élément de donnée dans le dictionnaire des éléments de donnée.

# **Enregistrement logique de type C (crédit)**

Contient les informations concernant les transactions de dépôt direct.

### **Éléments de donnée**

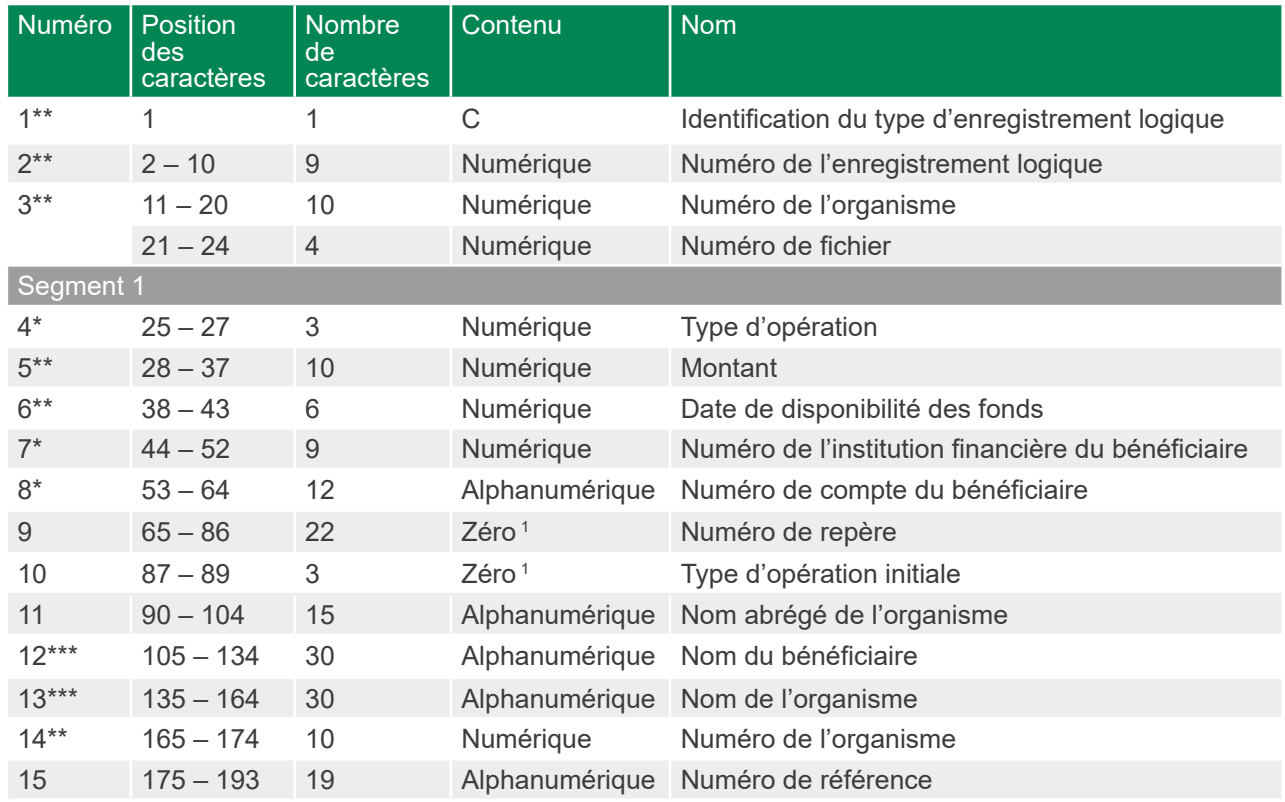

Transmission de données (dépôt-retrait direct)

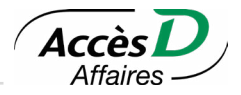

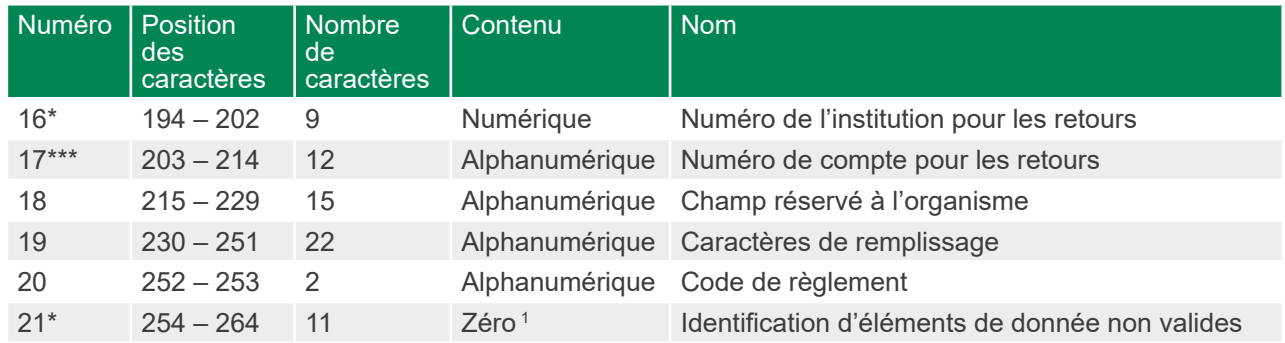

<sup>1</sup> Champ toujours rempli par des zéros.

Élément obligatoire et valide, sinon rejet de l'opération.

Élément obligatoire et valide, sinon rejet du fichier.

\*\*\* Élément obligatoire, sinon rejet de l'opération.

### Les SEGMENTS DE DEUX à SIX ont la même disposition que le segment UN

DEUX: positions 265 à 504 TROIS: positions 505 à 744 QUATRE: positions 745 à 984 CINQ: positions 985 à 1 224 SIX: positions 1 225 à 1 464

**Attention:** Si un enregistrement logique ne contient pas six segments, il faut le compléter avec des espaces jusqu'au 1 464e caractère.

Dans le fichier ASCII, il faut ajouter un retour (valeur hexadécimale 0D) et un saut de ligne (valeur hexadécimale 0A) à la fin de chacun des enregistrements logiques. On peut trouver la définition et les critères de vérification de chaque élément de donnée dans le dictionnaire des éléments de donnée.

# **Enregistrement logique de type D (débit)**

Contient les informations concernant les transactions de paiement préautorisé ou de retrait direct.

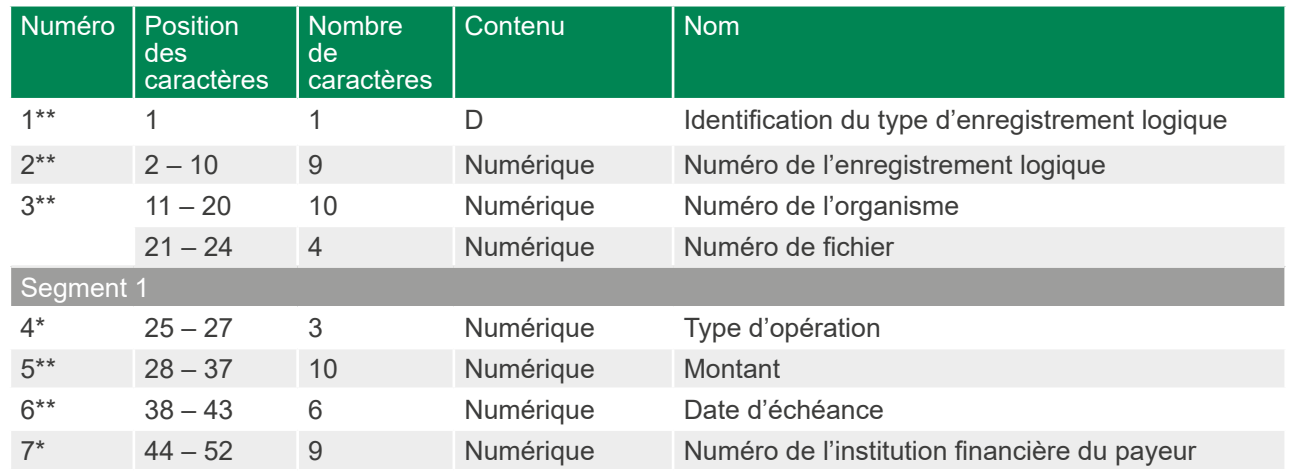

### **Éléments de donnée**

Transmission de données (dépôt-retrait direct)

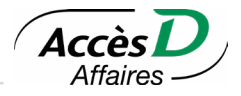

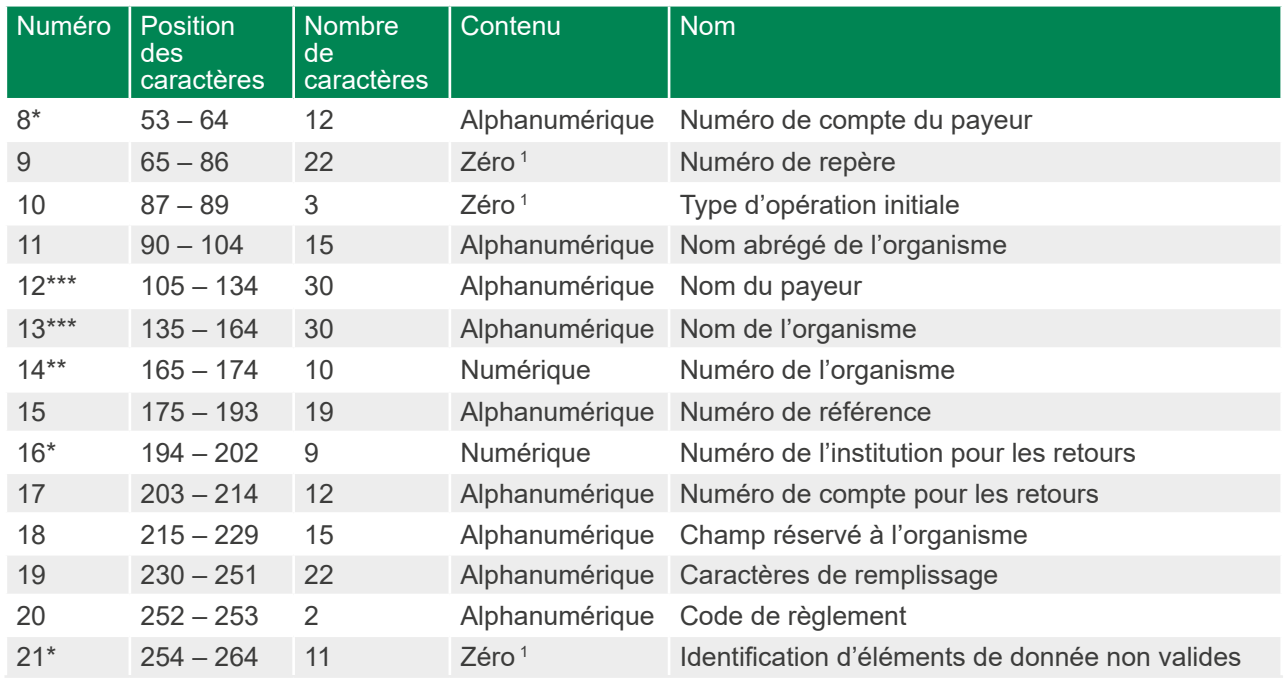

<sup>1</sup> Champ toujours rempli par des zéros.

Élément obligatoire et valide, sinon rejet de l'opération.

\*\* Élément obligatoire et valide, sinon rejet du fichier.

\*\*\* Élément obligatoire, sinon rejet de l'opération.

### Les SEGMENTS DE DEUX à SIX ont la même disposition que le segment UN

DEUX: positions 265 à 504 TROIS: positions 505 à 744 QUATRE: positions 745 à 984 CINQ: positions 985 à 1 224 SIX: positions 1 225 à 1 464

**Attention:** Si un enregistrement logique ne contient pas six (6) segments, il faut le compléter avec des espaces jusqu'au 1 464e caractère.

Dans le fichier ASCII, il faut ajouter un retour (valeur hexadécimale 0D) et un saut de ligne (valeur hexadécimale 0A) à la fin de chacun des enregistrements logiques. On peut trouver la définition et les critères de vérification de chaque élément de donnée dans le dictionnaire des éléments de donnée.

### **Enregistrement logique de type Z**

Fournit les totaux de contrôle du contenu du fichier. Il s'agit du dernier enregistrement logique.

**Attention:** Tous les éléments de donnée doivent respecter les normes de Paiements Canada et de la centrale informatique Desjardins, sans quoi le fichier est rejeté.

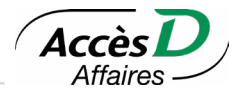

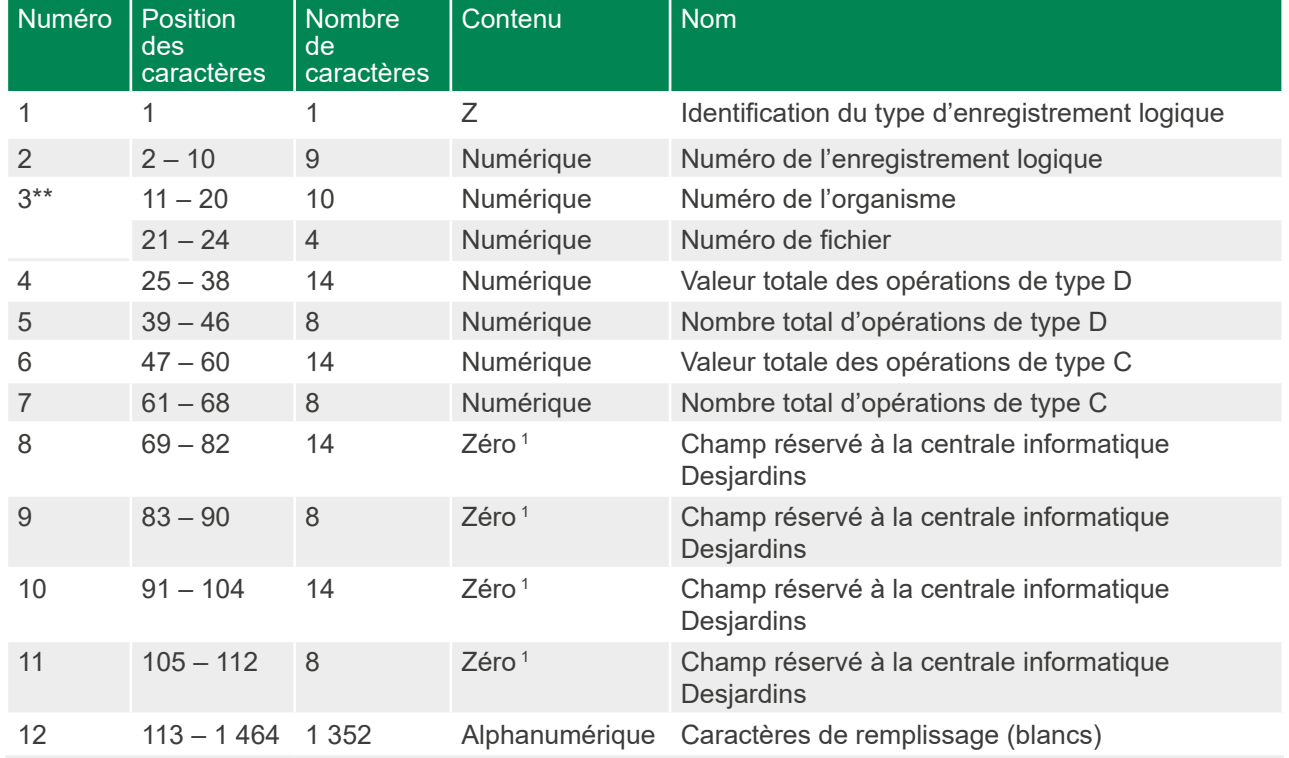

## **Éléments de donnée**

1 Champ toujours rempli par des zéros.

Dans le fichier ASCII, il faut ajouter un retour (valeur hexadécimale 0D) et un saut de ligne (valeur hexadécimale 0A) à la fin de chacun des enregistrements logiques. On peut trouver la définition et les critères de vérification de chaque élément de donnée dans le dictionnaire des éléments de donnée.

# **13.5. DESCRIPTION DES ÉLÉMENTS DE DONNÉE**

### **Caractères de remplissage**

Nombre variable de caractères (blancs) selon le type d'enregistrement logique particulier. Zone réservée pour usage ultérieur.

# **Centrale informatique Desjardins**

Cinq positions – Numérique – Enregistrement logique de type A.

Chiffre unique identifiant le centre de traitement informatique auquel le fichier est livré. L'identification de la centrale informatique de la Fédération des caisses Desjardins du Québec est 81510.

Si cet élément de donnée est non valide, le fichier est rejeté.

# **Champ réservé à l'organisme**

Quinze positions – Alphanumérique – Enregistrements logiques de types C et D.

L'organisme utilise cette zone pour mieux décrire l'opération à l'intention du bénéficiaire ou du payeur: période de paie, émission de dividendes, période de facturation, numéro de police d'assurance, etc.

L'absence de cet élément de donnée n'entraîne pas le rejet de l'opération.

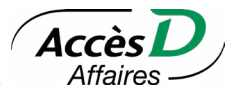

## **Code de règlement**

Deux positions – Alphanumérique – Enregistrements logiques de types C et D.

La centrale informatique Desjardins peut utiliser cette zone pour désigner de façon exclusive les exigences de l'organisme en matière de règlement. Pour l'instant, cette zone doit être remplie par des blancs. L'absence de cet élément de donnée n'entraîne pas le rejet de l'opération ni du fichier.

### **Date de création**

Six positions – Numérique – Enregistrement logique de type A. Date de création du fichier. La présentation de cet élément doit être «0aajjj», où:

- 0 = zéro numérique
- aa = les deux derniers chiffres de l'année
- jjj = le numéro du jour de l'année
- Si la date de création ne respecte pas la disposition ci-dessus, le fichier est rejeté.
- Si la date de création précède de plus de sept jours civils la date de validation du fichier, la centrale informatique Desjardins rejette ce dernier.
- Si la date de création est postérieure à la date de validation du fichier, la centrale informatique Desjardins rejette ce dernier.

### **Date d'échéance (retrait direct)**

Six positions – Numérique – Enregistrement logique de type D.

Date à laquelle l'effet doit être imputé au compte du client. La présentation de cet élément de donnée est «0aajjj», où:

- 0 = zéro numérique
- aa = les deux derniers chiffres de l'année
- jjj = le numéro du jour de l'année
- Si la date d'échéance ne respecte pas la disposition ci-dessus, le fichier est rejeté.
- Si la date d'échéance est postérieure de plus de 42 jours civils à la date de création du fichier, ou antérieure à cette date de plus de 30 jours civils pour un crédit ou de 172 jours civils pour un débit, l'opération est rejetée.

# **Date de disponibilité des fonds (dépôt direct)**

Six positions – Numérique – Enregistrement logique de type C.

Date à laquelle les fonds doivent être disponibles pour le bénéficiaire. La présentation de cet élément de donnée est «0aajjj», où:

- 0 = zéro numérique
- aa = les deux derniers chiffres de l'année
- jjj = le numéro du jour de l'année
- Si l'élément de donnée ne respecte pas la disposition ci-dessus, le fichier est rejeté.
- Si la date de disponibilité des fonds est postérieure de plus de 42 jours civils à la date de création du fichier, ou antérieure de plus de 30 jours civils à cette date pour un crédit et 172 jours pour un débit, l'opération est rejetée.

### **Identification d'éléments de donnée non valides**

Onze positions – Numérique – Enregistrements logiques de types C et D.

Lorsqu'une opération rejetée est retournée avec un code de la série 900, ce champ sert à indiquer les éléments de donnée qui sont non valides. Ce champ doit contenir des zéros lors de la première présentation. La présence de données autres que des zéros dans ce champ lors de la présentation initiale entraîne le rejet de l'opération.

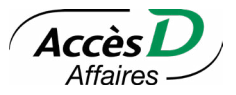

# **Identification du type d'enregistrement logique**

Une position – Alphanumérique – Tous les types d'enregistrements logiques.

Sert à indiquer le type d'enregistrement logique. Élément de donnée obligatoire pour tous les enregistrements logiques et contient un «A» pour le type d'enregistrement logique A, un «C» pour le type d'enregistrement C, etc. S'il est non valide, le fichier est rejeté.

### **Institution pour les retours**

Neuf positions – Numérique – Enregistrements logiques de types C et D.

L'organisme est responsable de la validité de ce champ. Cette information est nécessaire à l'acheminement des effets à retourner aux institutions financières (caisses, succursales, sièges sociaux). L'élément de donnée est disposé comme suit:

(a) (b) (c) 0 815 99999

Où:

(a) = zéro constant

(b) = numéro d'institution financière Desjardins

(c) = numéro de la succursale (transit) responsable de l'organisme.

Si le numéro est non valide, l'opération est rejetée.

### **Montant**

Dix positions – Numérique – Enregistrements logiques de types C et D.

Montant de l'opération en dollars (sans le point décimal). L'élément de donnée doit être supérieur à zéro, sans quoi l'opération est rejetée. (À noter qu'un montant non valide peut aussi causer un déséquilibre du fichier, ce qui peut entraîner le rejet du fichier entier.)

### **Nom abrégé de l'organisme**

Quinze positions – Alphanumérique – Enregistrements logiques de types C et D.

L'organisme doit utiliser cet élément de données. L'absence de données dans cette zone entraîne chez Desjardins le rejet de l'opération. De plus, le nom abrégé est reporté sur certains rapports; il doit donc être assez précis pour permettre au lecteur de reconnaître le nom de l'entreprise.

## **Nom du bénéficiaire**

Trente positions – Alphanumérique – Enregistrements logiques de type C. Nom et prénom du titulaire du compte à créditer. S'il est en blanc, l'opération est rejetée.

### **Nom du payeur**

Trente positions – Alphanumérique – Enregistrement logique de type D. Nom et prénom du titulaire du compte à débiter. S'il est en blanc, l'opération est rejetée.

# **Nombre total des opérations de type C ou de type D**

Huit positions – Numérique – Enregistrement logique de type Z.

Nombre total d'opérations de type C ou de type D contenues dans le fichier, que les opérations soient valides ou non. Cet élément de donnée doit être zéro si le fichier ne contient pas d'enregistrement logique C ou D. Si le contenu de ce champ n'est pas égal au nombre d'opérations de type C ou de type D calculé dans le fichier, le fichier est rejeté par la centrale informatique Desjardins.

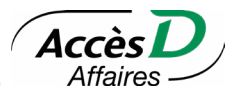

## **Numéro de compte du bénéficiaire ou du payeur**

Douze positions – Alphanumérique:

- Enregistrement logique de type C (bénéficiaire)
- Enregistrement logique de type D (payeur)

L'organisme est responsable de la validité de ce champ. Identification du compte du bénéficiaire ou du payeur auprès de son institution financière. Le numéro de compte peut comporter des tirets et n'a pas besoin d'être justifié. C'est le système informatique de l'institution financière traitante qui détermine si le numéro de compte du bénéficiaire, ou du payeur, est valide. La centrale informatique Desjardins effectue une validation du chiffre vérificateur du numéro de compte pour les transactions acheminées dans le réseau Desjardins.

### **Numéro de compte pour les retours**

Douze positions – Alphanumérique – Enregistrements logiques de types C et D.

L'organisme est responsable de la validité de ce champ. Numéro de compte de l'organisme désigné pour les retours de transactions. Cet élément est obligatoire afin d'éviter tout retard ou confusion dans le réacheminement des effets. Si le numéro de compte pour les retours est absent, il y a rejet de l'opération.

### **Numéro de fichier**

Quatre positions – Numérique – Enregistrements logiques de types A, C, D et Z.

Cet élément de donnée sert à vérifier que tous les fichiers créés par le centre de traitement informatique de l'organisme sont reçus par la centrale informatique Desjardins (et qu'il n'en manque aucun ou qu'aucun n'est traité deux fois). Cet élément de donnée doit être majoré d'une unité chaque fois qu'un fichier est créé.

**Attention:** Le chiffre qui vient à la suite de 9999 est 0001. Si l'on trouve un numéro de création de fichier en double (sauf après avoir atteint le chiffre maximal de 9999), le fichier est rejeté.

### **Numéro de l'enregistrement logique**

Neuf positions – Numérique – Tous les types d'enregistrements logiques.

Ce numéro sert à vérifier qu'il ne manque pas d'enregistrements dans le fichier. Le type d'enregistrement logique A doit avoir une valeur de «000000001», sinon le fichier est rejeté.

Tous les enregistrements subséquents doivent être numériques et avoir une valeur supérieure d'une unité au nombre d'enregistrements logiques indiqué sur l'enregistrement logique précédent, sinon le fichier est rejeté.

### **Numéro de l'organisme**

Dix positions – Numérique – Enregistrements logiques de types A, C, D, et Z. Numéro d'identification attribué à l'organisme. Si cet élément de donnée est non valide, le fichier est rejeté.

### **Numéro de référence**

Dix-neuf positions – Alphanumérique – Enregistrements logiques de types C et D.

L'organisme utilise cette zone pour identifier la transaction à des fins de gestion interne et afin que la Centrale informatique Desjardins puisse effectuer des recherches, des révocations ou des annulations de transactions. Il est recommandé de créer les numéros de référence de façon structurée afin de faciliter les opérations mentionnées ci-dessus. Les lettres comprises dans le numéro doivent être en majuscules. Par exemple, un numéro de référence pourrait être composé comme suit:

- Les positions 1 à 5 correspondent à un groupe d'employés
- Les positions 6 à 10 correspondent à un sous-groupe d'employés
- Les positions 11 à 19 correspondent au numéro d'employé

Ce numéro doit être unique à chaque transaction et il est obligatoire.

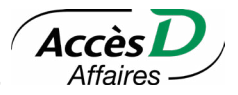

# **Numéro de repère d'effet**

Vingt-deux positions – Numérique – Enregistrements logiques de types C et D.

L'organisme doit remplir ce champ avec des zéros seulement. La présence de données autres que des zéros dans ce champ lors du traitement initial du fichier entraîne le rejet de l'opération.

Lors du traitement, un numéro de repère exclusif autre que les zéros est attribué par la centrale informatique Desjardins à chaque opération pour en faciliter le repérage. Lorsqu'un effet est retourné (c.-à-d. lorsque le type d'opération est dans la série «900»), on indiquera le numéro initial de repère d'effet.

# **Numéro d'institution du bénéficiaire ou du payeur**

Neuf positions – Numérique – Enregistrements logiques de types C et D.

L'organisme est responsable de la validité de ce champ. Ce numéro sert à désigner l'institution financière où le bénéficiaire ou le payeur est titulaire d'un compte.

Le numéro d'institution est disposé comme suit:

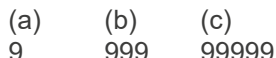

Où:

(a) = zéro constant

(b) = numéro d'institution

(c) = numéro de la caisse ou de la succursale

Pour tous les types d'enregistrements logiques, ce numéro doit être enregistré au *Fichier des institutions financières* de Paiements Canada. Si le numéro est non valide, l'opération est rejetée. S'il est valide, mais non destiné à Desjardins, l'opération est acheminée au centre de traitement de l'institution financière désignée.

# **Type d'opération (voir la liste présentée à la fin de cette section)**

Trois positions – Numérique – Enregistrements logiques de types C et D.

Utilisé par l'organisme pour indiquer le type de paiement. La centrale informatique Desjardins doit transmettre le type d'opération tel qu'elle l'a reçu de l'organisme. Le type d'opération doit figurer dans la liste des types d'opérations définie par Paiements Canada. Si le type d'opération est non valide, l'opération est rejetée.

# **Type d'opération initiale**

Trois positions – Numérique – Enregistrements logiques de types C et D.

Ce champ doit contenir des zéros lors de la présentation initiale. La présence de données autres que des zéros dans ce champ lors de la présentation initiale entraîne le rejet du fichier.

# **Valeur totale des opérations de type C ou de type D**

Quatorze positions – Numérique – Enregistrement logique de type Z.

Total des montants représentés par les éléments de donnée dans les opérations de type C ou de type D contenues dans le fichier.

Cet élément de donnée doit être zéro si le fichier ne contient pas d'enregistrements logiques d'opérations de type C ou de type D. Si le contenu de ce champ n'est pas égal à la valeur du montant total des opérations de type C ou de type D calculé dans le fichier, le fichier est rejeté par la centrale informatique Desjardins.

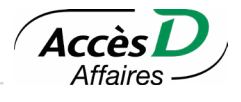

# **Types d'opérations**

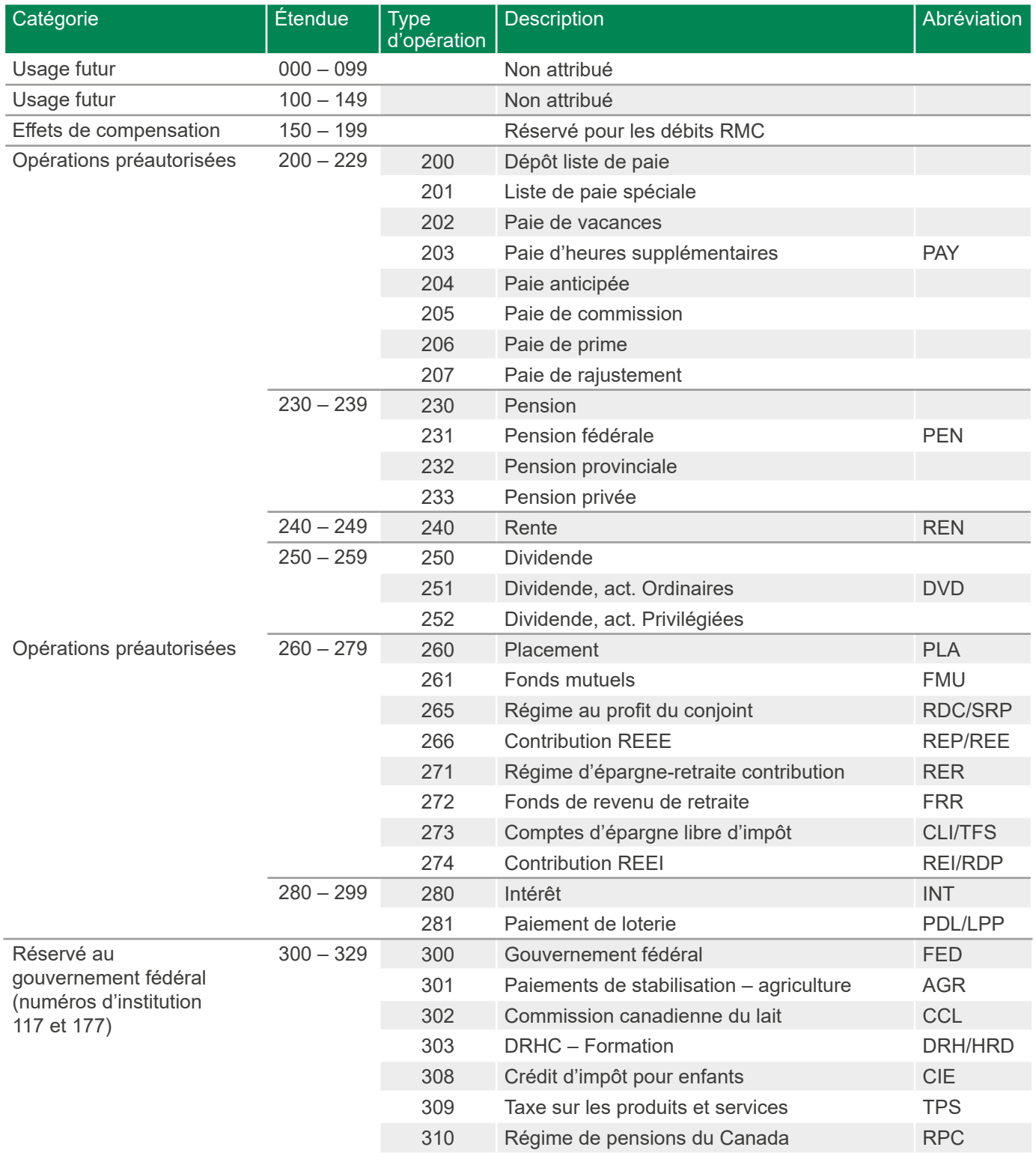

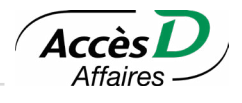

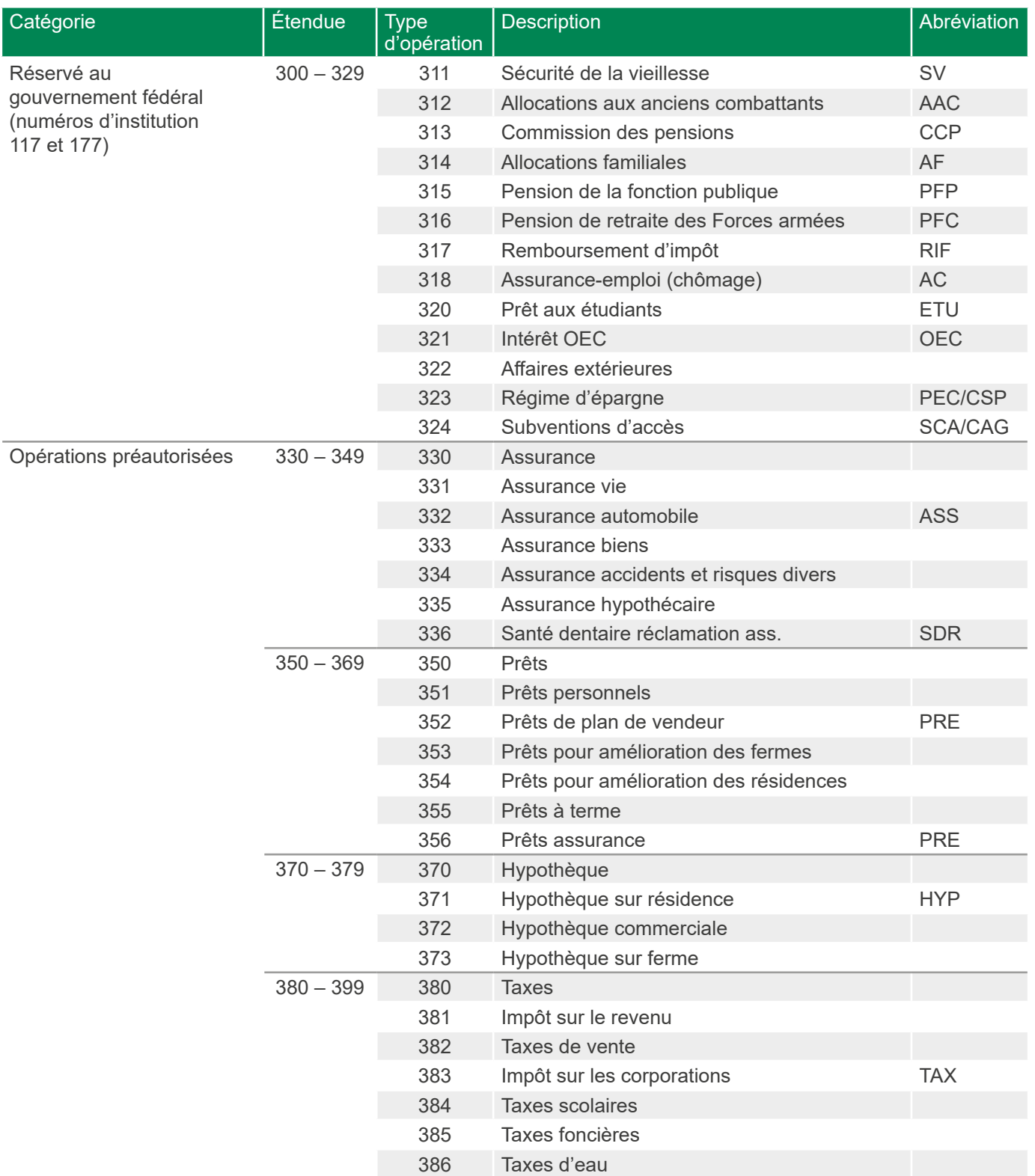

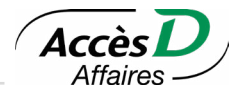

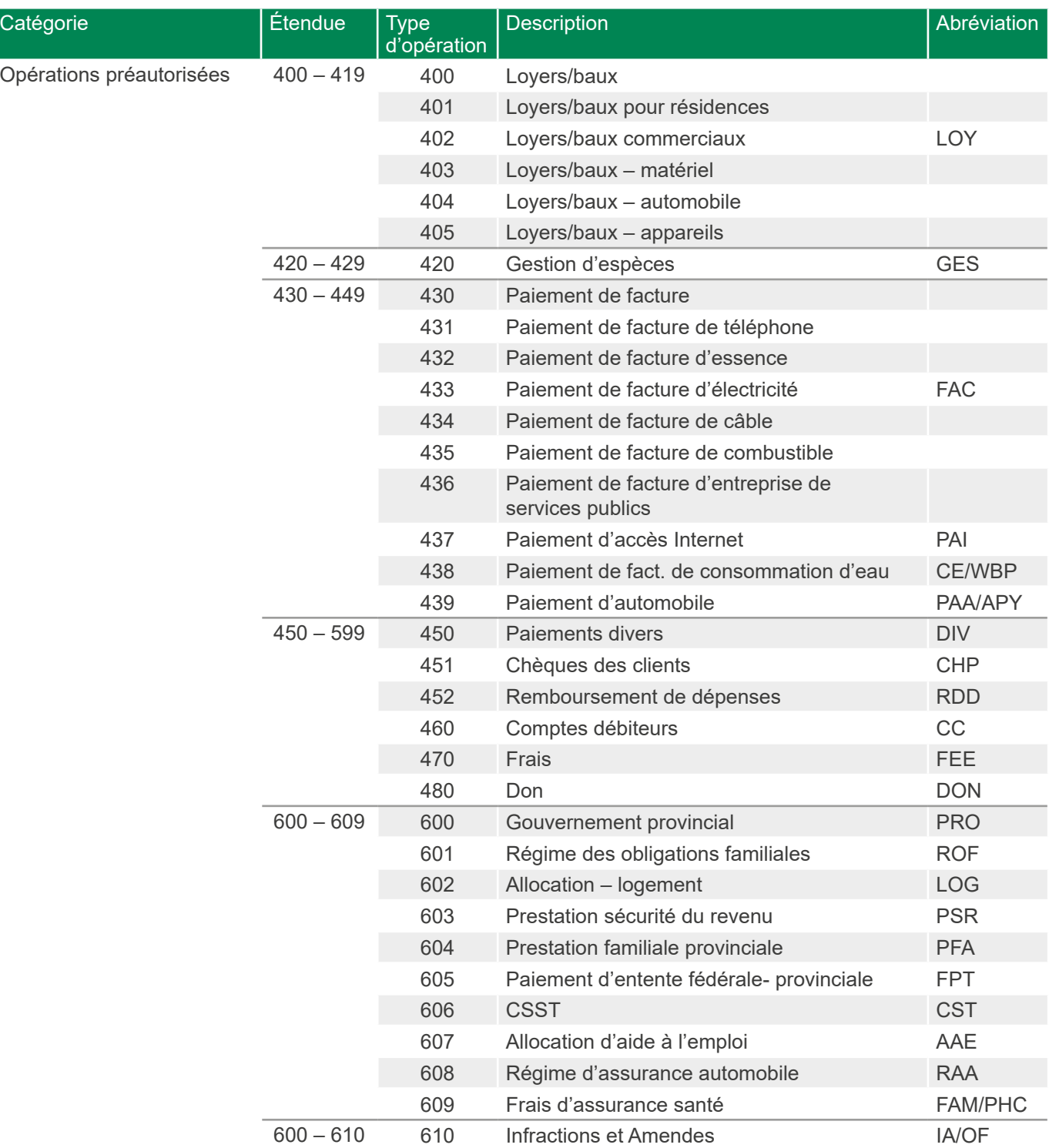

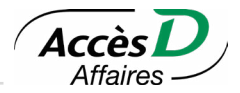

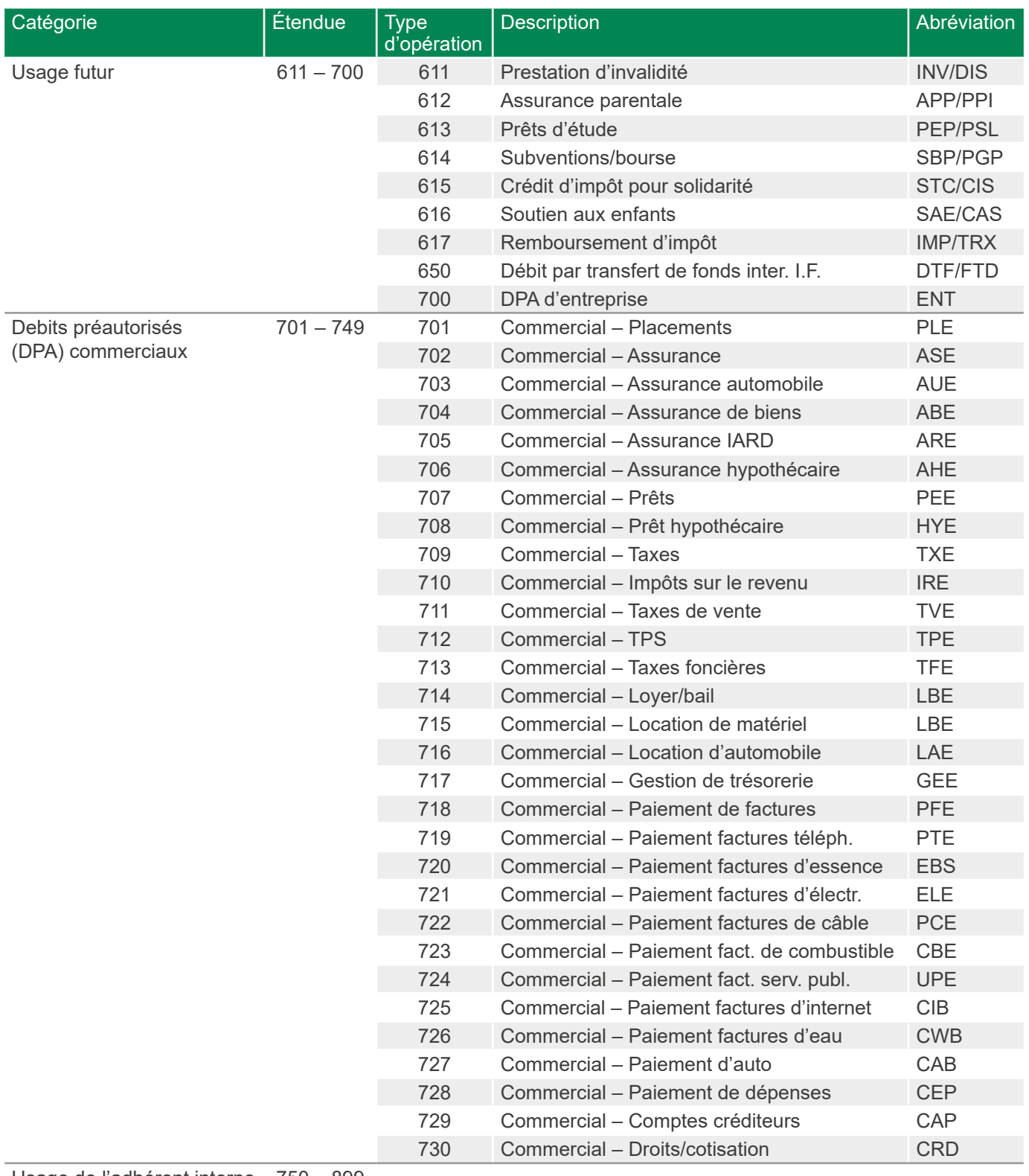

Usage de l'adhérent interne 750 – 899

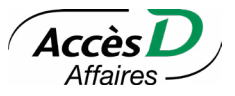

**Attention:** Tous les types d'opérations peuvent être utilisés pour les opérations de débit et de crédit. Le débit ou le crédit sera déterminé par le type d'enregistrement logique. Le code mnémonique sous le titre *Abréviation* est une description suggérée d'au moins trois caractères. Les centrales informatiques des institutions financières peuvent le modifier, pourvu qu'il demeure dans le type de générique.

# **13.6. LE RETRAIT DIRECT ET LA PROTECTION DES INTERVENANTS**

Dans cette section, l'organisme trouvera un résumé de la Règle H1 Débits Préautorisés (DPA) de Paiements Canada. Pour obtenir plus de détails, l'organisme peut consulter le site Internet de Paiements Canada à l'adresse suivante <www.paiements.ca> ou consulter la Règle au<https://www.paiements.ca/sites/default/files/h1fre.pdf>

### **Définition du service et parties intéressées**

Le retrait direct est un service offert par les institutions financières aux organismes pour leur permettre de récupérer efficacement les sommes qui leur sont dues auprès de leurs clients en utilisant le transfert électronique de fonds.

Pour le client de l'organisme, il s'agit d'un mode de paiement qu'il adopte volontairement pour payer automatiquement, à même son compte d'épargne, les sommes qui lui sont facturées par l'organisme. Le retrait direct est habituellement offert en mode universel, ce qui signifie que le compte du client de l'organisme utilisé pour le paiement peut se trouver dans l'une ou l'autre des institutions financières canadiennes membres de Paiements Canada ayant un point de règlement au Québec.

Il faut se rappeler que le mode de paiement par retrait direct au compte du client est un service qui est offert, non pas par une institution financière, mais bien par un organisme qui fournit un bien ou un service à sa propre clientèle. Il y a donc quatre parties intéressées dans la prestation de ce service:

- Le client de l'organisme
- L'organisme qui fournit un bien ou un service
- L'institution financière de l'organisme
- L'institution financière du client de l'organisme

# **Règles adoptées par Paiements Canada**

Paiements Canada a adopté des règles précises régissant la compensation des retraits directs (plan de débits préautorisés) entre les différentes institutions membres de cette association. Ces règles précisent les clauses types que doit contenir la convention de service liant l'organisme et son institution financière ainsi que le formulaire d'adhésion devant être signé par le client adhérent. On y traite également de la limite des champs de responsabilités des différents acteurs ainsi que des procédures permettant au client de l'organisme utilisant le retrait direct d'être remboursé rapidement lorsque des erreurs sont commises.

Certains points des règles de Paiements Canada répondent plus spécifiquement aux préoccupations des membres (clients) relativement à la sécurité, notamment les suivantes :

- S'il y a défaut d'un organisme de se conformer aux règles de Paiements Canada, l'institution financière qui «parraine» l'organisme devient automatiquement garante des transactions portées aux comptes des clients pour les institutions membres de Paiements Canada.
- Advenant qu'un retrait n'ait pas été effectué conformément à l'Accord de DPA du payeur, ou si l'Accord a été révoqué, le client dispose d'un délai de 90 jours civils dans le cas d'un débit préautorisé personnel, ou de 10 jours ouvrables dans le cas d'un débit préautorisé d'entreprise<sup>1</sup>, pour se présenter à son institution financière afin de demander le remboursement de l'effet contesté. Sur signature d'un formulaire de demande de remboursement prévu à cette fin par Paiements Canada, l'institution financière du client doit le rembourser immédiatement. Par ailleurs, l'institution financière qui «parraine» l'organisme doit immédiatement honorer tout débit reçu de l'institution financière du client.

Pour que le délai de 10 jours ouvrables soit applicable, la Règle H1 spécifie que le DPA d'entreprise doit avoir été codé avec les types d'opérations 700 à 730.

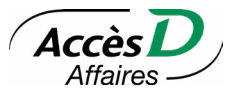

## **Le rôle de l'organisme**

Il est obligatoire d'avoir un accord de débits préautorisés (DPA) du payeur signé par vos payeurs avant d'initier vos transactions de retrait directs. C'est à l'organisme, en tant que bénéficiaire, que revient la responsabilité d'obtenir de ses clients (Payeur) un Accord de DPA du payeur comprenant tous les éléments obligatoires ainsi que les éléments obligatoires selon les circonstances, comme stipulé à l'annexe II de la Règle H1 de [Paiements Canada](https://www.paiements.ca/) conforme à l'un des [modèles](https://www.desjardins.com/entreprises/comptes-tresorerie/gestion-comptes-clients/retrait-direct/exigences-acp-debits-preautorises/aide-memoire-modeles-accord-dpa-payeur/index.jsp) fournis par Desjardins.

La caisse fournira à l'organisme le matériel requis à cette fin. À partir des informations contenues dans les formulaires d'adhésion, l'organisme constitue son fichier informatique, comme prévu à sa convention avec la caisse. Cette dernière n'a pas à conserver de copies de ces formulaires; elle se réserve cependant le droit de les obtenir sur demande. L'organisme convient de mettre à la disposition du payeur une copie incluant les conditions de l'accord de DPA signée, dans la mesure du possible.

Pour les débits préautorisés à montant fixe, le payeur recevra de l'organisme un avis écrit quant au montant à débiter et aux dates d'échéance, au moins 10 jours civils avant la date d'échéance. Lorsqu'il s'agit de montants variables, cet avis doit être donné chaque fois qu'un changement est apporté au montant ou aux dates de paiement, et ce, dans les mêmes délais.

La Règle H1 inclut maintenant une définition élargie de la notion d'intervalle fixe selon laquelle la période entre les DPA peut varier à condition que les circonstances qui déclenchent un DPA soient bien définies dans l'Accord de DPA du payeur.

Exemple : Le payeur pourrait convenir d'un DPA chaque fois que ses frais d'utilisation d'un service, comme son téléphone cellulaire, atteignent un certain montant. S'il est d'accord, le payeur doit comprendre qu'il ne recevra pas de préavis, à moins que l'entreprise ne le fournisse.

Le payeur peut renoncer à cet avis dans l'Accord de DPA du payeur ou dans un document distinct. Cette particularité ne s'applique pas aux DPA de type ponctuel ou unique, car un nouvel Accord doit être mis en place à chaque fois. Les [modèles](https://www.desjardins.com/entreprises/comptes-tresorerie/gestion-comptes-clients/retrait-direct/exigences-acp-debits-preautorises/aide-memoire-modeles-accord-dpa-payeur/index.jsp) d'Accord de DPA du payeur proposé par Desjardins contiennent un énoncé type à cet effet.

Pour les débits préautorisés sporadiques, l'organisme doit obtenir une autorisation en bonne et due forme du Payeur, conformément aux règles applicables.

À partir des informations contenues dans les accords de DPA, l'organisme prépare et transmet son fichier, comme prévu dans ce guide de l'utilisateur et selon les exigences stipulées à la convention signée avec sa caisse. L'organisme assume l'entière responsabilité de l'exactitude et de l'intégralité de tous les renseignements qui sont transmis à Desjardins dans le cadre de l'utilisation du service Retrait direct.

L'organisme doit établir une procédure de vérification d'identité du Payeur commercialement raisonnable conformément aux exigences de la Règle H1.

Desjardins se réserve le droit d'examiner les accords de débits préautorisés pour vérifier que les formulaires et processus reprennent les dispositions d'application obligatoire énoncées à l'annexe II de la Règle H1 de [Paiements Canada](https://www.paiements.ca/). Cet examen peut être exigé à tout moment, y compris avant que le client ne commence à les utiliser.

# **13.7. TRANSMISSION DE DONNÉES DE DÉPÔT OU RETRAIT DIRECT**

Le service Transmission de données vous permet d'expédier électroniquement des fichiers. Pour l'instant, seuls les fichiers de dépôt ou retrait direct structurés selon la norme de Paiements Canada sont acceptés.

# **13.7.1 Accessibilité du service**

Le service Transmission de données est offert 24 heures sur 24, 7 jours sur 7.

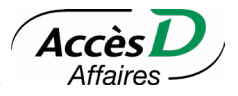

# **13.7.2 La sécurité**

Le service Transmission de données utilise un protocole de chiffrement de 128 bits, la norme la plus élevée en matière de sécurité dans l'industrie. Ce protocole assure le chiffrement des données transmises afin qu'elles ne puissent être décodées que par des personnes autorisées.

Une vérification est faite pour s'assurer que les données reçues correspondent bien aux données transmises.

# **13.7.3 Approbation de transmission de fichiers dépôt-retrait direct**

L'option d'approbation de transmission de fichiers dépôt-retrait direct vous permet d'appliquer une mesure de contrôle supplémentaire avant la transmission de vos fichiers.

### **Activer l'option**

- L'option peut être activée sur un dossier AccèsD Affaires avec au moins deux utilisateurs.
- Seul l'administrateur principal peut activer l'option. Il est possible de le faire en mode autonome sur AccèsD Affaires.
- Un administrateur principal peut désigner comme approbateurs les administrateurs principaux et les administrateurs secondaires.
- Pour désactiver cette option, contactez votre caisse ou nos services AccèsD Affaires.

### **Particularités**

- Cette option s'applique à tous les fichiers transmis pour tous les organismes inscrits au dossier.
- Si vous avez activé l'option, toutes les transmissions exigeront une approbation.
- Les transmissions qui ne sont pas approuvées ne seront pas exécutées.

### **Approuver une transmission de fichier**

- Si votre entreprise a choisi d'activer l'option d'approbation pour la transmission de données et que vous faites une transmission, cette dernière sera mise en attente d'approbation.
- Il est important de vous assurer que les fichiers en attente d'approbation sont approuvés dans les délais prescrits, sans quoi ils ne seront pas exécutés.
- Une fois dans le service de transmission de données, un approbateur peut approuver ou refuser et supprimer un fichier.

# **13.8. PREMIÈRE UTILISATION DU SERVICE DE TRANSMISSION DE DONNÉES**

Avant de procéder au premier envoi de fichiers à traiter, des essais sont nécessaires afin de vous assurer que vos données sont valides et que le format de votre fichier correspond bien aux normes de Paiements Canada (voir la section 13.3 et 13.4).

Pour effectuer ces essais, vous devez créer et transmettre un premier fichier à la centrale informatique Desjardins. Ce fichier doit être créé à partir de votre logiciel comptable et doit contenir des données réelles. Dans les cinq jours qui suivent votre envoi, Desjardins communiquera avec vous pour vous aviser que votre dossier sera activé ou pour vous demander un autre fichier test contenant des correctifs.

**Attention:** Le numéro du centre de traitement à entrer dans votre logiciel pour Desjardins est 81510 et le numéro d'organisme correspond au numéro de 10 chiffres qui vous a été remis par votre caisse.

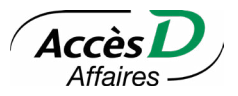

### **Procédure pour la transmission**

- 1. Créer un fichier à partir de votre logiciel comptable.
- 2. Lancer votre navigateur Internet et aller à l'adresse suivante: [https://accweb.mouv.desjardins.com/](https://accweb.mouv.desjardins.com/identifiantunique/identification?langueCible=fr) [identifiantunique/identification?langueCible=fr](https://accweb.mouv.desjardins.com/identifiantunique/identification?langueCible=fr).
- 3. Entrer votre code d'utilisateur et votre mot de passe et cliquer sur le bouton *Valider*.
- 4. Cliquer sur le bouton *Transmission de données*.
- 5. Cliquer sur le bouton *Ajouter un fichier* et sélectionner le fichier Paiements Canada à transmettre.
- 6. Cliquer sur *Envoyer*.

### **Résultat de la transmission ou de la vérification**

À la suite de l'envoi du fichier, vous pouvez vérifier le résultat de la transmission dans la section *État des fichiers de dépôt-retrait direct*. La section présente l'état des transmissions des 12 derniers mois.

Pour chaque fichier transmis, les éléments suivants sont indiqués :

- Le nom du fichier transmis
- L'état du fichier et la description détaillée
- Le prénom et le nom de l'expéditeur du fichier
- La date et l'heure de la transmission
- Le numéro du fichier transmis
- Le numéro d'organisme
- Les totaux (nombre d'opérations et montant)
- La date et l'heure de traitement
- Le prénom et le nom de l'approbateur, s'il y a lieu.

L'envoi est traité en trois étapes :

- 1. La validation
- 2. L'approbation, s'il y a lieu
- 3. Le traitement

À l'étape de la validation, il est possible que le fichier soit rejeté pour les raisons suivantes :

- Structure invalide: le fichier ne respecte pas les normes de Paiements Canada.
- Contenu invalide: les totaux (nombre d'opérations et montant) ne correspondent pas au contenu.
- Privilèges de transmission invalides: l'utilisateur n'a pas l'autorisation requise pour procéder à l'envoi du fichier.

Dans chacun de ces cas, il est possible d'obtenir plus d'information sur les causes possibles du rejet et sur la marche à suivre pour y remédier en consultant le détail situé à droite de la mention de l'état.

### **États possibles**

- Si le fichier passe la validation avec succès, l'état passe à *En cours de traitement*.
- Il est possible que le fichier demeure en validation malgré le succès de la validation et de l'approbation. L'état passe alors à *En attente de validation* ou *En cours de validation*. Dans ce cas, revenez consulter le statut de transmission de fichier plus tard.
- Si le fichier passe le traitement avec succès, l'état passe à *Fichier accepté*.

Malgré toutes les mesures prises, il est possible que des opérations contenues dans le fichier soient rejetées. Si des opérations sont effectivement rejetées, nous vous invitons à consulter les rapports P-01, P-02 et P-03 disponibles dans AccèsD Affaire le jour ouvrable suivant la transmission du fichier.

# **Déléguer l'accès à d'autres utilisateurs du dossier**

Si vous êtes un administrateur du système, vous pouvez donner accès au service *Transmission de données*  aux utilisateurs intéressés.

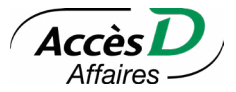

# **13.9. RAPPORTS ÉLECTRONIQUES DE CONTRÔLE QUOTIDIEN DES OPÉRATIONS DE DÉPÔTS ET RETRAITS DIRECTS ET D'ENCAISSEMENTS**

### **Rapport P-01 «Opérations rejetées»**

Rapport produit à des fins de vérification et de contrôle des transactions rejetées par la centrale informatique Desjardins lors du traitement initial. S'il y a rejet d'une ou plusieurs transactions, le rapport P-01 sera produit (un rapport par fichier traité); sinon, il ne le sera pas.

Le rapport est produit et disponible dans AccèsD Affaires le lendemain du traitement du fichier avant 6 h, du lundi au vendredi. Le compte de l'organisme ne sera pas affecté par les transactions rejetées.

### **Contenu**

Le rapport P-01 contient toutes les informations nécessaires pour identifier le fichier ou les opérations rejetées par la Centrale informatique Desjardins lors de la validation ainsi que la ou les raisons de leur rejet. Les opérations rejetées devront être vérifiées et corrigées par l'organisme pour le prochain traitement. On y trouve les informations suivantes :

- Le numéro de l'organisme (numéro d'usager)
- Le numéro du fichier
- La date de création du fichier
- L'état de l'organisme
- Le numéro de référence de la transaction rejetée
- Le type d'opération
- Le numéro de compteur
- Le code d'opération
- La date de disponibilité ou d'échéance de l'opération
- Le numéro de l'institution financière réceptrice de la transaction
- Le nom du bénéficiaire ou du payeur
- Le montant de la transaction
- Le message d'erreur (raison du rejet)

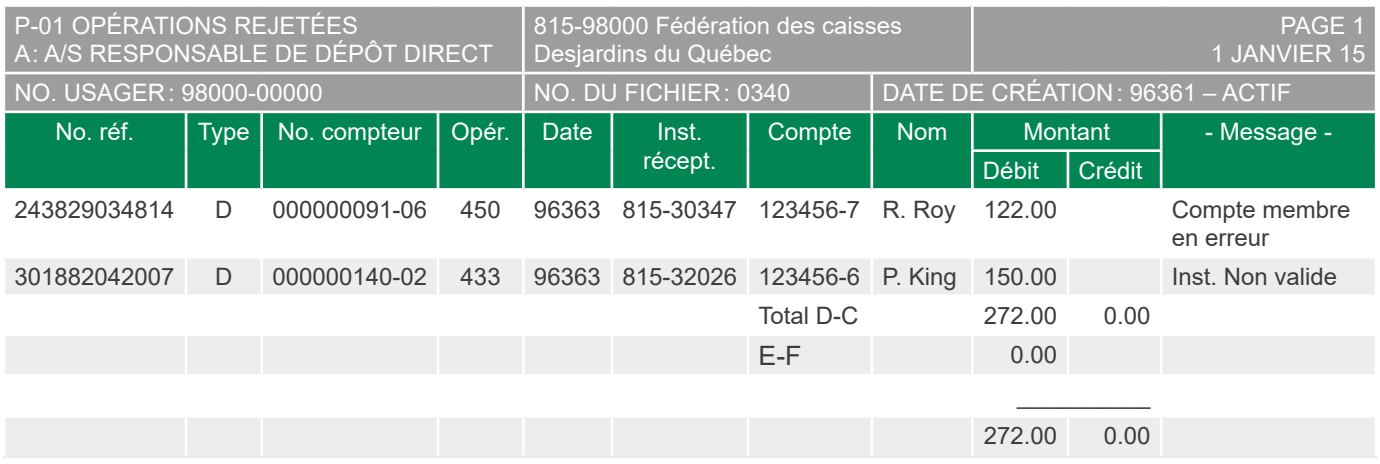

# **Rapport P-02 «Totaux de contrôle»**

Ce rapport permet à l'organisme de vérifier que les totaux des transactions traitées par la centrale informatique Desjardins correspondent aux totaux de l'organisme. Le rapport est produit et disponible dans AccèsD Affaires le lendemain du traitement du fichier avant 6h, du lundi au vendredi. Le compte de l'organisme sera débité ou crédité, selon le cas, du montant paraissant sous la rubrique *Opérations acceptées*. Un rapport par fichier expédié à la centrale informatique Desjardins est produit.

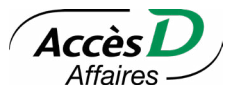

### **Contenu**

Le rapport P-02 contient le nombre et le montant total des opérations acceptées et rejetées<sup>1</sup> ainsi que les éléments de la fiche de contrôle du fichier (fiche Z). On y trouve les informations suivantes :

- Le numéro de l'organisme (numéro d'usager)
- Le numéro du fichier
- La date de création du fichier
- Le type de fiche d'enregistrement
- Le nombre et le montant des opérations acceptées (par type de fiche d'enregistrement)
- Le nombre et le montant des opérations rejetées (par type de fiche d'enregistrement)
- Le nombre et le montant des débits (par type de fiche d'enregistrement)
- Le nombre et le montant des crédits (par type de fiche d'enregistrement)
- Les totaux des fiches «Z»
- Le total général des rejets

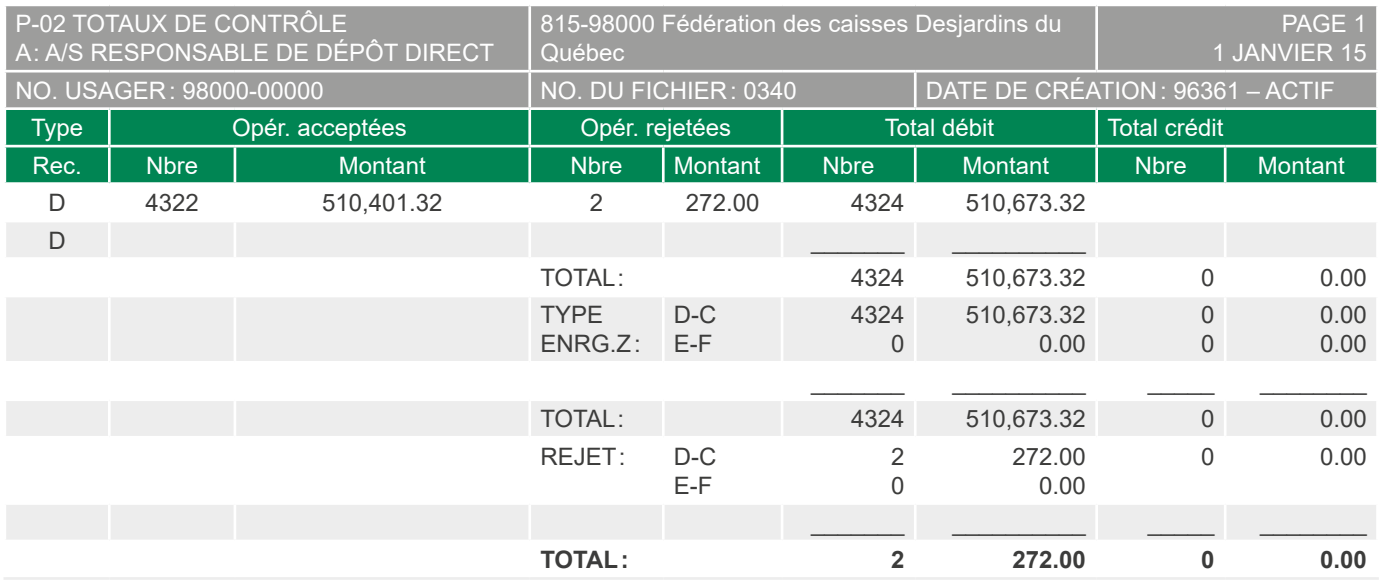

### **Rapport P-03 «Paiements quotidiens»**

Ce rapport permet à l'organisme de contrôler les montants totaux acheminés aux différentes institutions financières. Il permet aussi de vérifier la ou les dates de disponibilité des transactions. Si plusieurs dates existent, le compte de l'organisme sera affecté pour chaque date de disponibilité ou d'échéance de transaction indiquée sur le rapport P-03. La date de disponibilité ou d'échéance est située sous le numéro de fichier. Le rapport est produit et disponible dans AccèsD Affaires le lendemain du traitement du fichier avant 6 h, du lundi au vendredi. Un rapport par fichier traité est produit.

1 Le délai des transactions se trouve au rapport P-01

97

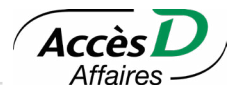

# **Contenu**

Pour chaque date de transaction de dépôt ou de retrait, le rapport P-03 présente les informations suivantes :

- Le numéro de l'organisme (numéro d'usager)
- Le numéro du fichier
- La date de création du fichier
- Le numéro de l'institution financière réceptrice
- Le nombre et le montant total des transactions de débit et crédit acheminées aux caisses Desjardins
- Le nombre et le montant total de toutes les transactions
- Le montant cumulatif de l'ensemble des transactions acceptées de chacun des fichiers

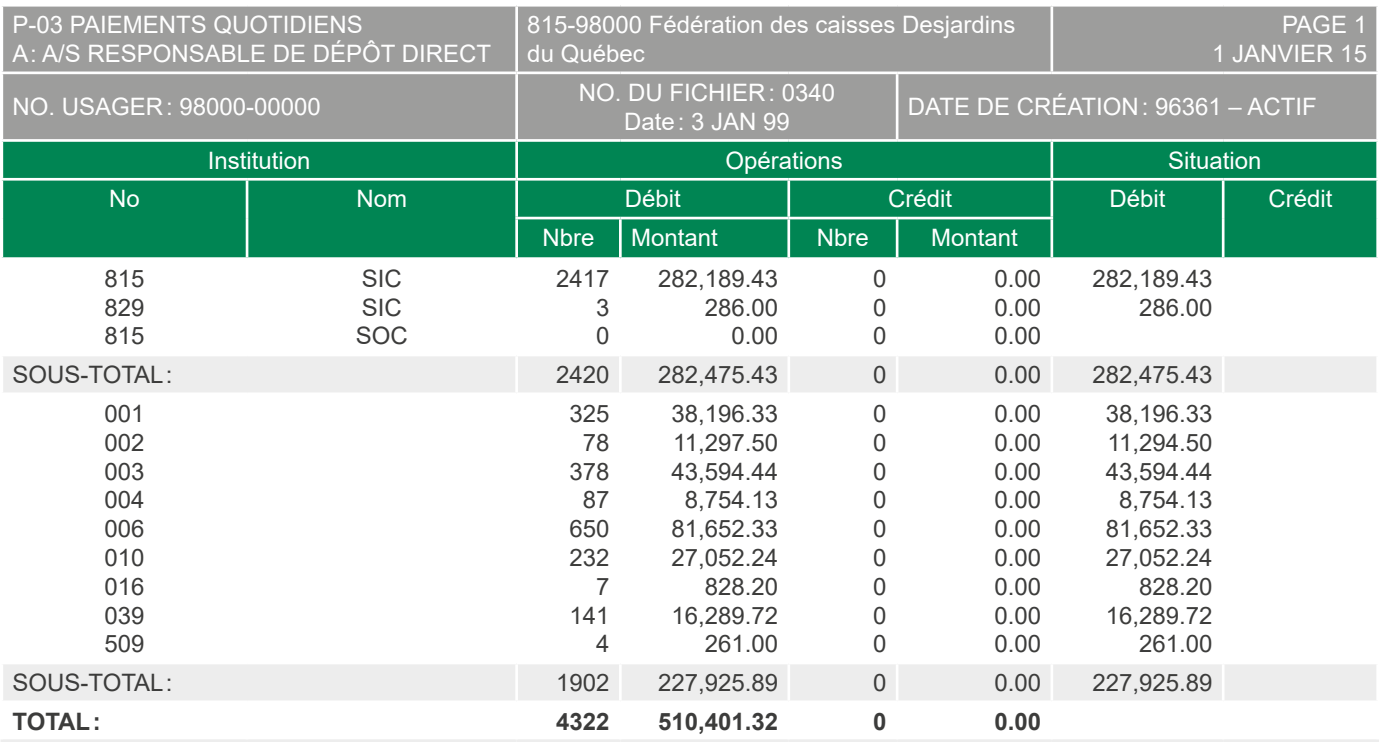

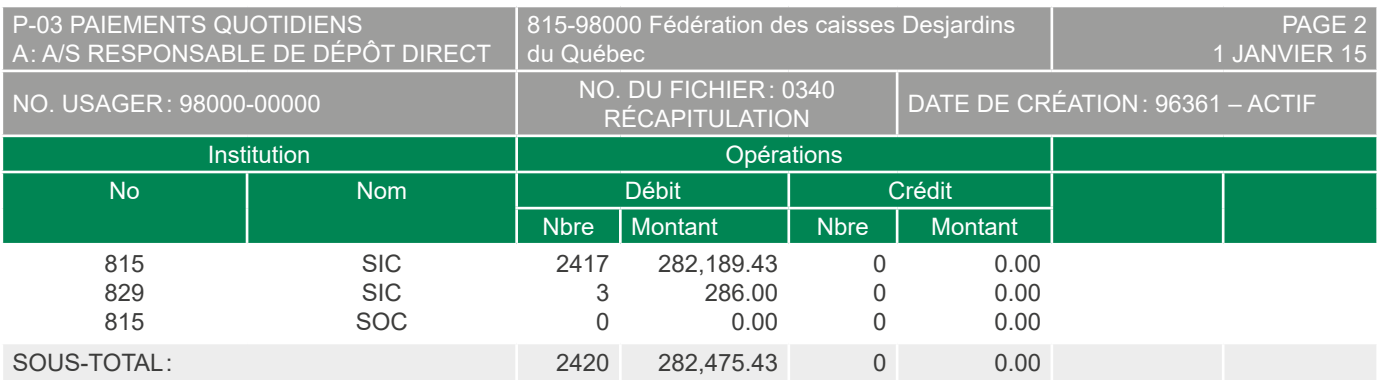

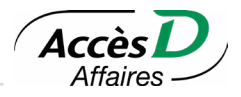

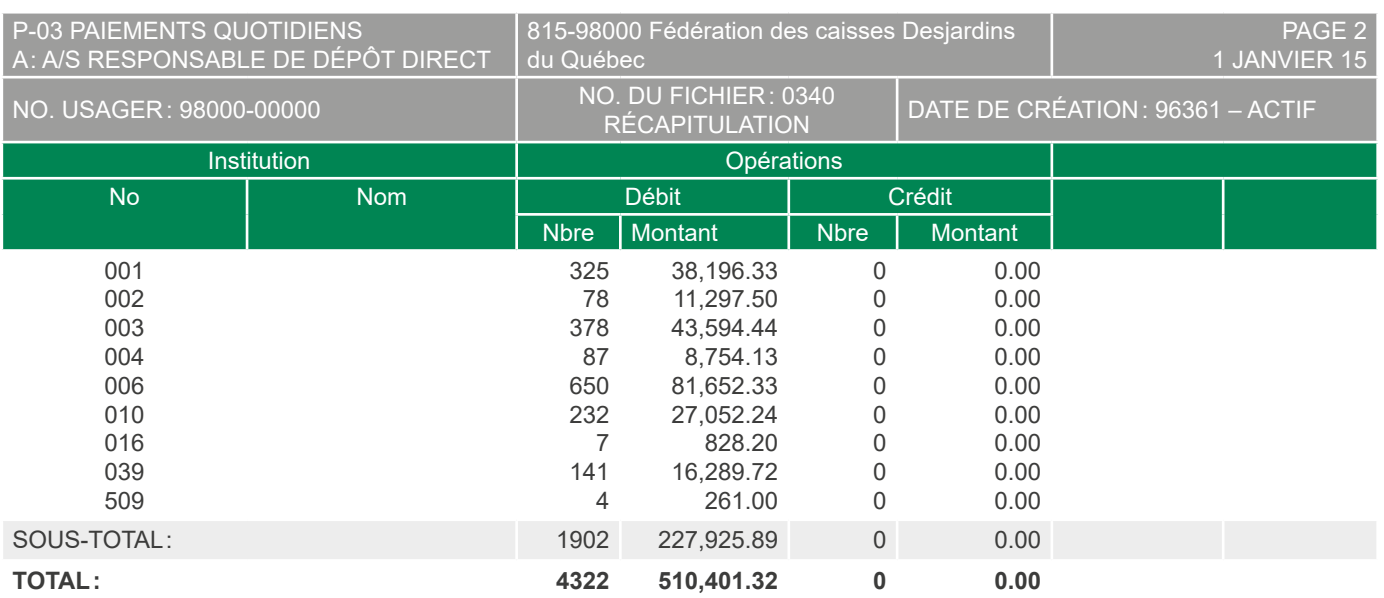

### **Rapport P-05A «Opérations d'exception»**

Ce rapport permet à l'organisme de contrôler les opérations suivantes :

- Les opérations annulées
- Les opérations corrigées (de types E et F générées seulement par la centrale informatique Desjardins)
- Les opérations retournées par les caisses (types I et J)
- Les opérations révoquées à la demande de l'organisme

Le rapport est produit lorsqu'une ou des transactions de dépôt ou de retrait ont fait l'objet d'une intervention. Si un rapport est produit, il est disponible dans AccèsD Affaires le lendemain de l'intervention avant 6 h, du lundi au vendredi.

# **Contenu**

Le rapport P-05 (A) présente les informations suivantes :

- Le numéro d'institution et de transit ainsi que le nom de la caisse responsable de l'organisme
- Le numéro de l'organisme (numéro d'usager)
- Le numéro de l'institution financière réceptrice de la transaction
- Le numéro de compte du bénéficiaire ou du payeur
- Le nom du bénéficiaire ou du payeur
- Le montant de l'opération retournée ou révoquée<sup>1</sup>
- Le type d'opération initiale
- La date de disponibilité ou d'échéance
- La date du fichier
- Le numéro de repère original
- Le numéro de repère de la centrale informatique Desjardins
- Le nom de l'organisme
- Le numéro de référence
- Le numéro de repère
- Le code de retour

#### 1 Les transactions retournées affectent le compte de l'organisme à la date de retour

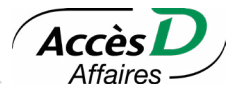

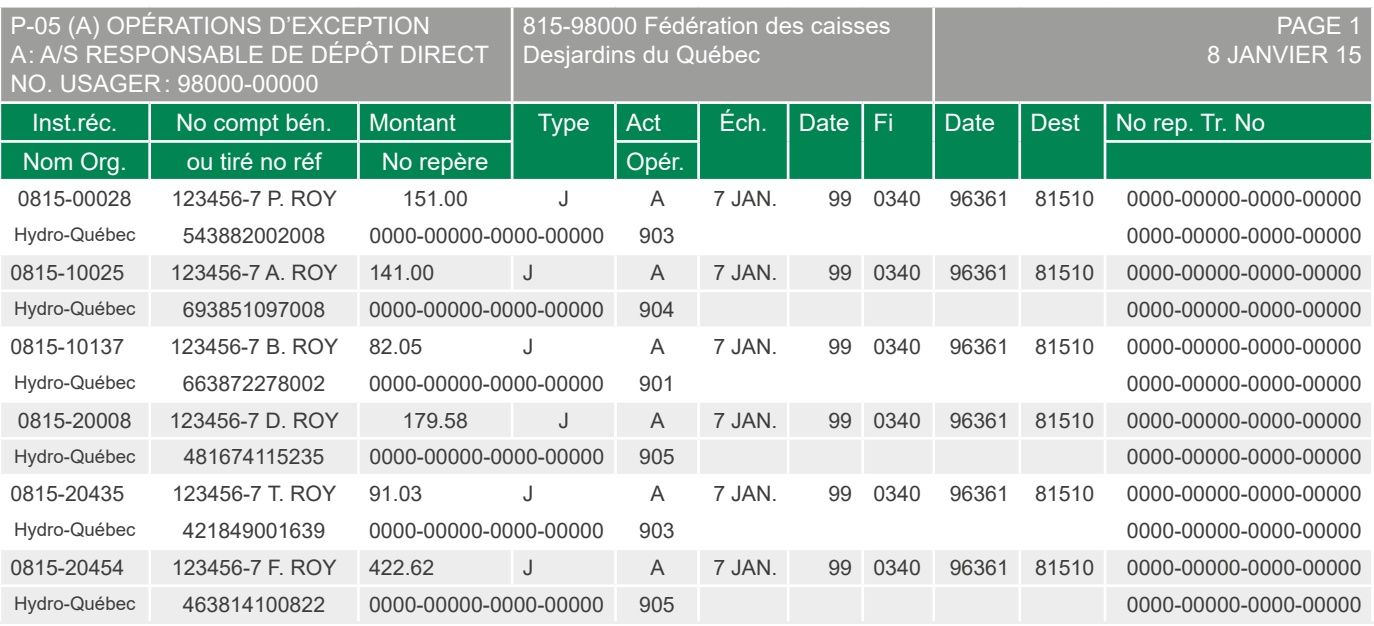

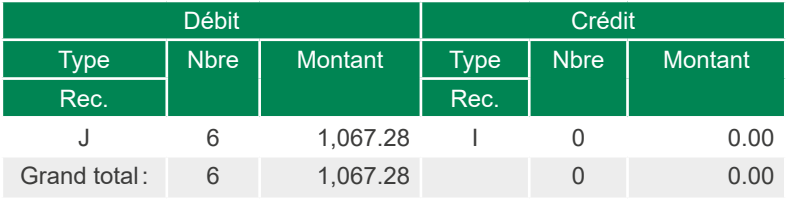

# **Rapport P-05B «Retours d'opérations»**

Ce rapport permet à l'organisme de contrôler les mêmes opérations que celles qui figurent au rapport P-05(A); ce rapport présente les retours des autres institutions financières. Le rapport est produit lorsqu'une ou des transactions de dépôt ou de retrait ont fait l'objet d'une intervention. Si un rapport est produit, il est disponible dans AccèsD Affaires le lendemain de l'intervention avant 6h, du lundi au vendredi.

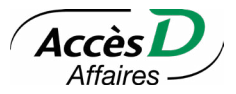

### **Contenu**

Le rapport P-05 (B) présente les informations suivantes :

- Le numéro d'institution et de transit ainsi que le nom de la caisse responsable de l'organisme
- Le numéro de l'organisme (numéro d'usager)
- Le numéro de l'institution financière réceptrice de la transaction
- Le numéro de compte du bénéficiaire ou du payeur
- Le nom du bénéficiaire ou du payeur
- Le montant de l'opération retournée ou révoquée<sup>1</sup>
- Le type d'opération initiale
- La date de disponibilité ou d'échéance
- La date du fichier
- Le numéro de repère original
- Le numéro de repère de la centrale informatique Desjardins
- Le nom de l'organisme
- Le numéro de référence
- Le numéro de repère
- le code de retour
- le message sur la raison du retour

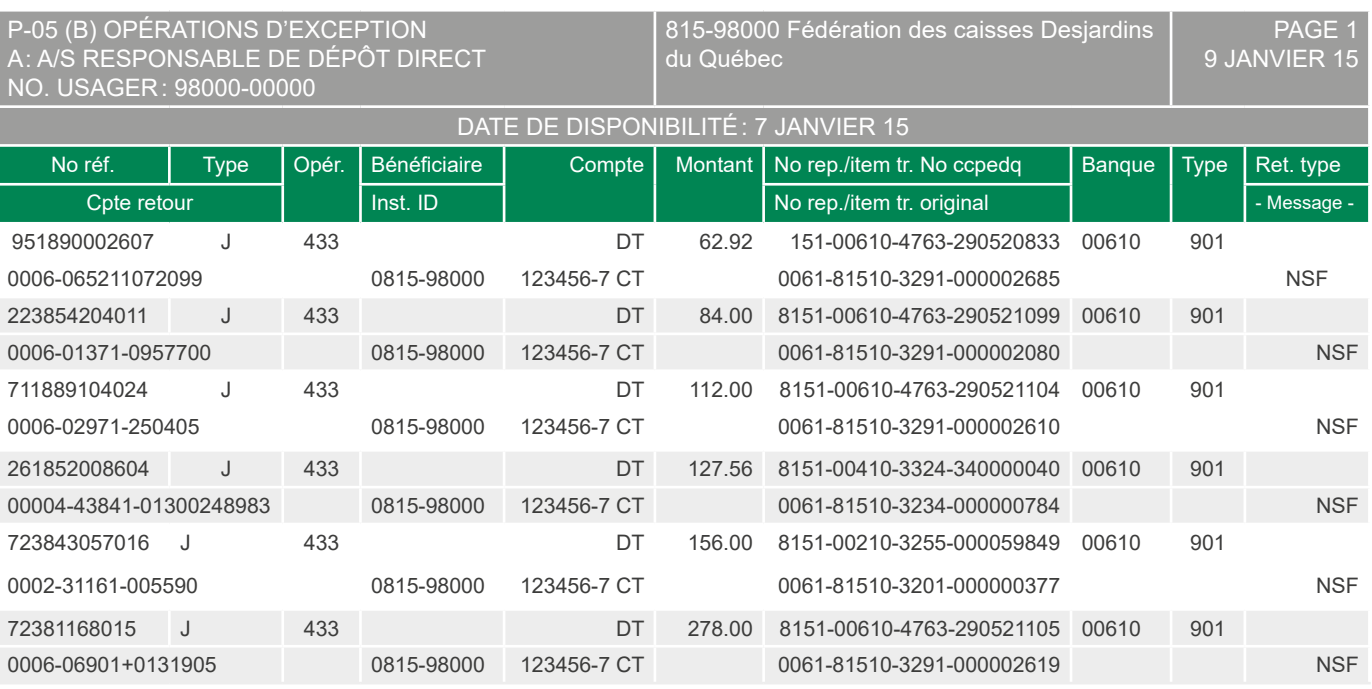

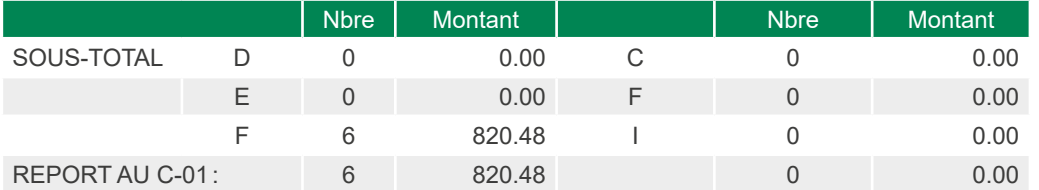

#### 1 Les transactions retournées affectent le compte de l'organisme à la date de retour

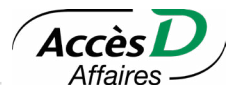

### **Rapport P-07 «Avis de changement»**

Rapport créé dans le cadre de l'activité de fusion de caisses dans le cas où l'institution du bénéficiaire a été fusionnée. Dans ce rapport, on demande à l'organisme de changer les anciennes coordonnées d'avant la fusion par les nouvelles coordonnées mentionnées au rapport.

Le rapport est produit en fin de journée le troisième vendredi du mois.

### **Contenu**

Le rapport P-07 contient les informations nécessaires pour remplacer les anciennes données par les nouvelles:

- Le numéro d'organisme
- Le nom de l'entreprise
- L'adresse de l'entreprise
- Le nom de la personne ressource dans l'entreprise
- Le numéro de référence du client
- Le nom du bénéficiaire
- Le numéro de l'ancienne institution financière
- Le numéro de l'ancien compte
- Le numéro de la nouvelle institution financière
- Le numéro du nouveau compte
- Le numéro de repère

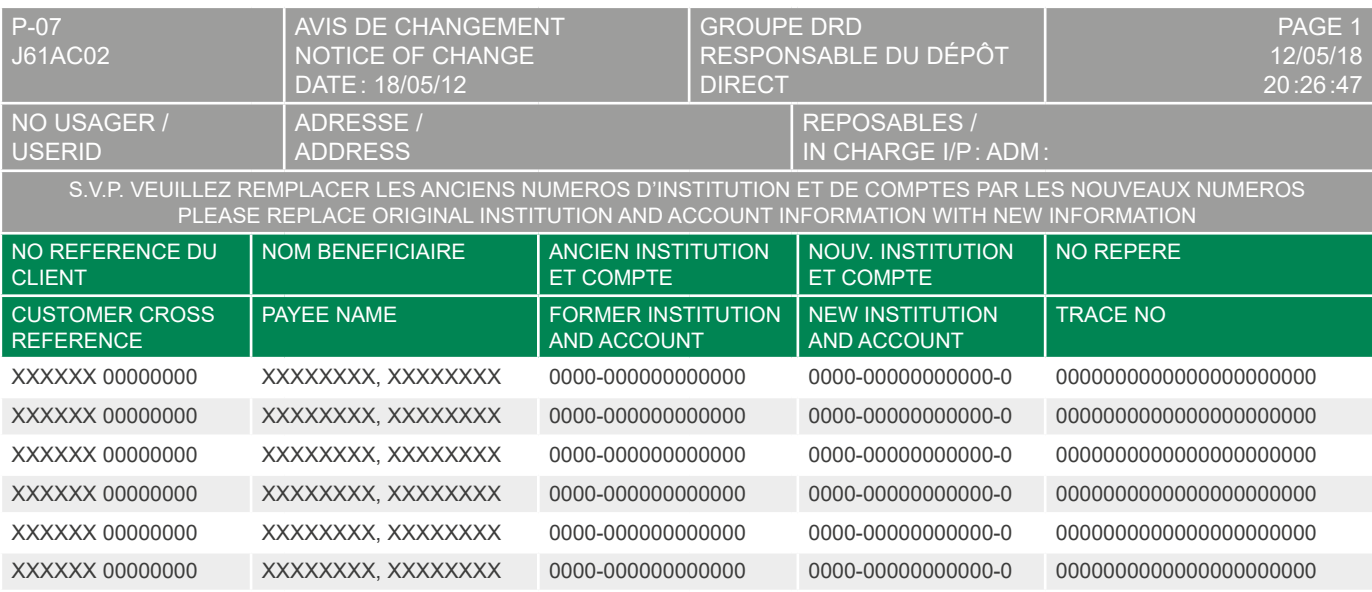

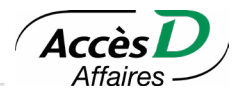

Périodiquement (chaque jour, chaque semaine ou chaque mois), la Fédération des caisses Desjardins du Québec (815-98000) effectue la conciliation de votre compte et vous transmet par fichiers ou par la poste les informations suivantes :

- État de conciliation
- Liste des chèques encaissés
- Liste des chèques encaissés/rejetés
- Liste des chèques en circulation

Le service Conciliation-consignation d'AccèsD Affaires vous permet de consulter les chèques et d'effectuer des opérations sur ces chèques (contrordre de paiement, annulation, etc.).

### **Les comptes accessibles**

Dans les opérations de conciliation, deux comptes sont utilisés :

- Le compte CC (conciliation-consignation) est le compte sur lequel les chèques sont émis.
- Le compte principal est le compte de trésorerie à partir duquel le montant total d'une émission de chèques est viré au compte CC.

### **L'accessibilité du service**

Le service Conciliation-consignation est accessible du lundi au vendredi, de 7h à 19h30. Il n'est pas offert les jours fériés.

### **La transmission de fichiers de chèques vers la Fédération des caisses Desjardins du Québec (815-98000)**

Votre système informatique produit un fichier qui doit être transmis à la Fédération des caisses Desjardins du Québec (815-98000) au moins 48 heures avant l'émission des chèques. La transmission de ce fichier ne se fait pas par AccèsD Affaires.

À la date d'émission:

- l'état *En circulation* est attribué aux chèques;
- le montant total de l'émission est viré du compte principal au compte CC.

### **Consulter les transmissions en attente de la date d'émission**

Les lignes de la colonne *Origine* qui contiennent la mention *Transmission* font référence aux transmissions en attente de la date d'émission. Elles renseignent sur les virements qui seront effectués à cette date. Il est impossible de modifier ou d'éliminer ces opérations.

### **Comment rechercher un chèque compensé**

Vous devez toujours spécifier des critères de recherche avant d'obtenir une liste de chèques. Cette mesure vise à réduire le nombre de chèques affichés sur une même page-écran; un volume trop important réduirait la performance du système.

Vous pouvez spécifier un ou plusieurs critères de recherche. Seuls les chèques répondant à tous les critères indiqués seront sélectionnés.

Les critères possibles sont:

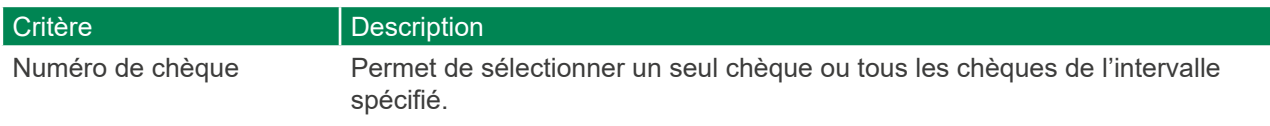

Conciliation/consignation de chèques

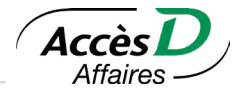

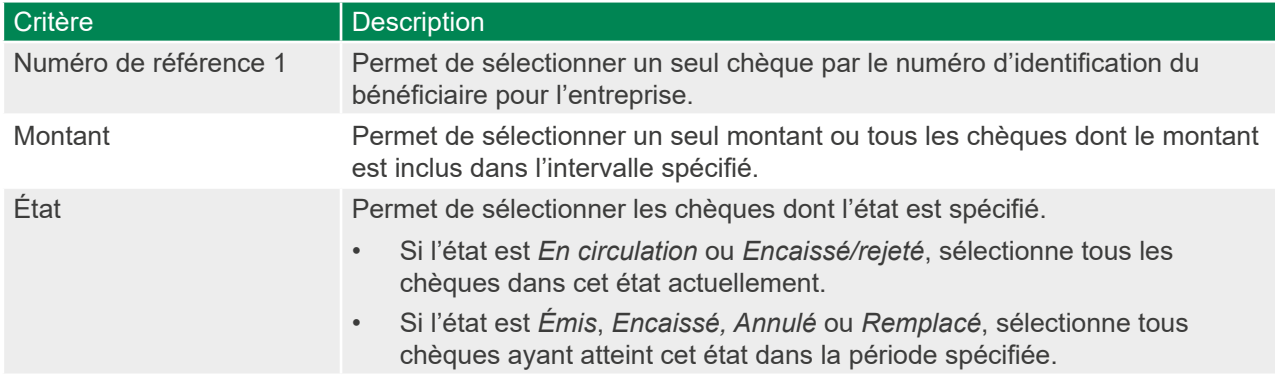

Un nombre important de chèques peut répondre aux critères spécifiés. Pour des raisons de performance, l'affichage des chèques se fait à raison d'une centaine par page. S'il vous suffit de connaître le nombre et le montant total des chèques sans en consulter la liste, vous aurez avantage à utiliser l'option *Calculer le total*. Cette option ne limite pas le nombre de chèques traités.

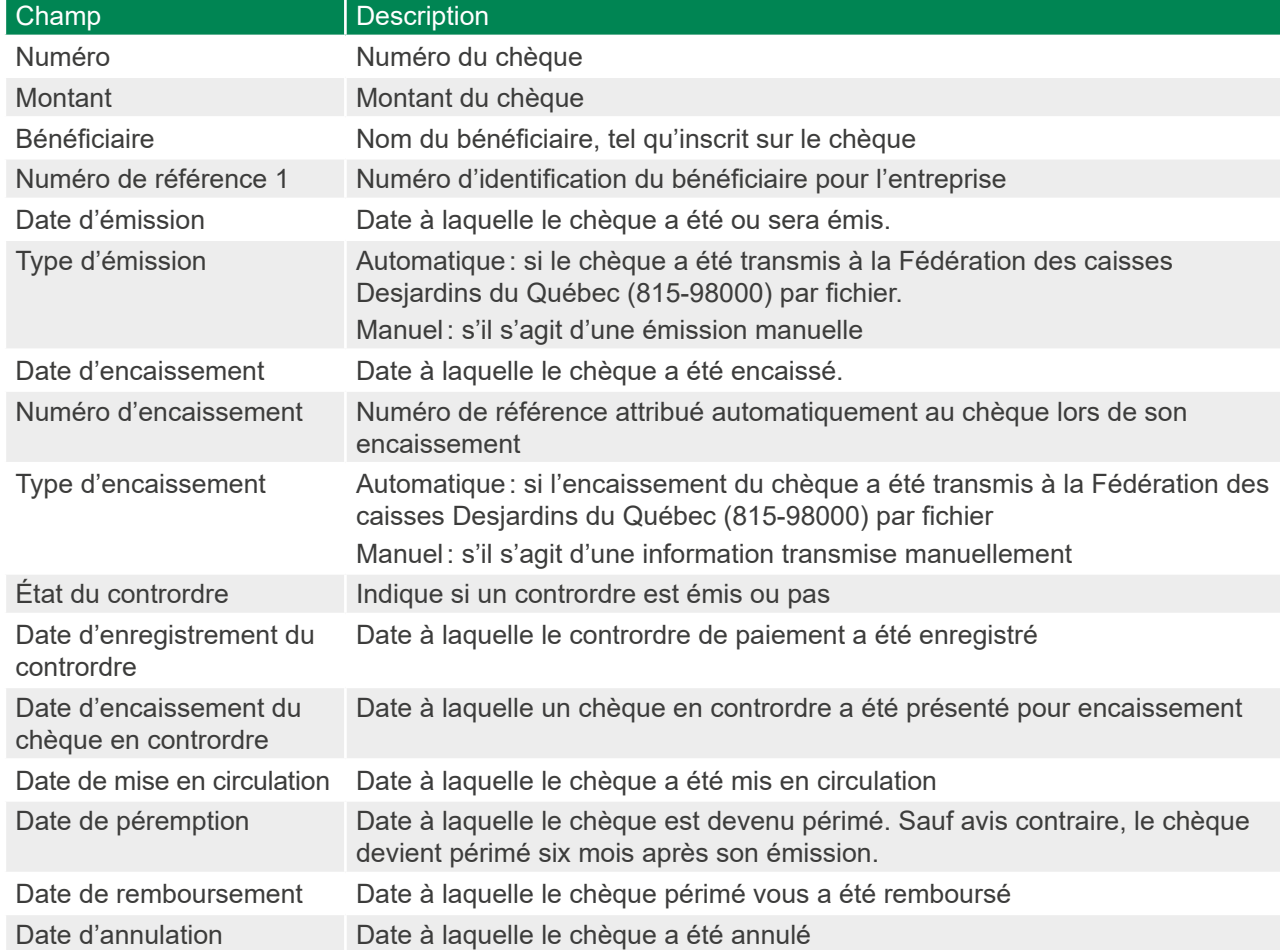

Les informations suivantes sont affichées pour chaque chèque:

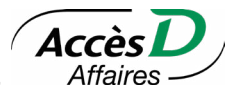

### **Les chèques émis manuellement**

Un chèque émis manuellement est un chèque que vous émettez et qui ne sera pas transmis à la Fédération des caisses Desjardins du Québec (815-98000) par fichier.

L'émission manuelle doit répondre aux règles suivantes :

- Les chèques sont mis en circulation.
- Les montants des chèques sont virés du compte principal au compte sur lequel le chèque a été émis (si vous avez choisi cette option à l'ouverture du compte).

# **14.1. EFFECTUER UN CONTRORDRE DE PAIEMENT OU ANNULER UN CONTRORDRE DE PAIEMENT**

# **Fédération des caisses Desjardins du Québec (815-98000)**

### **Effectuer un contrordre**

Le contrordre de paiement:

- demeure en circulation;
- ne provoque aucun virement de fonds.

### **Enregistrer un contrordre de paiement sur un ou plusieurs chèques**

- 1. Sélectionner le ou les chèques sur lesquels un contrordre de paiement doit être enregistré.
- 2. Cliquer sur le bouton *Enregistrer un contrordre de paiement* pour passer à l'étape de confirmation.
- 3. Vérifier les données de l'opération et cliquer sur le bouton *Confirmer* pour la déclencher.

### **Annuler un contrordre**

L'annulation d'un contrordre de paiement est l'opération inverse de l'enregistrement d'un contrordre de paiement.

- L'annulation d'un contrordre de paiement est possible seulement sur un chèque sur lequel un contrordre de paiement a été enregistré.
- Le contrordre de paiement est retiré et l'état du chèque demeure inchangé.
- L'annulation d'un contrordre de paiement ne provoque aucun virement de fonds.

### **Annuler un contrordre de paiement sur un ou plusieurs chèques**

- 1. Sélectionner le ou les chèques dont le contrordre de paiement doit être annulé.
- 2. Cliquer sur le bouton *Annuler* le contrordre de paiement pour passer à l'étape de confirmation.
- 3. Vérifier les données de l'opération et cliquer sur le bouton *Confirmer* pour la déclencher.

# **14.2. ANNULER UN CHÈQUE**

L'annulation de chèques doit répondre aux règles suivantes :

- L'annulation est possible seulement sur un chèque en circulation.
- Le chèque est annulé et un contrordre de paiement est enregistré. (Pour les clients de la Fédération des caisses Desjardins du Québec (815-98000), le contrordre de paiement n'est pas enregistré automatiquement.)
- Le montant du chèque est viré du compte sur lequel le chèque a été émis au compte principal (si vous avez choisi cette option à l'ouverture du compte). Ce virement n'apparaît pas à la récapitulation de la session.

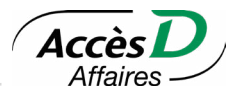

### **Annuler un ou plusieurs chèques**

- 1. Sélectionner le ou les chèques à annuler.
- 2. Cliquer sur le bouton *Annuler* pour passer à l'étape de confirmation.
- 3. Vérifier les données de l'opération et cliquer sur le bouton *Confirmer* pour la déclencher.

# **14.3. REMETTRE UN CHÈQUE EN CIRCULATION**

La remise en circulation est l'opération inverse de l'annulation. Elle doit répondre aux règles suivantes :

- La remise en circulation est possible seulement sur un chèque annulé.
- Le contrordre de paiement est retiré et le chèque est remis en circulation. (Pour les clients de la Fédération des caisses Desjardins du Québec (815-98000), le contrordre de paiement n'est pas enregistré automatiquement).
- Le montant du chèque est viré du compte principal au compte sur lequel le chèque a été émis. Ce virement n'apparaît pas à la récapitulation de la session.

### **Remettre en circulation un ou plusieurs chèques**

- 1. Sélectionner le ou les chèques à remettre en circulation.
- 2. Cliquer sur le bouton *Remettre en circulation* pour passer à l'étape de confirmation.
- 3. Vérifier les données de l'opération et cliquer sur le bouton *Confirmer* pour la déclencher.

# **14.4. VISUALISER UNE IMAGE DE CHÈQUE OU DEMANDER UNE PHOTOCOPIE**

### **Règles d'accès à l'image ou à la photocopie d'un chèque**

Possible seulement pour un chèque encaissé:

- Avant le 17 mars 2019: utiliser *Demander une photocopie*.
- Après le 17 mars 2019\*: utiliser *Afficher* dans la colonne *Image du chèque*.
- \* Les images sont disponibles jusqu'à 18 mois après la date d'encaissement.

### **Demander une photocopie d'un ou plusieurs chèques**

- 1. Sélectionner le ou les chèques dont une photocopie est requise.
- 2. Cliquer sur le bouton *Demander une photocopie* pour passer à l'étape de confirmation.
- 3. Vérifier les données de l'opération et cliquer sur le bouton *Confirmer* pour la déclencher.
- La demande de photocopie ne provoque aucun virement de fonds.

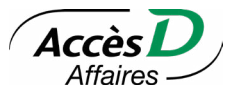

Le service de perception de comptes permet à l'entreprise de centraliser chez Desjardins les paiements qui lui sont dus. Celui-ci permet d'assurer des entrées de fonds plus rapides sans argent liquide ni chèques à manipuler.

# **15.1. LE NUMÉRO DE RÉFÉRENCE**

Le numéro de référence est un numéro émis par votre entreprise pour identifier votre client (ou payeur) à chaque facture. On peut l'appeler le numéro de compte, de client, de matricule, d'abonné, etc. Ce numéro assure l'unicité de votre client.

### **Un numéro de référence fixe**

C'est un numéro identique d'une facturation à l'autre. Ce type de numérisation sert généralement – pas toujours- pour une clientèle régulière (exemple: les abonnés des services publics (téléphone électricité)).

### **Un numéro de référence variable**

Comme son nom l'indique, ce numéro n'est utilisé qu'une fois; il diffère d'une facturation à l'autre et doit être saisi par le payeur à chaque paiement. Ce type de numérotation sert généralement pour des comptes émis à fréquence irrégulière (exemple: constats d'infraction).

**Attention:** Le numéro de référence doit avoir entre une et 20 positions alphanumériques, alphabétiques ou simplement numériques. Les tirets et autres caractères de séparation ne sont pas comptés. De plus, un numéro de référence variable alphanumérique n'est pas payable par téléphone.

# **15.2. LE NIEC**

Paiement Canada a mis en place la règle H6 qui régit l'acheminement des paiements entre les institutions financières participantes. Le NIEC (numéro d'identification de l'entreprise créancière) permettra à votre client de payer ses factures dans toute institution financière participante autre que la vôtre.

### **Accessibilité des modes de paiement – Service de perception de comptes**

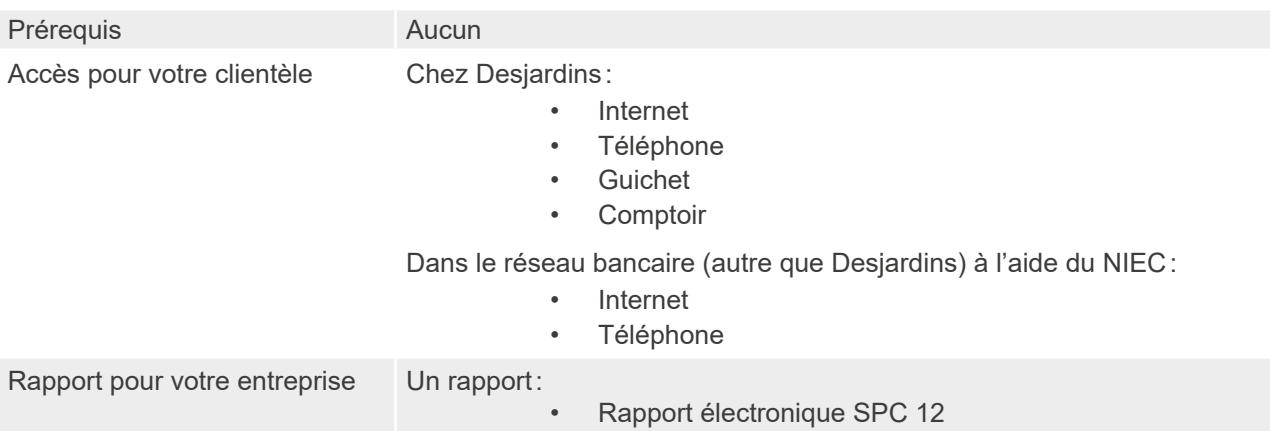

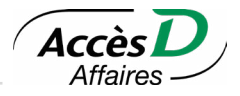

### **15.3. LE RAPPORT SPC-12**

Ce rapport détaillé comprend les renseignements sur vos perceptions de comptes clients :

- 1. Le numéro de référence du client
- 2. Le transit de l'institution d'où provient le paiement
- 3. Le montant du paiement
- 4. La date du paiement (lorsque le paiement provient d'un client qui détient son compte dans une institution financière autre que Desjardins, une date est inscrite dans cette colonne; sinon, le champ est à blanc puisque la date du paiement provenant d'un membre Desjardins est celle du rapport SPC-12 à l'extrémité droite du rapport).
- 5. Le nom du payeur
- 6. Des totaux partiels, selon les différents modes de paiement
- 7. Un total pour l'ensemble des perceptions effectuées

Note: Si un client paie son dû en deux versements le même jour, le numéro de référence n'apparaîtra qu'une seule fois.

#### **Exemple SPC-12 d'un relevé quotidien des encaissements:**

#### **SPC-12 RELEVE QUOTIDIEN DES ENCAISSEMENTS**

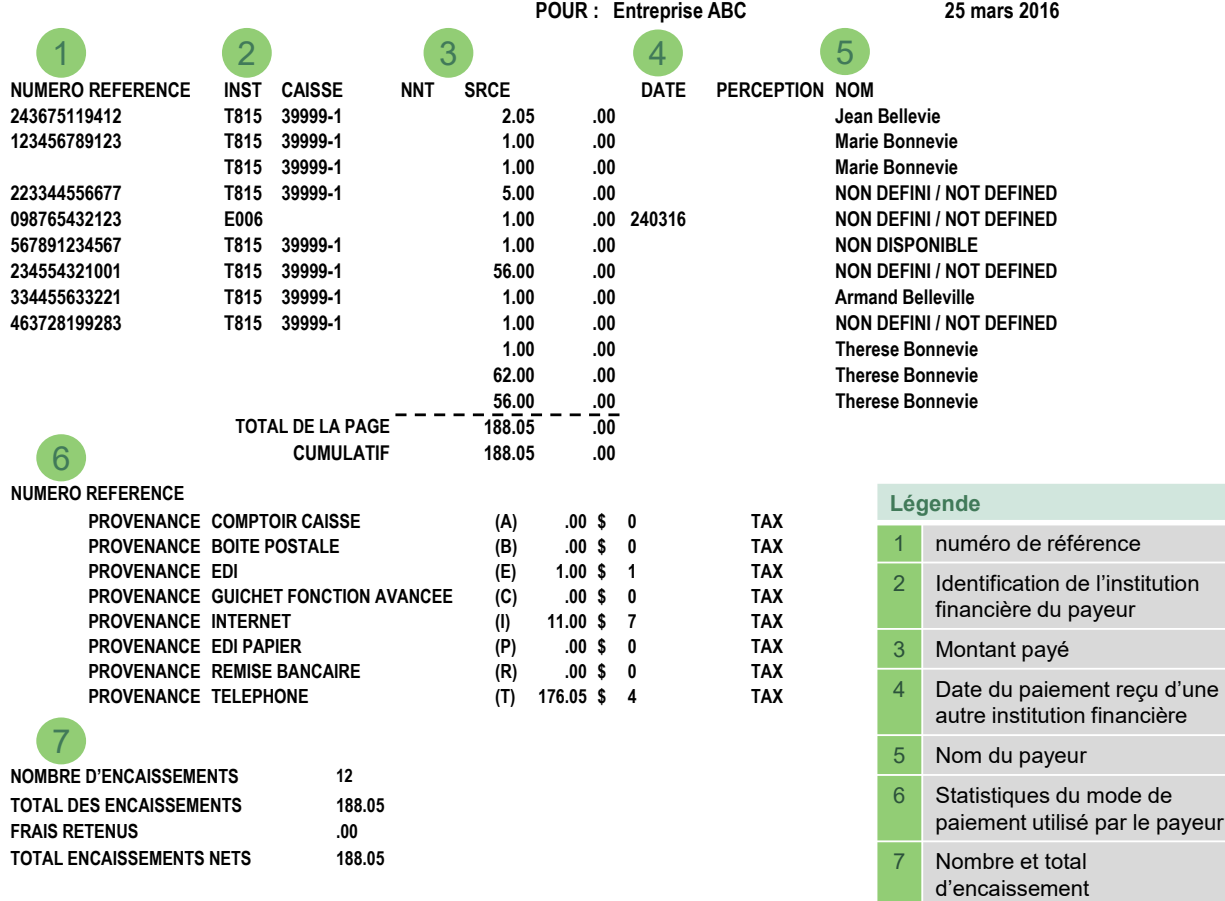
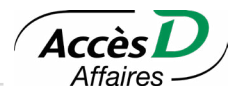

# **Comment aller chercher le rapport SPC-12?**

Vous pouvez accédez au rapport en trois étapes faciles

- 1. À partir de la page sommaire, sélectionnez le menu *Relevés et Documents*
- 2. Dans le sous-menu cliquez sur *Rapport SPC*
- 3. Sélectionnez un numéro d'organisme en choisissant la période et le format voulu et cliquez sur *Valider*  pour afficher le rapport.

# **15.4. TYPE D'ENREGISTREMENTS LOGIQUES**

# **Contenu du fichier**

Chaque fichier télétransmis comprendra, en plus des informations propres aux transactions, une fiche d'identification (A) et une fiche de contrôle (Z).

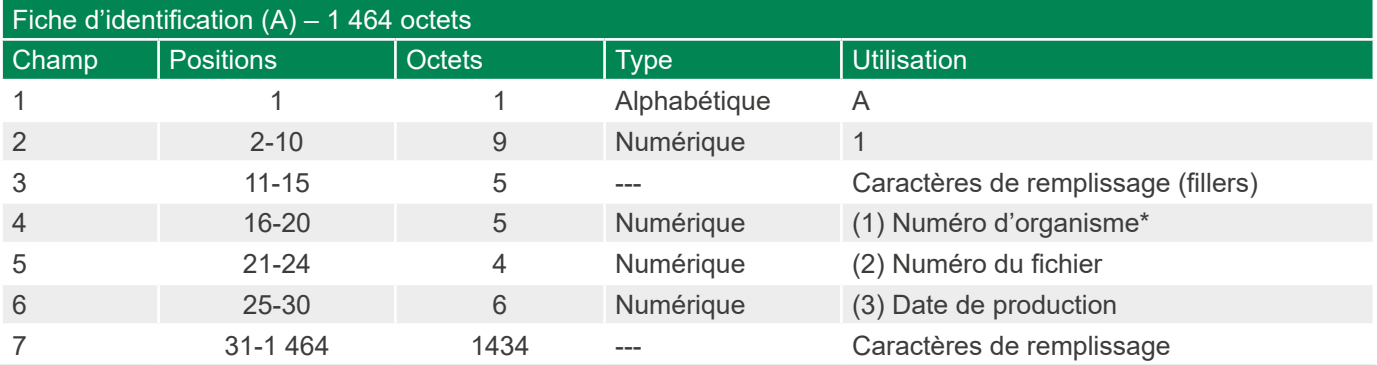

\* Le chiffre qui précède la description de l'utilisation de certains champs renvoie à des explications supplémentaires fournies à la fin du présent sujet.

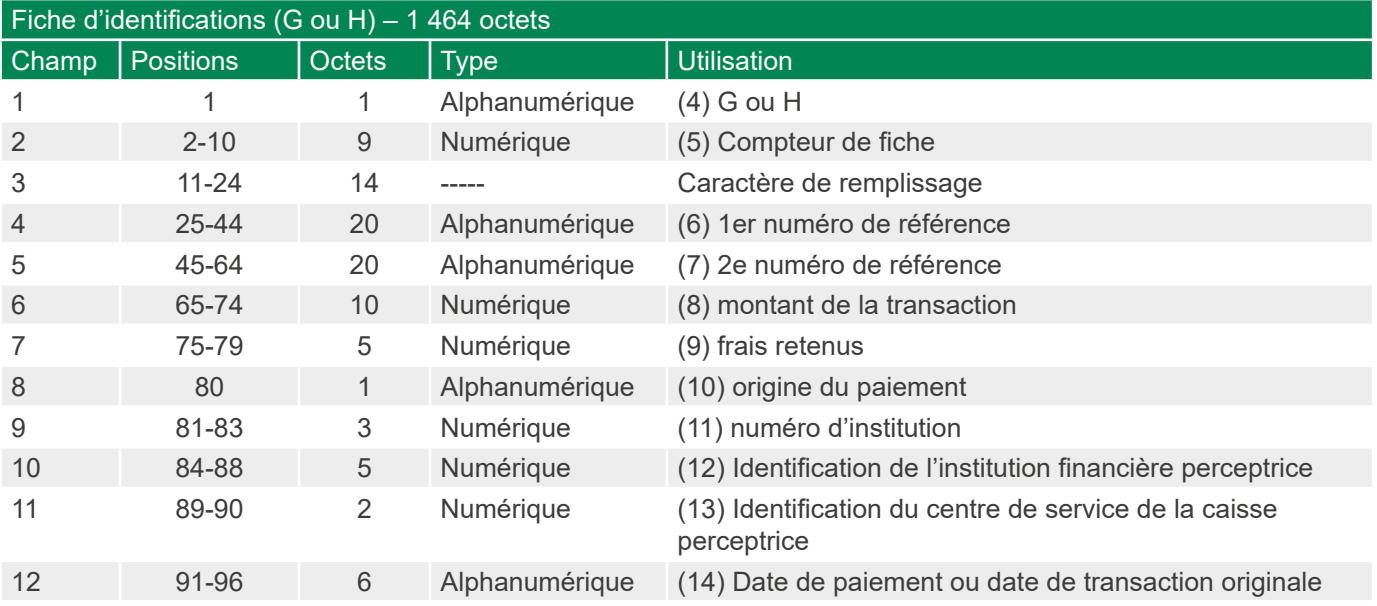

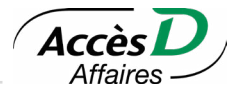

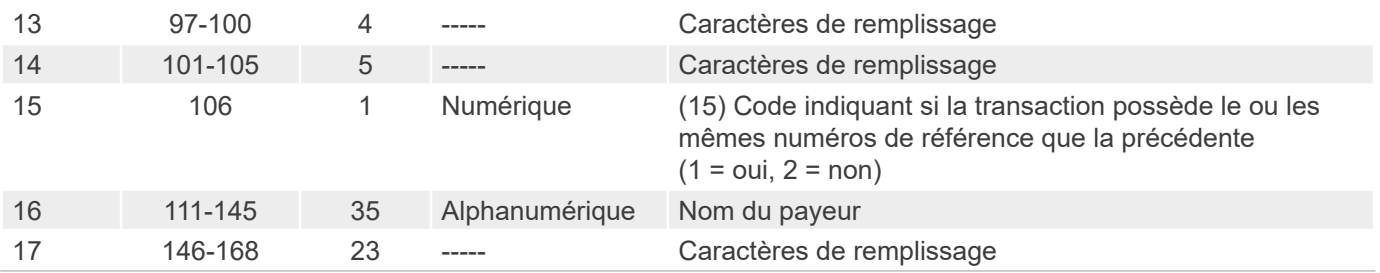

# **Segments 2 à 10**

Les segments 2 à 10 ont la même disposition que le segment 1

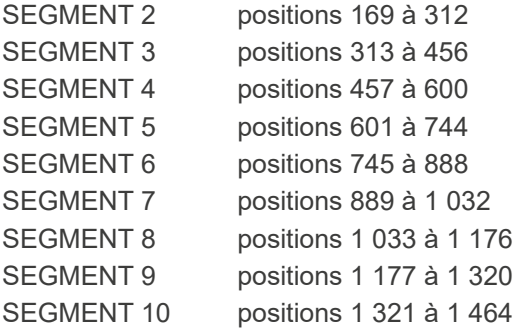

Une fiche de perception G ou H ne doit contenir que des transactions originales ou des transactions de correction.

Note: Toutes les transactions seront enregistrées en ordre croissant de premiers numéros de référence (6) pour les fiches G et H.

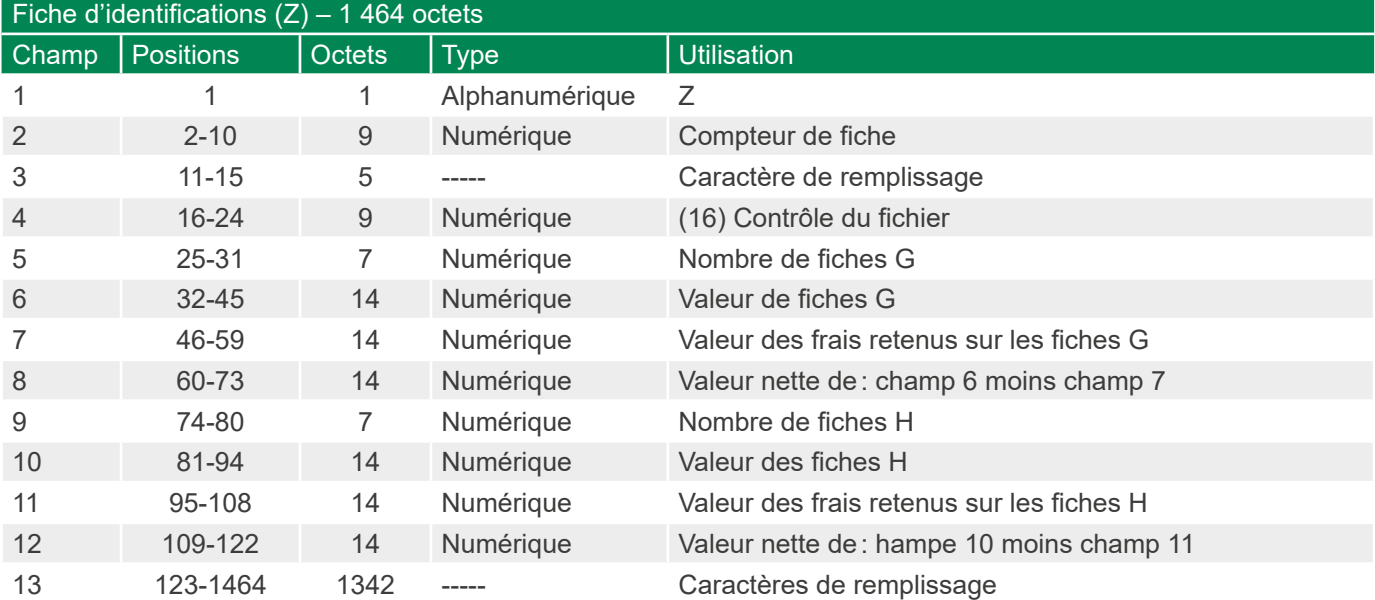

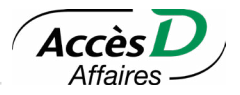

Notes explicatives :

### 1 – Numéro de l'organisme

Sert à identifier l'organisme pour lequel le fichier est créé. Ce numéro est celui que l'on trouve dans le «fichier des organismes».

# 2 – Numéro du fichier

Pour s'assurer que les fichiers sont tous traités et ne le sont qu'une seule fois, des numéros séquentiels augmentant de un à chaque production sont attribués à chaque organisme.

### 3 – Date de production

Le format de cette date est 0AAJJJ. Celle-ci correspond à la date de production du fichier par le système SPC.

### 4 – Identification de la fiche

Perception originale = G, transaction de crédit dans le fichier

Correction sans correspondance «unmatched» = H, transaction de débit dans le fichier

L'entreprise qui a choisi de recevoir son fichier par télétransmission doit s'assurer que son logiciel qui fait la lecture du fichier est en mesure de lire et d'identifier correctement les transactions de débit (H).

Note: Tout comme pour le rapport papier, les transactions originales annulées la même journée par des transactions de correction qui correspondent en tout point aux transactions originales ne seront pas enregistrées sur le fichier; il en va de même pour les corrections correspondantes.

### 5 – Compteur des fiches

La fiche G ou H qui suit la fiche A porte le numéro 00000002, et chaque fiche subséquente doit augmenter de un. La fiche Z portera le numéro de la dernière fiche G ou H plus un.

### 6 – 1er numéro de référence

On enregistre dans ce champ les numéros de référence de toutes les transactions à «un numéro» et le 1er numéro des transactions à «deux numéros».

# 7 – 2e numéro de référence

On enregistre dans ce champ le 2e numéro de référence des transactions à «deux numéros» (non utilisé).

### 8 – Montant de la transaction

On enregistre dans ce champ le montant de la perception ou de la perception-correction transmise en direct (minimum 0,01).

### 9 – Frais retenus

On enregistre dans ce champ le montant des «frais retenus» ou de la correction des frais retenus transmis en direct.

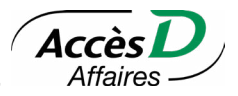

# 10 – Origine du paiement

On enregistre dans ce champ une lettre permettant de connaître l'origine du paiement:

- A = transaction perçue au comptoir de la caisse Desjardins
- B = transaction perçue par le service d'encaissement boîte postale de Desjardins
- E = transaction perçue de façon électronique (téléphone, Internet) d'une autre institution financière
- G = transaction perçue à un guichet automatique Desjardins
- I = transaction perçue par Internet Desjardins
- P = transaction perçue au comptoir d'une autre institution financière
- R = transaction perçue par le service de remise bancaire Desjardins
- T = transaction perçue par téléphone Desjardins

### 11 – Institution

On enregistre dans ce champ le numéro d'institution de l'institution financière perceptrice (3 positions).

### 12 – Identification de l'institution financière perceptrice

On enregistre dans ce champ le transit de la caisse qui effectue la perception (cinq positions du transit).

### 13 – Identification centre de service

On enregistre dans ce champ le numéro du centre de service de la caisse perceptrice.

### 14 – Date de paiement

Date à laquelle le paiement a été effectué. Pour une caisse Desjardins, cette date sera équivalente à la date de production; pour une autre institution financière, cette date correspondra à la veille de la date de production. Pour les corrections effectuées par les caisses Desjardins, ce champ contiendra la date de la transaction originale.

### 15 – Code de répétition

On enregistre dans ce champ un code qui indique si la transaction traitée possède le ou les mêmes numéros de référence que la transaction précédente (1 = oui et 2 = non).

### 16 – Contrôle du fichier

Ce champ doit contenir les éléments des champs 4 et 5 de la fiche A.

112